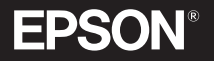

# VIDEOPROJECTOR MULTIMÉDIA

Guia do Utilizador

# **EMP-730 EMP-720**

3  $\mathsf{C}$  $\blacksquare$ 

# **Manuais e convenções utilizadas**

# **Tipos de manual**

A documentação do seu videoprojector EPSON subdivide-se nos três manuais indicados em seguida. Os manuais abordam diferentes aspectos.

Olnstruções de Segurança/Condições de Garantia Internacionais Este manual contém informações sobre como utilizar o videoprojector com segurança e inclui também as condições de garantia internacionais e uma folha para resolução de problemas.

Leia este manual atentamente antes de utilizar o videoprojector.

**@**Guia do Utilizador (este manual)

Este *Guia do Utilizador* contém informações sobre como instalar o videoprojector, efectuar operações básicas, utilizar os menus de configuração, bem como informações sobre resolução de problemas e manutenção.

Guia de Consulta Rápida

De fácil consulta, contém aspectos gerais sobre as funções do videoprojector mais utilizadas. Deve manter este *Guia de Consulta Rápida* sempre perto do videoprojector. Assim, poderá consultá-lo antes de começar a fazer apresentações e enquanto estiver a utilizar o videoprojector para confirmar determinados aspectos de funcionamento.

# **Convenções utilizadas neste Guia do Utilizador**

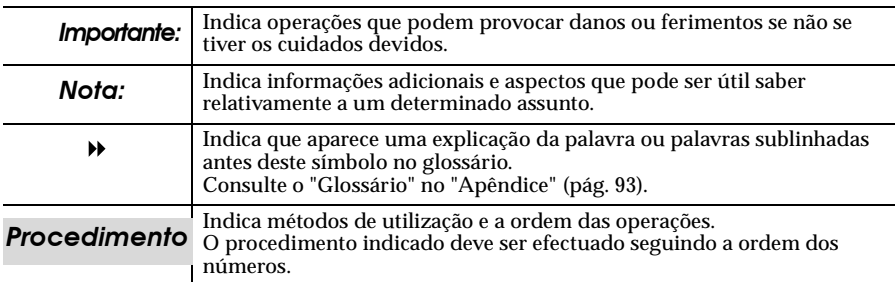

#### **Informações gerais**

#### **Significado de "unidade" e "videoprojector"**

Quando a palavra "unidade**"** ou "videoprojector" aparece no texto deste *Guia do Utilizador*, pode referir-se a itens como acessórios ou equipamento adicional para além do próprio videoprojector.

# <span id="page-2-0"></span>**Desembalar o videoprojector**

Quando desembalar o videoprojector, certifique-se de que tem todos os elementos indicados.

Se algum dos elementos estiver em falta ou incorrecto, contacte o ponto de venda.

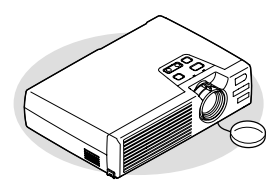

Videprojector (com a tampa da lente)

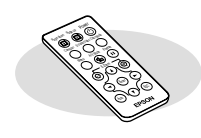

Comando à distância (inclui uma pilha de lítio CR2025)

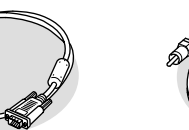

Cabo de computador (mini D-SUB de 15 pinos/ mini D-Sub de 15 pinos e 1,8 m) Para ligar o videoprojector a um computador

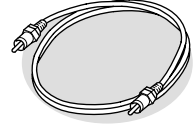

Cabo de vídeo RCA  $(1.8 \text{ m})$ Para ligar o videoprojector a um vídeo componente

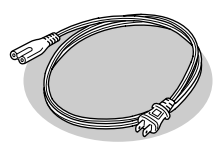

Cabo de corrente (1,8 m) Para ligar o videoprojector a uma tomada de parede

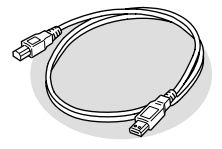

Cabo USB (1,8 m) Para ligar o videoprojector a um computador com porta USB de forma a que possa utilizar a função de rato sem fio

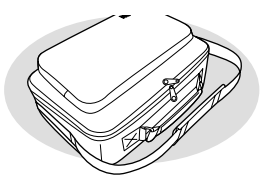

Mala de transporte (com tira e pega) Para transportar o videoprojector

#### **Documentação**

Instruções de Segurança/ Condições de Garantia Internacionais Guia do Utilizador (este manual) Guia de consulta Ráapida

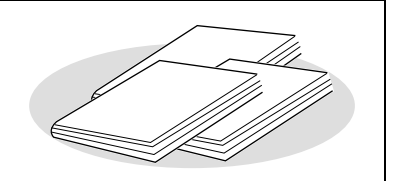

# <span id="page-3-0"></span>**Características do videoprojector**

#### Funcão de correccão keystone automática

O ângulo vertical do videoprojector é detectado para que a distorção keystone vertical que aparece nas imagens projectadas seja corrigida automaticamente.

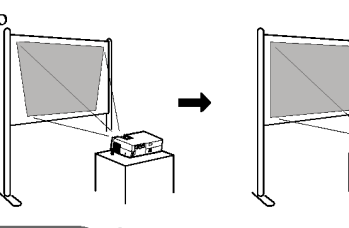

# Função de configuração automática

Quando projectar imagens de computador, os sinais recebidos do computador a que o videoprojector está ligado são automaticamente detectados e ajustados de modo a serem projectadas imagens óptimas. Mesmo que várias pessoas façam apresentações utilizando o mesmo videoprojector, poderá obter-se uma qualidade de imagem óptima desligando e voltando a ligar os computadores. Cada definição individual poderá também ser ajustada manualmente.

### Função de modo de cor

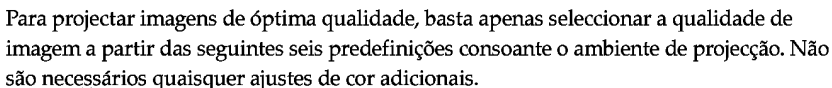

- $\cdot$  sRGB<sup>\*\*</sup>
	- Normal
- Reunião
- · Apresentação • Teatro

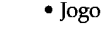

# Compacto e leve

O videoprojector, de tamanho compacto e leve (aproximadamente 1,9 kg), permite imprimir até ao formato B5 (19 (P) x 27,6 (L) x 7 (A) cm) e é fácil de transportar.

#### Imagens brilhantes e apelativas

Apesar do seu tamanho compacto, o videoprojector consegue projectar imagens de alta resolução com um elevado grau de luminância, proporcionando imagens extremamente nítidas mesmo em salas iluminadas.

#### **Fácil utilização**

O comando à distância pode ser utilizado para fazer uma pausa na projecção (ver "Fixar a imagem<sup>>></sup>") e para ampliar áreas importantes de uma imagem (ver "Zoom electrónico"). Para além disso, o comando à distância pode ser utilizado para mover o ponteiro no ecrã do computador durante a projecção (ver "Função de rato sem fio"). Se estiver a utilizar função de rato sem fio, pode utilizar o comando à distância para fazer avançar ou recuar páginas quando estiver a efectuar uma apresentação de PowerPoint.

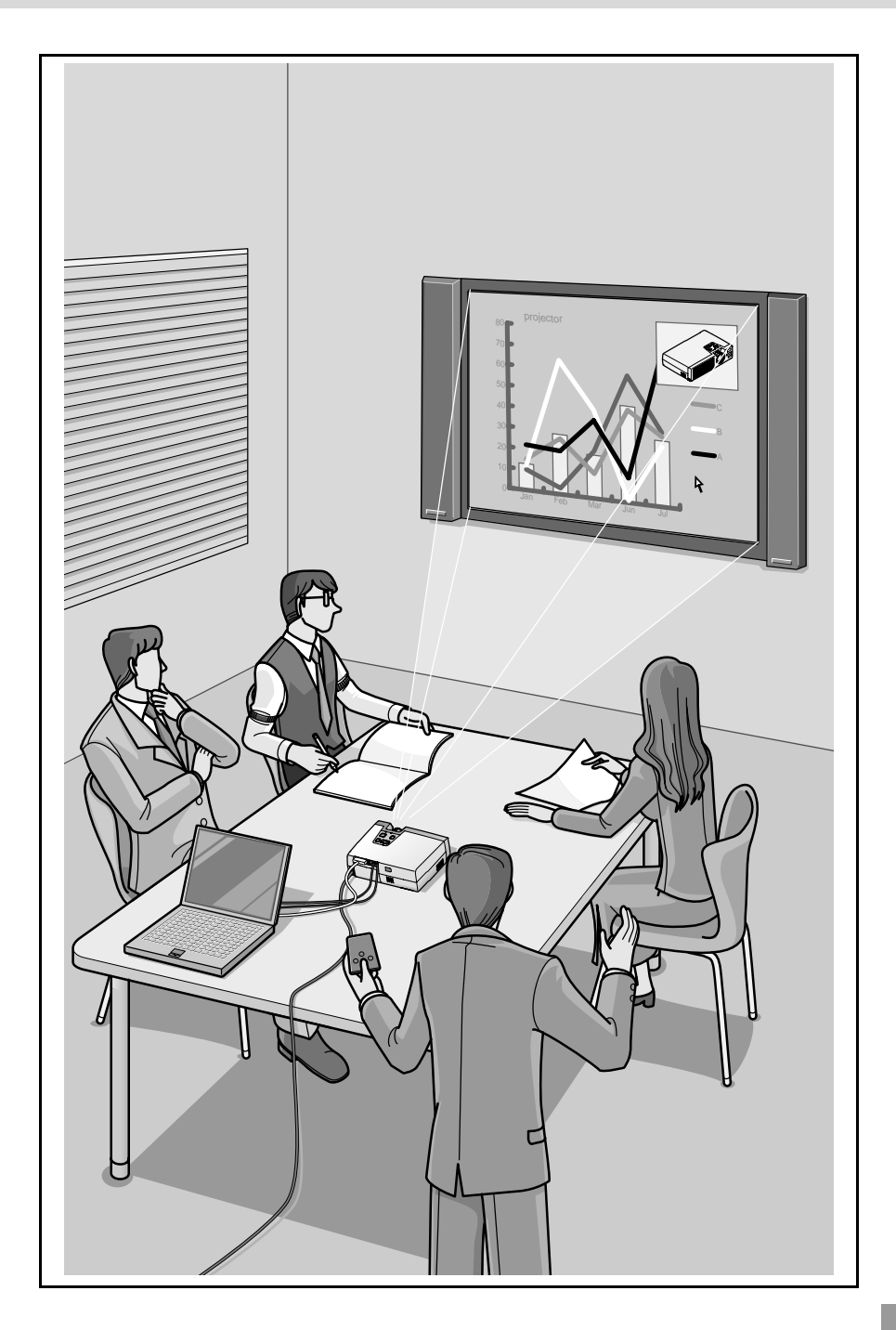

# **Índice**

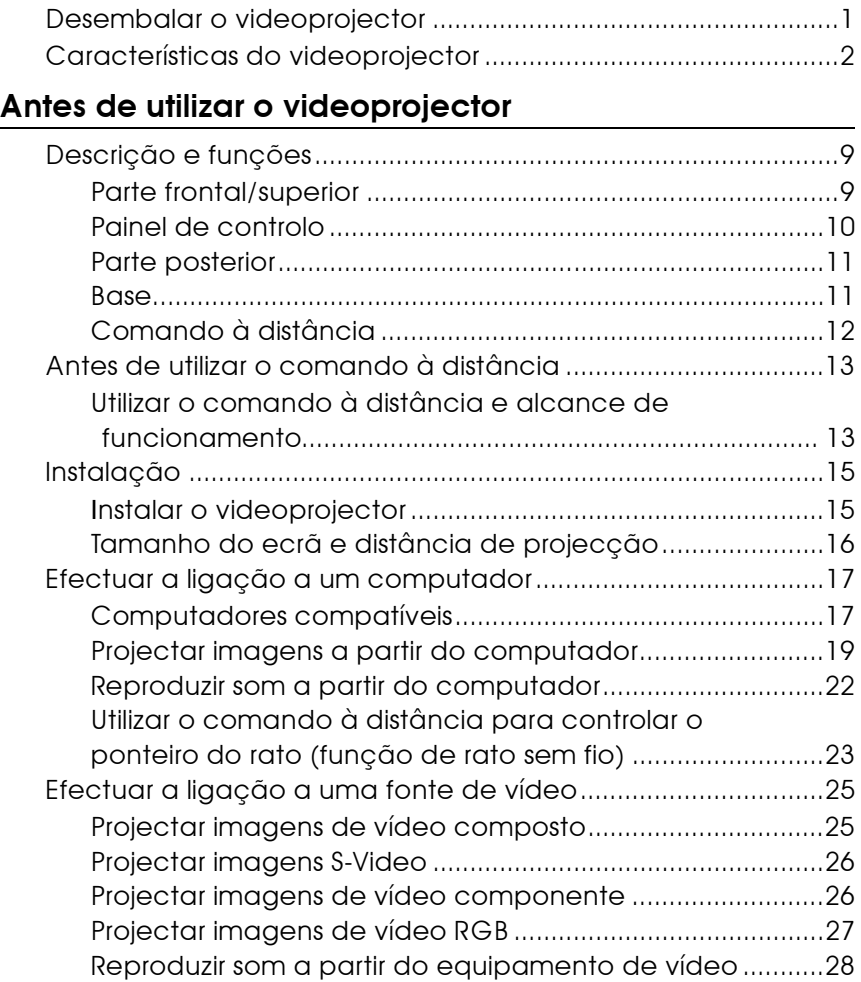

# **[Operações básicas](#page-31-0)**

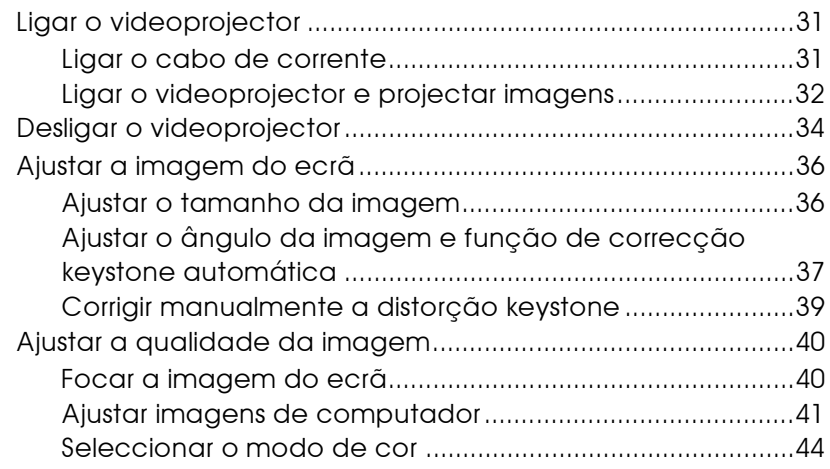

# **[Operações avançadas](#page-46-0)**

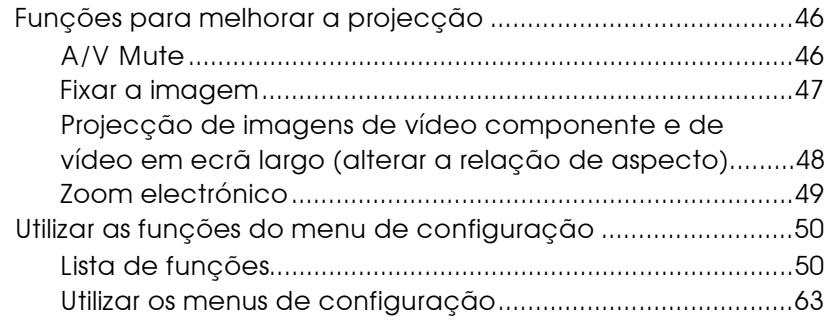

# **[Resolução de problemas](#page-66-0)**

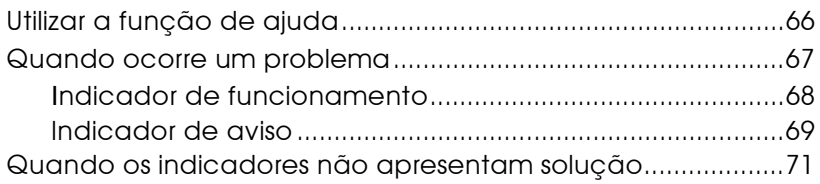

# Apêndice

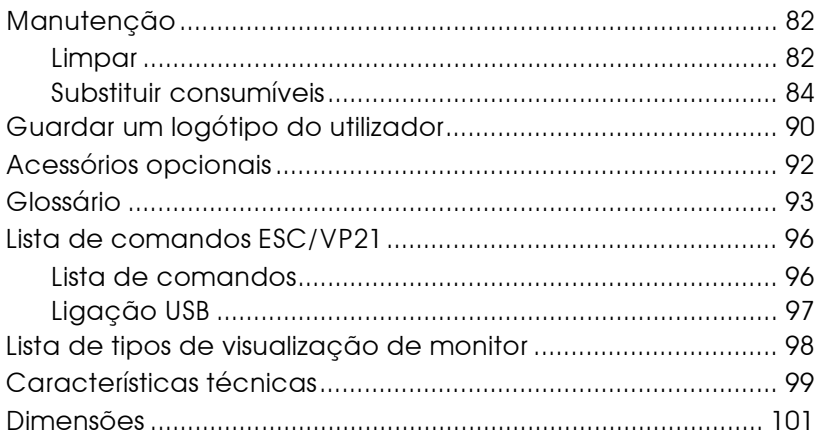

# <span id="page-8-0"></span>**Antes de utilizar o videoprojector**

 $\bullet$ 

Este capítulo descreve as operações necessárias para instalar o videoprojector antes de o utilizar.

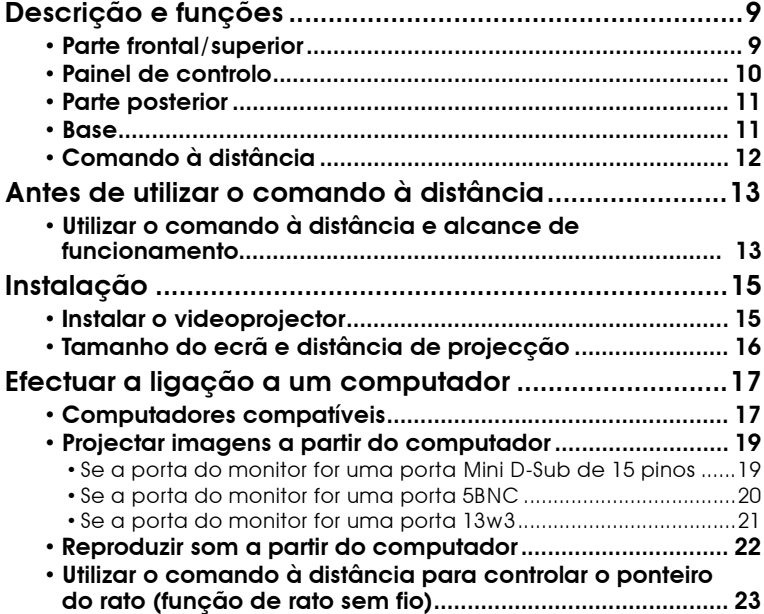

# **Antes de utilizar o videoprojector**

 $\bullet$ 

 $\bullet$ 

Este capítulo descreve as operações necessárias para instalar o videoprojector antes de o utilizar.

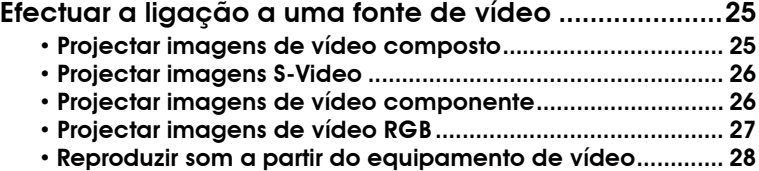

# <span id="page-10-0"></span>**Descrição e funções**

# **Parte frontal/superior**

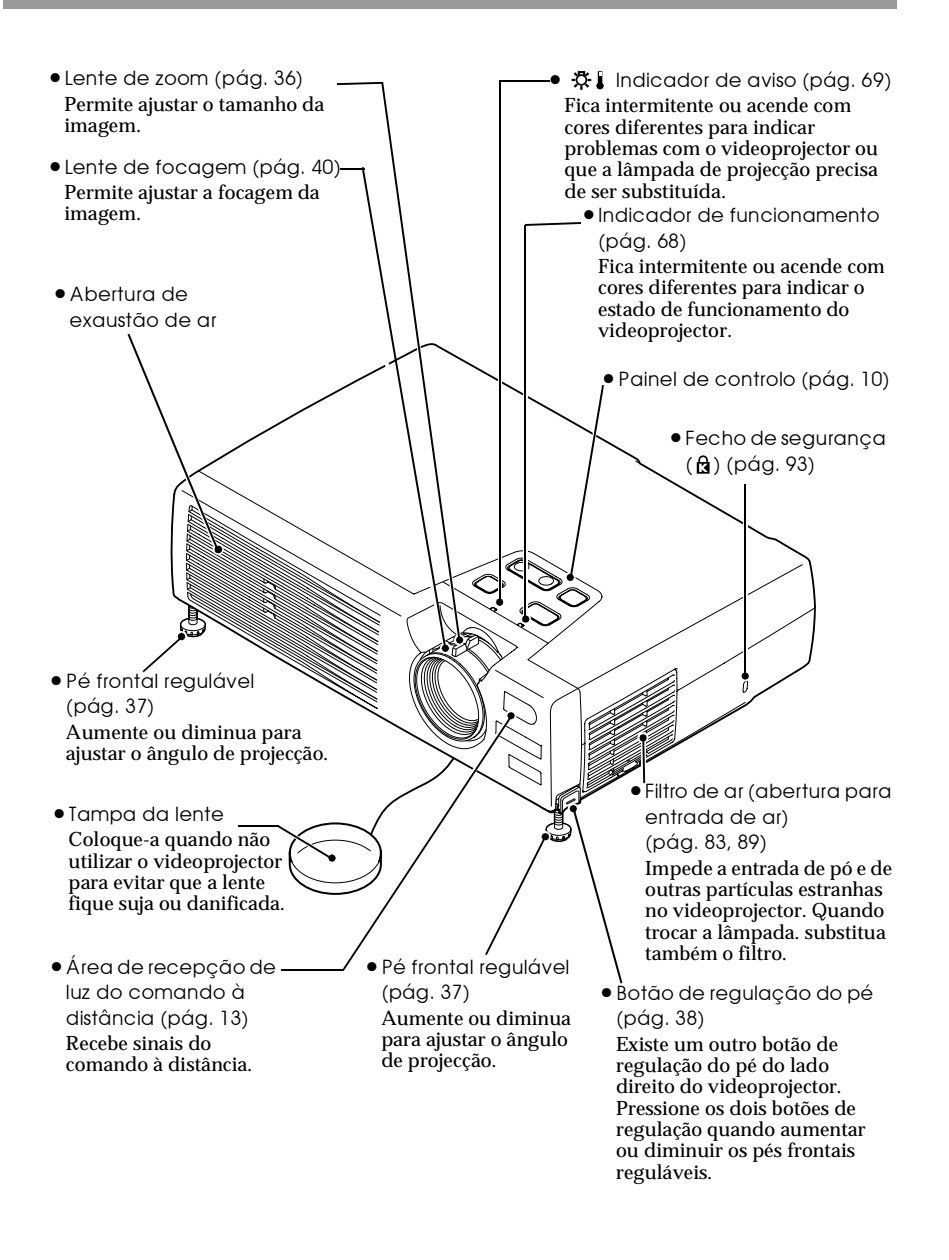

### <span id="page-11-0"></span>**Painel de controlo**

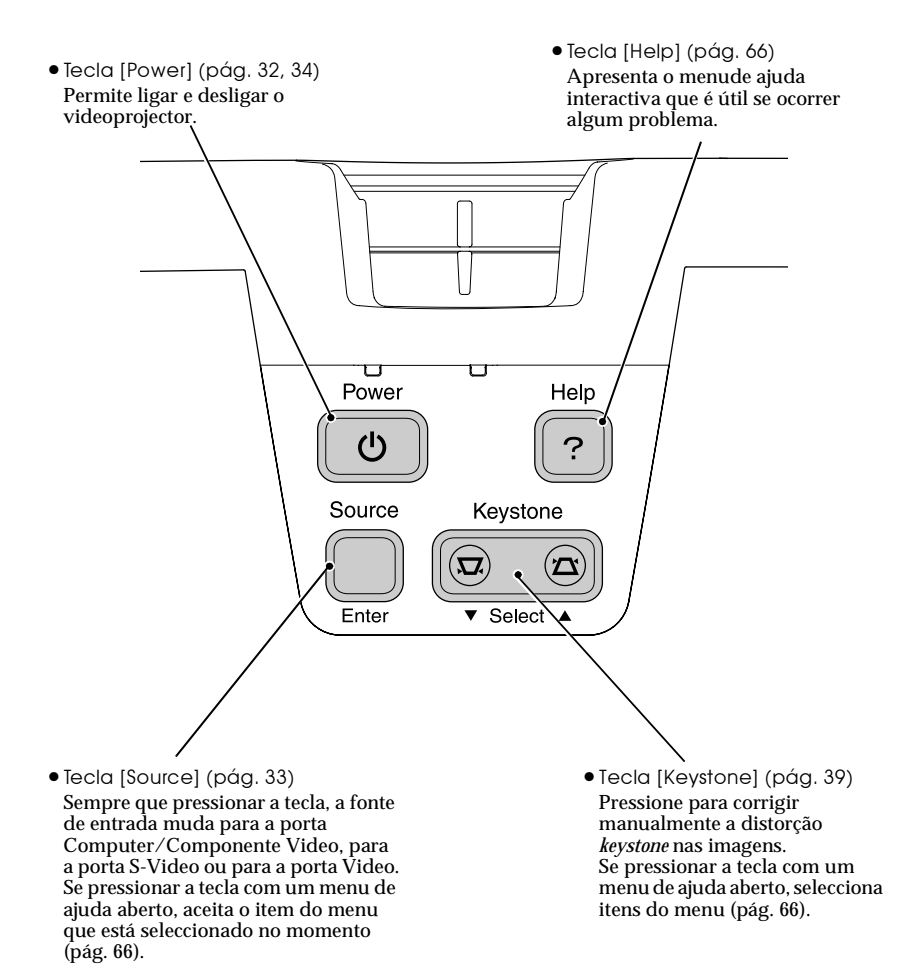

### <span id="page-12-0"></span>**Parte posterior**

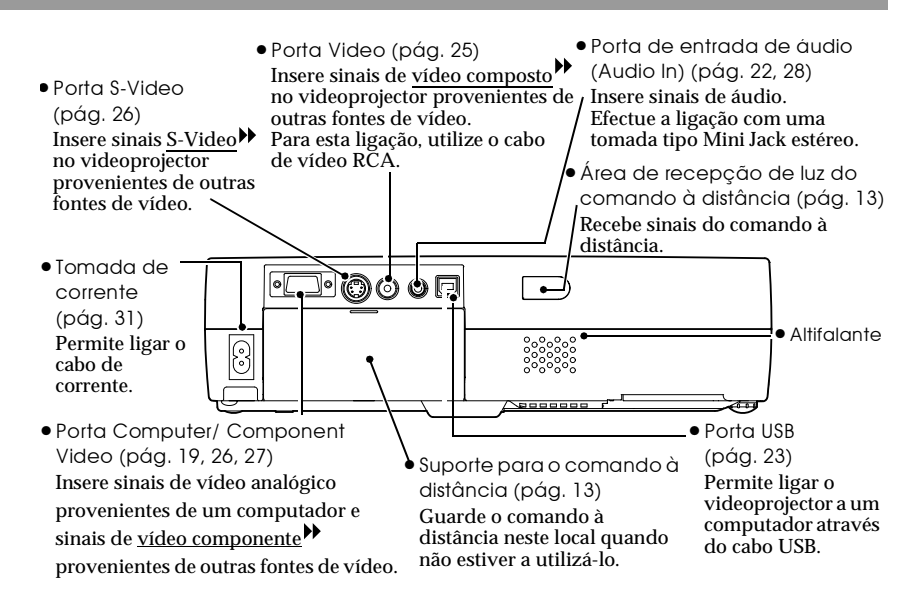

### **Base**

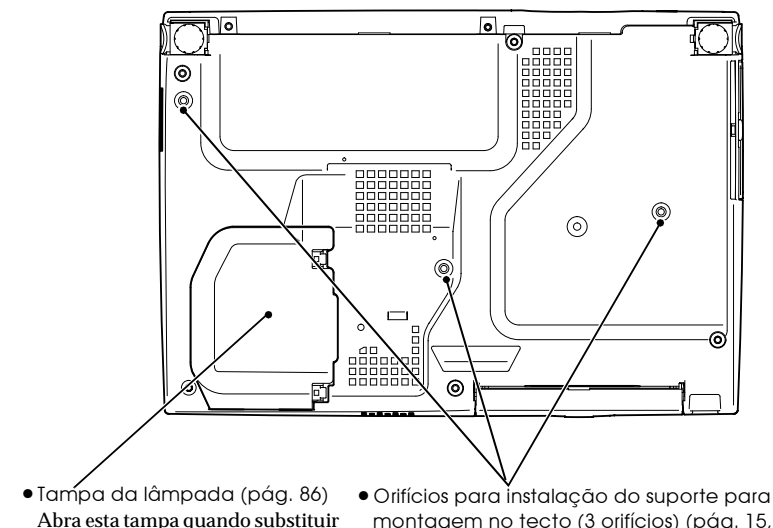

a lâmpada situada no interior do videoprojector.

montagem no tecto (3 orifícios) [\(pág. 15](#page-16-0), [92](#page-93-0)) Instale aqui o suporte para montagem no tecto quando pretender suspender o videoprojector a partir do tecto.

# <span id="page-13-0"></span>**Comando à distância**

- Botões [Page down] / [Page up] [\(pág. 23](#page-24-0)) Quando utilizar o comando à distância como um rato sem fio, pressione estes botões parafazer avançar ou recuar as páginas durante uma apresentação de PowerPoint.
- Botões de selecção da entrada [\(pág. 33](#page-34-0)) [Computer]: altera a fonte do sinal para as imagens que estão a ser recebidas pela porta Computer/ Component Video. [S-Video/ Video]: altera a fonte do sinal que está a ser recebido pela porta S-Video e pela porta Video.
- Botão [Menu] ([pág. 63](#page-64-0)) Mostra ou oculta os menus de configuração.
- $\bullet$  Botão [E-Zoom] ( $\ominus$ ) ([pág. 49](#page-50-0)) Reduz a parte de uma imagem que foi ampliada utilizando o botão  $\lbrack \bigoplus \rbrack$ .
- $\bullet$  Botões [ $\blacktriangle$ ][ $\blacktriangledown$ ][ $\blacktriangleright$ ] Quando estiver a utilizar o comando à distância como um rato sem fio, estes botões deslocam o ponteiro na direcção correspondente ao botão que pressionou. Quando é apresentado um menu de configuração ou um menu de ajuda, estes botões servem para seleccionar itens do menu e valores de definição.

• Área de emissão de luz do comando à distância [\(pág. 14](#page-15-0))

Envia sinais do comando à distância.

Menu A/V Mute

 $\sqrt{ }$ 

E-Zoom

Enter

Computer S-Video/Video Color Mode

 $\overline{\bullet}$ 

Page down Page up Power

Freeze

Ш

G

ESC

**EPSON** • Botão [Auto] [\(pág. 41](#page-42-0)) Utilize este botão para transformar automaticamente as imagens de

computador em imagens optimizadas quando a opção de ajuste automático estiver desactivada.

• Botão [A/V Mute] ([pág. 46](#page-47-0)) Desliga o áudio e o vídeo momentaneamente. Botão [E-Zoom] ( $\bigoplus$ ) [\(pág. 49](#page-50-0)) Amplia a parte de uma ([pág. 32](#page-33-0), [34](#page-35-0)) Permite ligar e desligar c videoprojector. • Botão [Color Mode] [\(pág. 44\)](#page-45-0) Permite seleccionar o modo de cor. De cada vez que pressionar o botão, o modo de cor muda pela ordem Normal, Reunião, Apresentação, Teatro,<br>Jogo e sRGB▶. • Botão [Freeze] [\(pág. 47](#page-48-0)) Mantém a imagem de computador ou de vídeo no ecrã.

• Botão [Power]

imagem sem alterar o tamanho da área de projecção.

• Botão [Enter] ([pág. 24](#page-25-0), [63](#page-64-0), [66](#page-67-0)) Aceita um item do menu ou

apresenta o ecrã ou menu seguinte durante a visualização de um menu de configuração ou de ajuda. Funciona como a tecla direita do rato quando estiver a utilizar o comando à distância como um rato sem fio.

• Botão [Esc] ([pág. 24](#page-25-0), [64](#page-65-0)) Interrompe a função actual. Apresenta o ecrã ou menu anteriores enquanto visualiza um menu de configuração. Funciona como a tecla direita do rato quando estiver a utilizar o comando à distância como um rato sem fio.

# <span id="page-14-0"></span>**Antes de utilizar o comando à distância**

### **Utilizar o comando à distância e alcance de funcionamento**

Quando utilizar o comando à distância pela primeira vez, retire a fita isoladora que se encontra no suporte da pilha. Depois de retirar a fita isoladora, já pode utilizar o comando à distância.

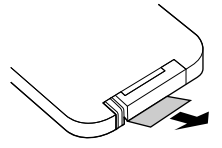

#### **Utilizar o comando à distância**

O comando à distância utiliza-se da forma indicada em seguida.

#### *Procedimento*

**Direccione a área de emissão de luz do comando à distância para uma das áreas de recepção de luz do videoprojector e pressione os botões do comando à distância.**

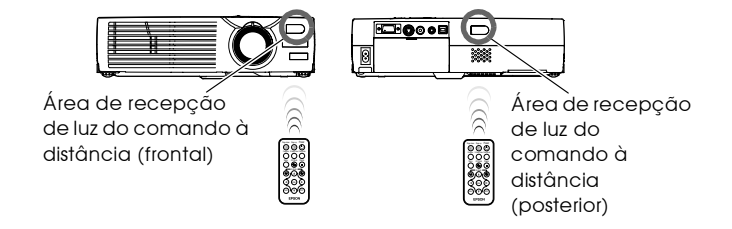

- *Não permita que luz solar ou que a luz de lâmpadas fluorescentes incida directamente nas áreas de recepção de luz do comando à distância do videoprojector; caso contrário, poderão ocorrer interferências na recepção de sinais do comando à distância.*
- *Quando não estiver a utilizar o comando à distância, coloque-o no respectivo suporte localizado na parte posterior do videoprojector para que não o perca.*

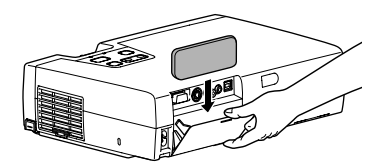

#### <span id="page-15-0"></span>**Alcance de funcionamento do comando à distância**

Utilize o comando à distância dentro dos limites indicados em seguida. Se a distância ou o ângulo entre o comando à distância e a área de recepção de luz do comando à distância estiver fora do alcance de funcionamento normal, o comando poderá não funcionar.

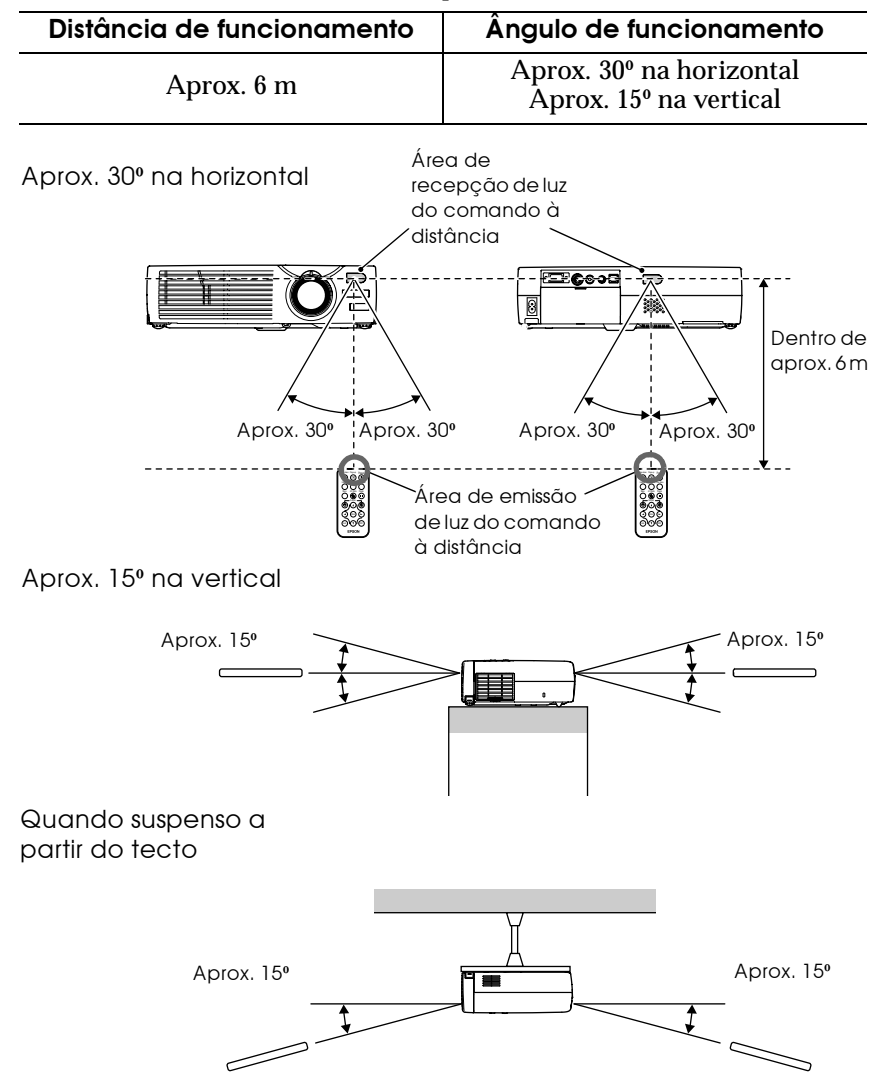

# <span id="page-16-0"></span>**Instalar o videoprojector**

O videoprojector permite utilizar quatro diferentes métodos de projecção, podendo assim escolher o melhor método para apresentar as suas imagens.

#### *Importante:*

*Quando instalar o videoprojector, leia as Instruções de Segurança/Condições de Garantia Internacionais para saber quais os cuidados que deve ter durante a instalação.*

- 
- **Projecção frontal Projecção posterior através de um ecrã translúcido**

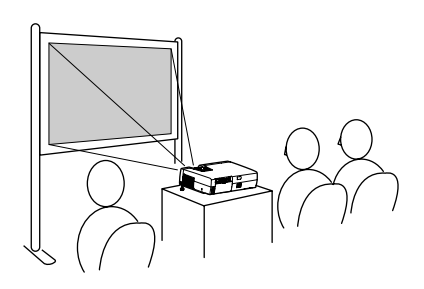

- 
- **Projecção frontal/a partir do tecto**

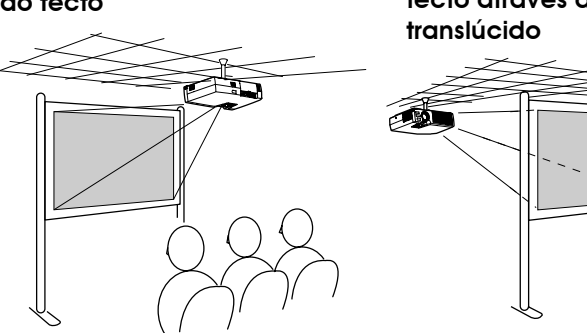

**• Projecção posterior/a partir do tecto através de um ecrã** 

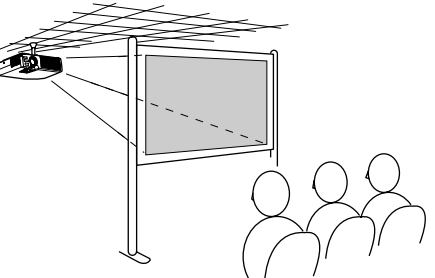

\* É necessário um método de instalação especial para suspender o videoprojector a partir do tecto. Se pretender utilizar este método de instalação, contacte o ponto de venda. Quando instalar o videoprojector no tecto, necessita do suporte para montagem no tecto opcional ([pág. 92\)](#page-93-0).

#### *Nota:*

*Quando fizer uma projecção posterior/a partir do tecto com um ecrã translúcido, seleccione o comando A partir do tecto (Ceiling) Proj. posterior (Rear Proj.) no menu Avançado (Advanced), de acordo com o método de instalação utilizado ([pág. 58\)](#page-59-0).*

### <span id="page-17-0"></span>**Tamanho do ecrã e distância de projecção**

A distância entre o videoprojector e o ecrã determina o tamanho real da imagem.

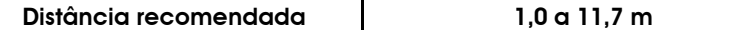

Tendo em atenção a tabela apresentada em seguida, posicione o videoprojector de modo a que o tamanho da imagem seja inferior ao tamanho do ecrã.

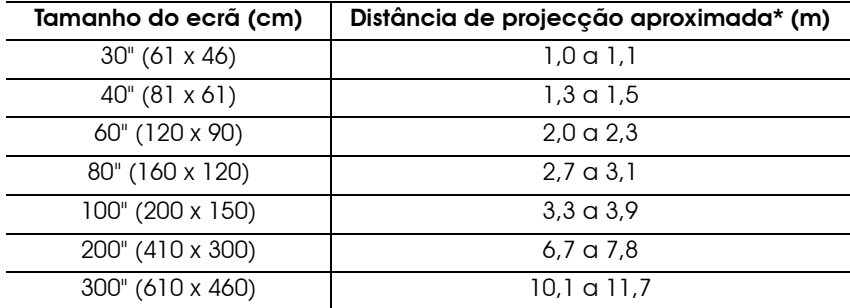

\* Deve utilizar o valor indicado para a distância de projecção como referência para a instalação do videoprojector. A distância poderá variar consoante as condições de projecção.

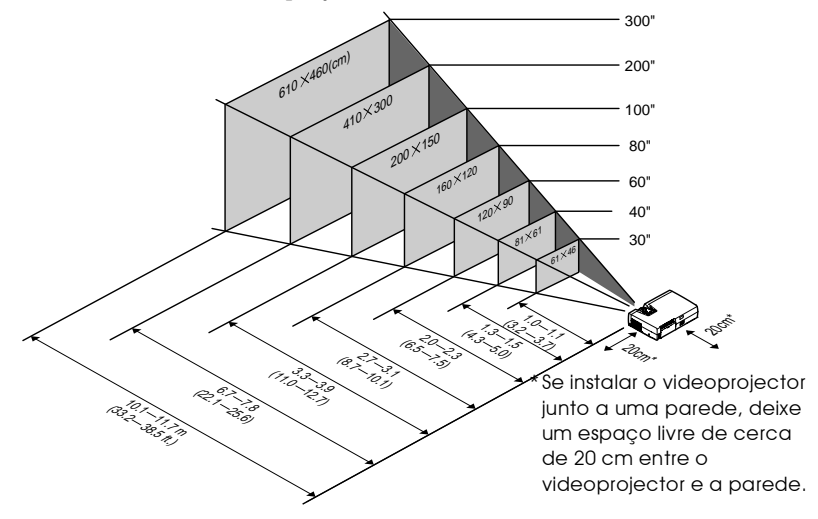

- *A lente do videoprojector permite uma percentagem de zoom até 1.16. O tamanho da imagem no zoom máximo é cerca de 1,16 vezes maior que o tamanho da imagem no zoom mínimo.*
- *Com a correcção* keystone*, o tamanho da imagem será reduzido.*

# <span id="page-18-0"></span>**Efectuar a ligação a um computador**

#### *Importante:*

*Quando ligar o videoprojector a um computador, certifique-se do seguinte:*

- *Desligue o videoprojector e o computador da corrente antes de os ligar entre si. Se, no momento da ligação, algum dos dispositivos estiver ligado, poderão ocorrer danos.*
- *Verifique a forma dos conectores dos cabos e das portas dos dispositivoss antes de efectuar as ligações. Se tentar forçar a entrada de um conector na porta de um dispositivo com uma forma ou uma quantidade de terminais diferente, poderá provocar danos no conector ou na porta.*

### **Computadores compatíveis**

O videoprojector não pode ser ligado a alguns tipos de computador ou a projecção de imagens poderá não ser possível, mesmo que a ligação real seja possível. Certifique-se de que o computador que pretende utilizar satisfaz as seguintes condições:

• Condição 1: O computador tem de ter uma porta para saída de sinais de imagem.

Certifique-se de que o computador tem uma porta para saída de sinais de imagem, como uma porta RGB, uma porta de monitor ou uma porta CRT.

Se o computador possuir um monitor de origem ou se estiver a utilizar um computador portátil, poderá não ser possível ligar o computador ao videoprojector ou, alternativamente, poderá ter de adquirir uma porta de saída externa em separado. Para obter mais informações, procure na documentação do computador informações sobre como ligar um monitor externo.

• Condição 2: A resolução e a frequência de apresentação do computador têm de aparecer na "Lista de tipos de visualização de monitor suportados" em "Apêndice" ([pág. 98\).](#page-99-0) Alguns computadores permitem alterar a resolução de saída, pelo que, se necessário, seleccione uma resolução que corresponda a uma definição da "Lista de tipos de visualização de monitor suportados", consultando a documentação fornecida com o computador.

- *Poderá ter de adquirir um adaptador, consoante a forma da porta do computador utilizado. Para obter mais informações, consulte a documentação fornecida com o computador.*
- *Necessita de um adaptador (disponível no mercado) para efectuar a ligação entre o videoprojector e um computador Macintosh.*
- *Se o computador e o videoprojector estiverem muito afastados impossibilitando a ligação do cabo do computador, utilize o cabo de computador opcional. Consulte a secção "Acessórios opcionais" em "Apêndice" ([pág. 92\)](#page-93-0).*

### <span id="page-20-0"></span>**Projectar imagens a partir do computador**

A forma e as características da porta do monitor do computador irão determinar qual o tipo de cabo que tem de utilizar. Consulte as secções seguintes para saber qual a porta do seu computador.

#### **Se a porta do monitor for uma porta Mini D-Sub de 15 pinos**

Utilize o cabo de computador acessório para ligar a porta Computer/ Component Video situada na parte posterior do videoprojector à porta do monitor do computador.

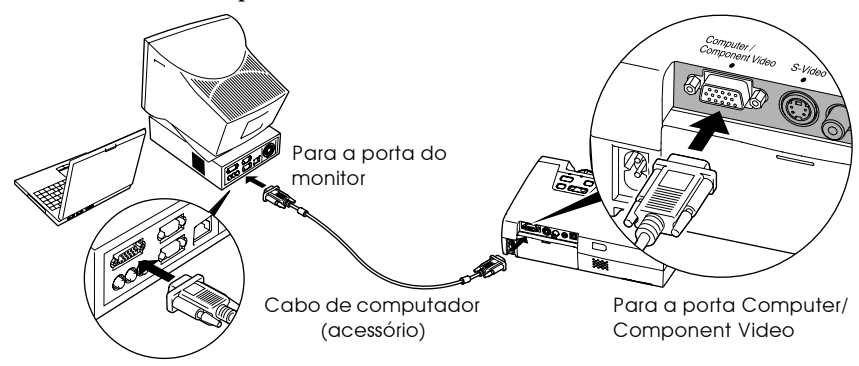

- *Depois de efectuar as ligações, mude a definição Sinal entrada (Input Signal) do menu Vídeo (Video) para RGB ([pág. 52\)](#page-53-0).*
- *Se tiver mais do que um elemento externo ligado ao videoprojector, utilize a tecla [Source] do painel de controlo ou o botão [Computer] do comando à distância do videoprojector para seleccionar a porta Computer como fonte de entrada ([pág. 33\)](#page-34-0).*
- *Não junte o cabo de corrente e o cabo de computador; caso contrário, poderá provocar interferências na imagem ou erros de funcionamento.*

#### <span id="page-21-0"></span>**Se a porta do monitor for uma porta 5BNC**

Utilize o cabo de computador opcional para ligar a porta Computer/ Component Video situada na parte posterior do videoprojector à porta do monitor do computador.

Consulte a secção "Acessórios opcionais" em "Apêndice" [\(pág. 92](#page-93-0)).

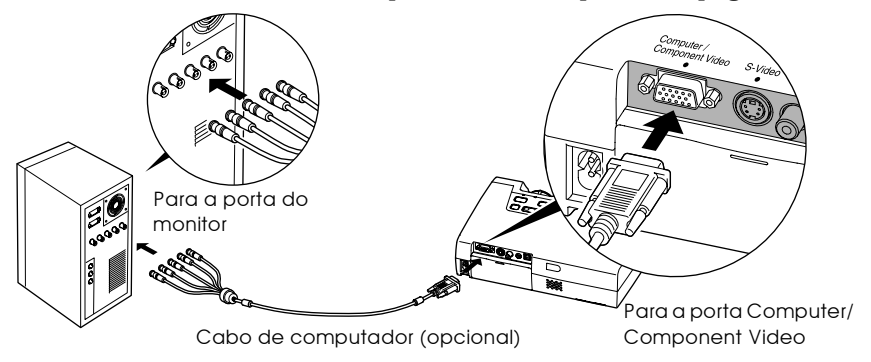

- *Depois de efectuar as ligações, mude a definição Sinal entrada (Input Signal) do menu Vídeo (Video) para RGB ([pág. 52\)](#page-53-0).*
- *Se tiver mais do que um elemento externo ligado ao videoprojector, utilize a tecla [Source] do painel de controlo ou o botão [Computer] do comando à distância do videoprojector para seleccionar a porta Computer como fonte de entrada ([pág. 33\)](#page-34-0).*
- *Não junte o cabo de corrente e o cabo do computador; caso contrário, poderá provocar interferências na imagem ou erros de funcionamento.*

#### <span id="page-22-0"></span>**Se a porta do monitor for uma porta 13w3**

Alguns computadores de estações de trabalho possuem uma porta de monitor 13w3.

Utilize um cabo  $13w3 \leftrightarrow D-Sub$  de 15 pinos (disponível no mercado) para ligar a porta Computer/ Component Video situada na parte posterior do videoprojector à porta do monitor do computador.

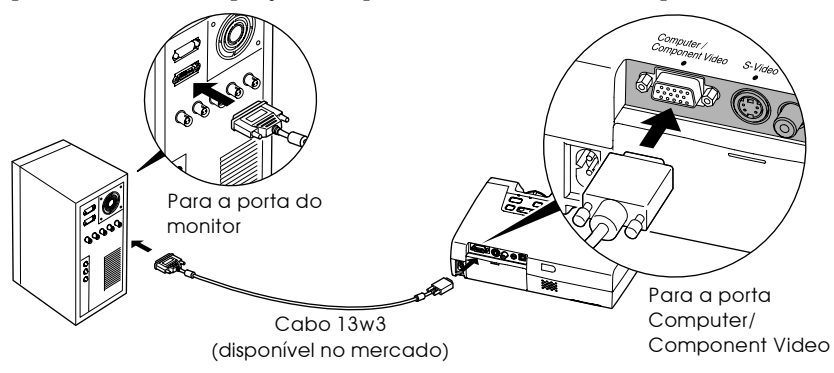

- *Depois de efectuar as ligações, mude a definição Sinal entrada (Input Signal) do menu Vídeo (Video) para RGB ([pág. 52\)](#page-53-0).*
- *Se tiver mais do que um elemento externo ligado ao videoprojector, utilize a tecla [Source] do painel de controlo ou o botão [Computer] do comando à distância do videoprojector para seleccionar a porta Computer como fonte de entrada ([pág. 33\)](#page-34-0).*
- *Não junte o cabo de corrente e o cabo do computador; caso contrário, poderá provocar interferências na imagem ou erros de funcionamento.*
- *Algumas estações de trabalho podem necessitar de um cabo específico. Para obter mais informações, consulte o fabricante da estação de trabalho.*

### <span id="page-23-0"></span>**Reproduzir som a partir do computador**

O videoprojector tem um altifalante de origem com uma saída máxima de 1 W. Se o computador que está ligado ao videoprojector tiver uma porta de saída áudio, poderá reproduzir som a partir do computador através do altifalante do videoprojector. Para isso, terá de ligar a porta de saída áudio do computador à porta de entrada de áudio (Mini Jack estéreo), situada na parte posterior do videoprojector, utilizando um cabo de áudio com minipinos estéreo (disponível no mercado). Recomenda-se a utilização de um cabo de áudio com uma tomada tipo Mini Jack estéreo de 3,5 mm de diâmetro.

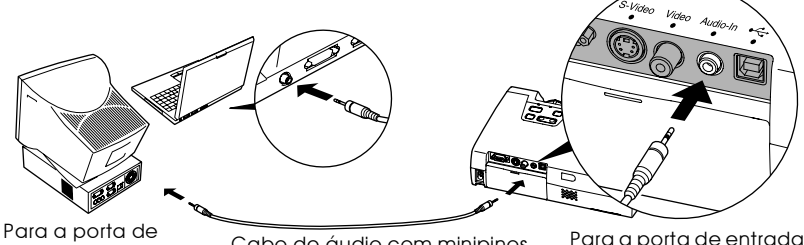

raída porta de la expedición de áudio com minipinos e Para a porta de entrada.<br>Saída de áudio eleccións e a caba a para a porta de áudio (Audio-In). estéreo (disponível no mercado)

de áudio (Audio-In)

Para ajustar o volume do som, siga o procedimento indicado.

#### *Procedimento*

- *1* **Pressione o botão [Menu] do comando à distância e, em seguida, seleccione o volume no menu Áudio (Audio).** Para obter mais informações sobre esta operação, consulte "Utilizar os menus de configuração" [\(pág. 63\)](#page-64-0) **2** Utilize os botões [◀] e [►] para **ajustar o volume.** O volume aumenta ou diminui sempre que pressionar um botão.
- *3* **Depois de efectuar o ajuste, pressione o botão [Menu] para sair do menu de configuração.**

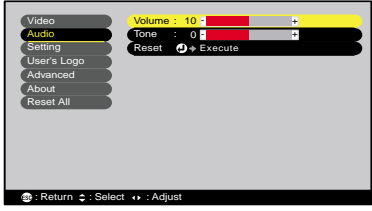

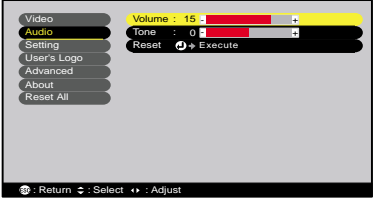

### <span id="page-24-0"></span>**Utilizar o comando à distância para controlar o ponteiro do rato (função de rato sem fio)**

Pode utilizar o comando à distância como um rato sem fio para controlar o ponteiro do rato no monitor do computador. Para isso, tem de utilizar o cabo USB acessório para ligar a porta USB do computador à porta USB<sup>\*\*</sup> situada na parte posterior do videoprojector.

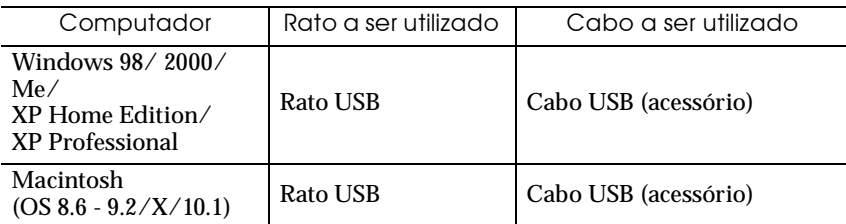

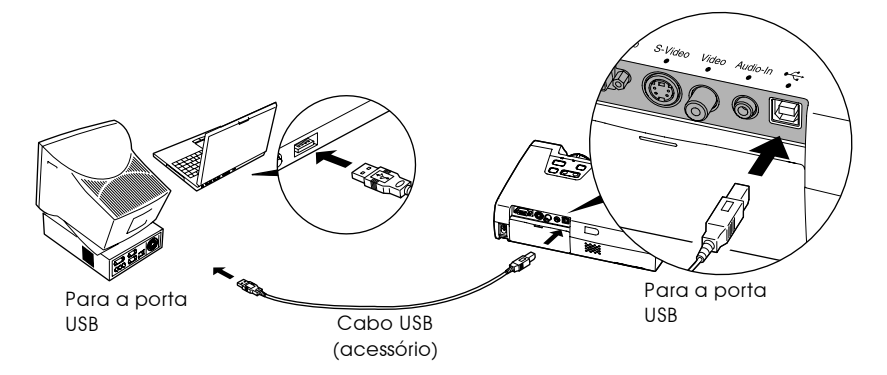

\*.Quando utilizar o comando à distância como um rato sem fio, os botões [Page down] e [Page up] do comando à distância permitem fazer avançar ou recuar as páginas durante uma apresentação de PowerPoint

- *Pode ligar o cabo USB apenas a computadores equipados com uma interface USB. Se estiver a utilizar um computador com o Windows instalado, o computador tem de ter uma versão completa do Windows 98/ 2000/ Me/ XP Home Edition/ XP Professional instalada. Se estiver a utilizar uma versão do Windows 98/ 2000/ Me/ XP Home Edition/ XP Professional que tenha sido actualizada a partir de uma versão anterior do Windows, não é possível garantir um funcionamento correcto.*
- *É possível que não consiga utilizar a função de rato consoante a versão dos sistemas operativos Windows e Macintosh.*
- *Poderá ter de alterar algumas definições do computador para que possa utilizar a função de rato. Para obter mais informações, consulte a documentação fornecida com o computador.*

<span id="page-25-0"></span>Depois de efectuar a ligação, pode utilizar o ponteiro do rato da forma apresentada em seguida:

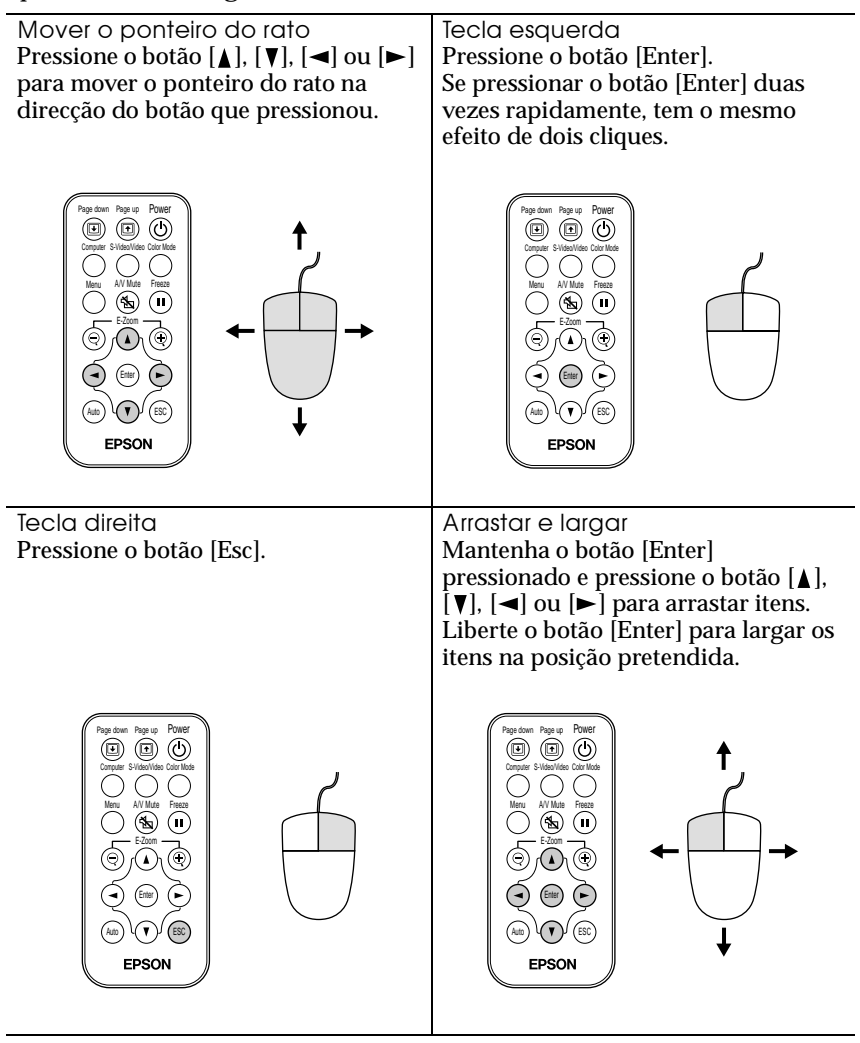

- *Se tiver invertido as definições das teclas do rato no computador, a função dos botões do comando à distância será também invertida.*
- *Não é possivel utilizar a função de rato sem fio enquanto estiver a visualizar um menu de configuração ou o menu de ajuda ou enquanto estiver a utilizar a função de zoom electrónico (E-Zoom).*

# <span id="page-26-0"></span>**Efectuar a ligação a uma fonte de vídeo**

#### *Importante:*

*Quando ligar o videoprojector a outras fontes de vídeo, tenha em atenção as seguintes recomendações:*

- *Desligue o videoprojector e a fonte de vídeo da corrente antes de os ligar entre si. Se, no momento da ligação, algum dos dispositivos estiver ligado, poderão ocorrer danos.*
- *Verifique a forma dos conectores dos cabos e das portas dos dispositivos antes de efectuar as ligações. Se tentar forçar a entrada de um conector na porta de um dispositivo com uma forma ou uma quantidade de terminais diferente, poderá provocar danos no conector ou na porta.*

# **Projectar imagens de vídeo composto**

Utilize o cabo de vídeo RCA acessório para ligar a fonte de vídeo à porta Video situada na parte posterior do videoprojector.

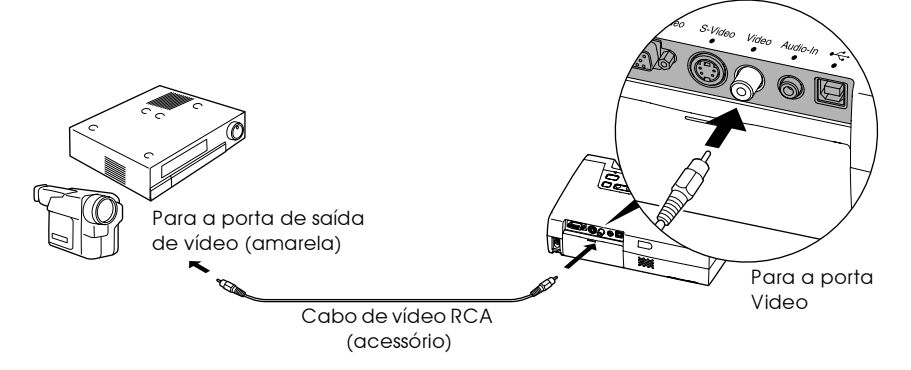

#### *Nota:*

*Se tiver mais do que um elemento externo ligado ao videoprojector, utilize a tecla [Source] do painel de controlo ou o botão [S-Video/Video] do comando à distância do videoprojector para seleccionar a porta Video como fonte de entrada ([pág. 33\)](#page-34-0).*

## <span id="page-27-0"></span>**Projectar imagens S-Video**

Utilize um cabo S-Vídeo (disponível no mercado) para ligar a fonte de vídeo à porta S-Video situada na parte posterior do videoprojector.

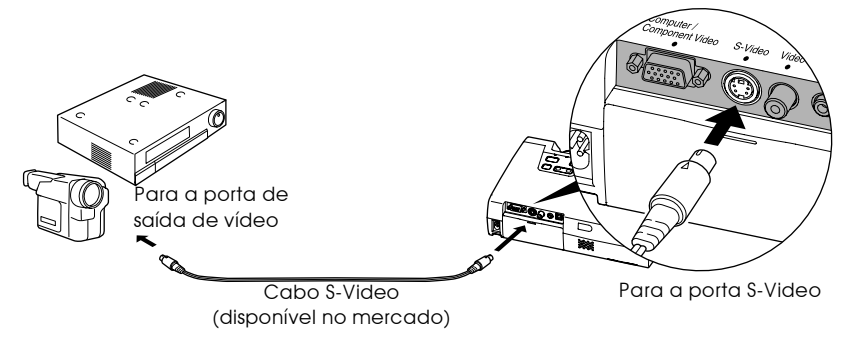

#### *Nota:*

*Se tiver mais do que um elemento externo ligado ao videoprojector, utilize a tecla [Source] do painel de controlo ou o botão [S-Video/Video] do comando à distância do videoprojector para seleccionar a porta S-Video como fonte de entrada ([pág. 33\)](#page-34-0).*

### **Projectar imagens de vídeo componente**

Utilize o cabo de vídeo componente opcional para ligar a fonte de vídeo à porta Computer/Component Video situada na parte posterior do videoprojector. Para obter mais informações, consulte "Acessórios opcionais" em "Apêndice" ([pág. 92](#page-93-0)).

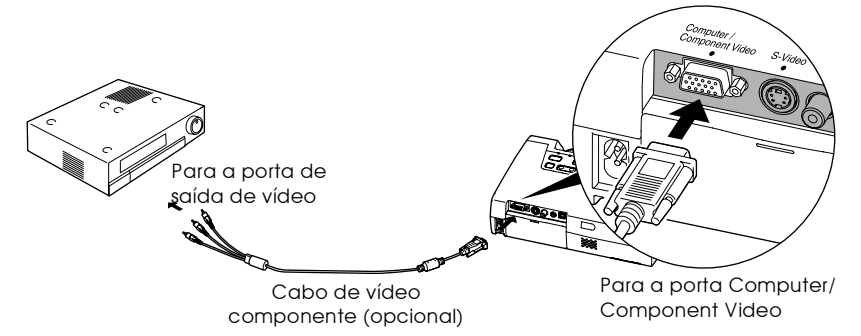

#### <span id="page-28-0"></span>*Nota:*

- *Depois de efectuar as ligações, mude a definição Sinal entrada (Input Signal) do menu Vídeo (Video) para YCbCr ou YPbPr ([pág. 54\)](#page-55-0).*
- *Se tiver mais do que um elemento externo ligado ao videoprojector, utilize a tecla [Source] do painel de controlo ou o botão [Computer] do comando à distância do videoprojector para definir a fonte de entrada como YCbCr ou YPbPr, consoante o tipo de sinal que está a ser recebido ([pág. 33\)](#page-34-0).*

### **Projectar imagens de vídeo RGB**

O sistema de vídeo RGB é utilizado quando estão a ser recebidos e projectados sinais RGB com protecção contra a cópia.

•Utilize o cabo de computador acessório para ligar a fonte de vídeo à porta Computer/Component Video situada na parte posterior do videoprojector.

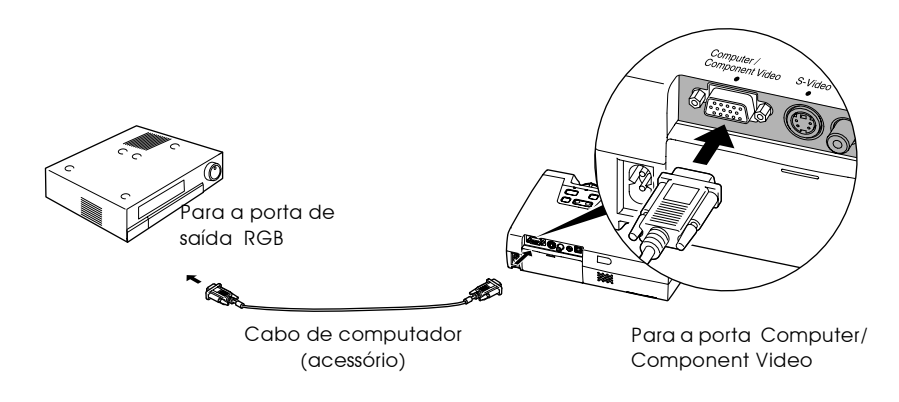

- *Depois de efectuar as ligações, mude a definição Sinal entrada (Input Signal) do menu Vídeo (Video) para RGB ([pág. 54\)](#page-55-0).*
- *Para efectuar uma ligação RGB, poderá ter de adquirir um adaptador ou um cabo conversor.*

### <span id="page-29-0"></span>**Reproduzir som a partir do equipamento de vídeo**

O videoprojector tem um altifalante de origem com uma saída máxima de 1 W. É possível emitir som a partir do equipamento de vídeo através do altifalante do videoprojector. Para isso, terá de ligar a porta de saída de áudio do equipamento de vídeo à porta de entrada de áudio (Mini Jack estéreo) localizada na parte posterior do videoprojector utilizando um cabo de áudio com minipinos estéreo (disponível no mercado). Recomenda-se que utilize um cabo de áudio com uma tomada tipo Mini Jack estéreo de 3,5 mm de diâmetro.

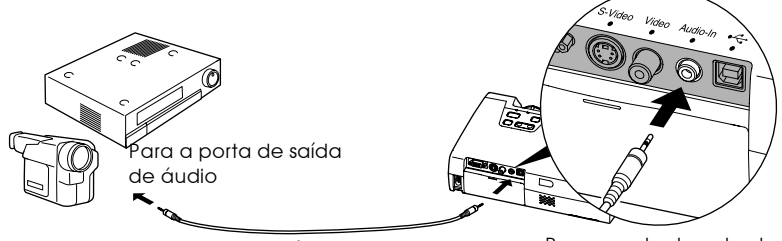

Cabo de áudio de minipinos estéreo (disponível no mercado) Para a porta de entrada de áudio (Audio-In)

Para ajustar o volume do som, siga o procedimento indicado. *Procedimento*

*1* **Pressione o botão [Menu] do comando à distância e, em seguida, seleccione o volume no menu Áudio (Audio).**

Para obter mais informações sobre esta operação, consulte a secção "Utilizar os menus de configuração" [\(pág. 63\)](#page-64-0).

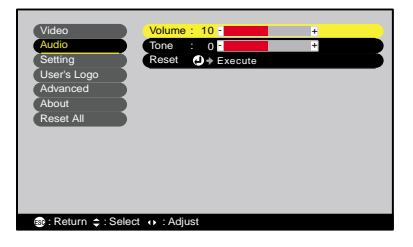

#### **2** Utilize os botões [◀] e [►] para **ajustar o volume.**

O volume aumenta ou diminui sempre que pressionar um botão.

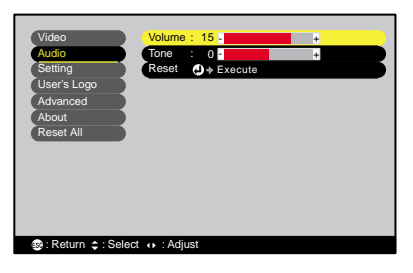

*3* **Depois de efectuar o ajuste,** 

**pressione o botão [Menu] para sair do menu de configuração.**

# <span id="page-31-0"></span>**Operações básicas**

Este capítulo descreve operações básicas como, ligar e desligar o videoprojector e ajustar as imagens projectadas.

 $\bullet$ 

 $\qquad \qquad \bullet$ 

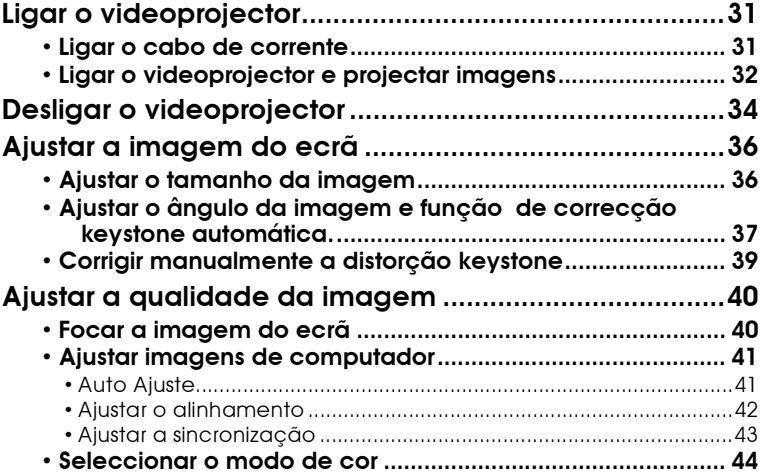

# <span id="page-32-0"></span>**Ligar o videoprojector**

Ligue o videoprojector para iniciar a projecção de imagens.

#### *Importante:*

*Antes de utilizar o videoprojector para projectar imagens, leia as Instruções de Segurança/Condições de Garantia Internacionais para saber quais os cuidados que deve ter durante a projecção.*

# **Ligar o cabo de corrente**

#### *Procedimento*

- *1* **Certifique-se de que o videoprojector está desligado, assim como todos os elementos a ele ligados.**
- *2* **Ligue o computador ou outra fonte de vídeo ao videoprojector ([pág. 19,](#page-20-0) [25](#page-26-0)).**

#### *3* **Retire a tampa da lente.**

Coloque o dedo por baixo da parte superior da tampa da lente e puxe-a para fora.

*4* **<sup>L</sup>igue o cabo de corrente acessório ao videoprojector.**

> Certifique-se de que o conector do cabo de corrente está voltado para a tomada de corrente do videoprojector e, em seguida, insira o conector do cabo de corrente no videoprojector.

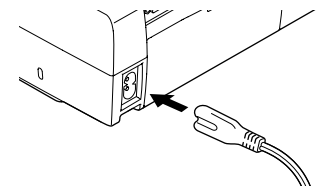

Aceso e cor de laranja

#### *5* **Ligue a outra extremidade do cabo de corrente a uma tomada de terra.**

O indicador de funcionamento acende e fica cor de laranja.

#### *Nota:*

*Enquanto o indicador de funcionamento estiver intermitente e cor de laranja não é possível utilizar o painel de controlo e o comando à distância do videoprojector.*

Power

### <span id="page-33-0"></span>**Ligar o videoprojector e projectar imagens**

#### *Procedimento*

*1* **Certifique-se de que o indicador de funcionamento deixou de estar intermitente e está aceso e cor de laranja.**

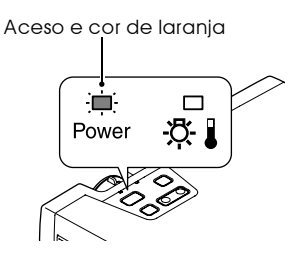

- *2* **Ligue todo o equipamento que está ligado ao videoprojector.** No caso de uma fonte de vídeo, se necessário, pressione o botão [Play] da fonte de vídeo para iniciar a reprodução.
- *3* **Pressione o botão/tecla [Power] do comando à distância ou do painel de controlo, para ligar o videoprojector.**

O indicador de funcionamento fica intermitente e verde; após alguns segundos o indicador deixa de estar intermitente e a projecção começa. Aguarde até que o indicador de funcionamento fique aceso e verde (normalmente demora cerca de 40 segundos).

Deixa de estar intermitente e acende a luz verde

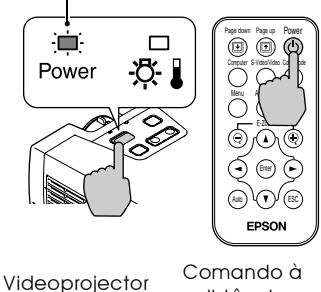

distância

#### *Nota:*

*Enquanto o indicador de funcionamento estiver intermitente e verde não é possível utilizar o painel de controlo nem o comando à distância do videoprojector. Consoante as definições efectuadas, poderá aparecer a mensagem Sem sinal (No-Signal) ([pág. 56\)](#page-57-0).*

<span id="page-34-0"></span>*4* **Se tiver ligado mais do que uma fonte do sinal, utilize as teclas do painel de controlo ou os botões do comando à distância do videoprojector para seleccionar a porta à qual a fonte do sinal que pretende utilizar está ligada. Consulte a tabela seguinte.**

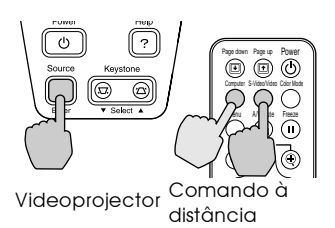

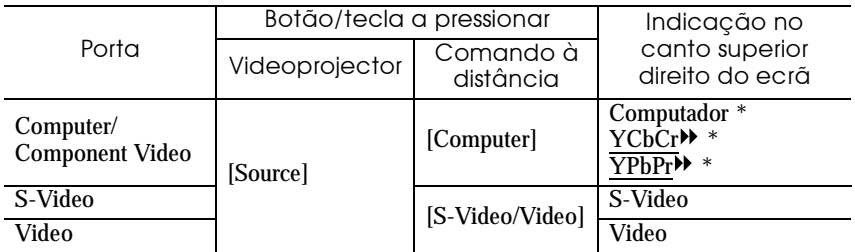

\* Aparecem os itens seleccionados utilizando o comando Sinal entrada (Input Signal) do menu Vídeo (Video).

#### *Nota:*

- *Se tiver ligado apenas uma fonte do sinal, os sinais provenientes dessa fonte serão projectados sem que seja necessário pressionar um dos botões ou tecla da tabela anterior.*
- *Se a mensagem Sem sinal (No-Signal) não desaparecer, verifique novamente as ligações.*
- *Se o videoprojector estiver ligado a um computador portátil ou a um computador com um visor LCD, as imagens poderão não ser projectadas de imediato. Depois de efectuar as ligações, verifique se o computador foi configurado para enviar sinais.*

*A tabela seguinte exemplifica como seleccionar definições de saída. Para obter mais informações, procure na documentação fornecida com o seu computador uma parte dedicada à saída externa ou que explique como ligar um monitor externo.*

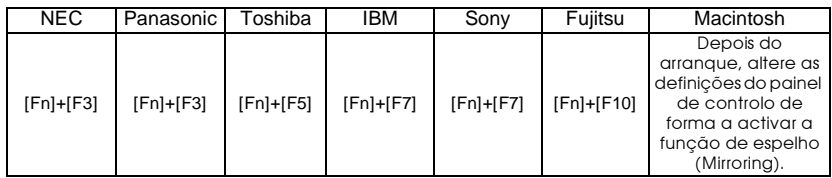

*• Se uma mesma imagem estática for projectada durante um longo período de tempo, a imagem poderá ficar queimada no monitor do computador. Deve evitar deixar a mesma imagem projectada no monitor durante longos períodos de tempo.*

# <span id="page-35-0"></span>**Desligar o videoprojector**

Para desligar o videoprojector, siga o procedimento indicado.

#### *Procedimento*

*1* **Desligue as fontes de sinal que estão ligadas ao videoprojector.**

Certifique-se de que todos os elementos que estão ligados ao videoprojector foram desligados.

*2* **Pressione o botão/tecla [Power] do do comando à distância ou do painel de controlo do videoprojector.**

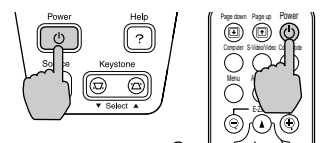

distância

Videoprojector

Aparecerá a seguinte mensagem de confirmação:

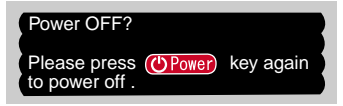

Se não quiser desligar o videoprojector, pressione qualquer botão/ tecla excepto [Power]. Se não pressionar nenhum botão/tecla, a mensagem desaparecerá automaticamente ao fim de sete segundos (o videoprojector não desliga nesta altura).

#### *3* **Pressione novamente o botão/tecla [Power].**

A lâmpada apaga. O indicador de funcionamento fica intermitente e laranja e o videoprojector entra no período de arrefecimento».

Deixa de estar intermitente e acende a luz laranja.

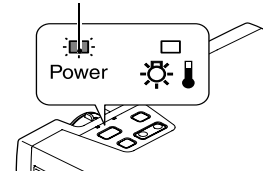

#### *4* **Certifique-se de que o processo de arrefecimento terminou.**

Após o período de arrefecimento, o indicador de funcionamento acende e fica cor de laranja.

O período de arrefecimento é de cerca de 30 - 45 segundos (mas pode variar em função de factores como a temperatura ambiente).

#### *Nota:*

*Enquanto o indicador de funcionamento estiver intermitente e laranja, não é possível utilizar o painel de controlo e o comando à distância do videoprojector. Aguarde até que o indicador luminoso fique aceso.*
## *5* **Retire o cabo de corrente da tomada eléctrica.**

#### *Importante:*

*Não desligue o cabo de corrente da tomada enquanto o indicador de funcionamento estiver intermitente e laranja; caso contrário, poderá provocar erros de funcionamento do videoprojector ou reduzir o tempo de duração da lâmpada.*

#### *6* **Se os pés frontais reguláveis estiverem aumentados, baixe-os.**

Baixe cuidadosamente o videoprojector ao mesmo tempo que pressiona os dois botões de regulação dos pés.

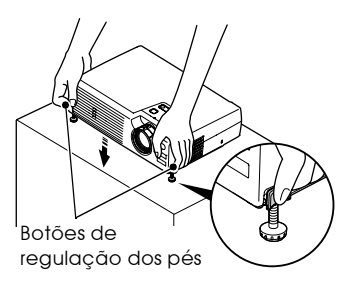

#### *7* **Coloque a tampa da lente.**

Coloque a tampa na lente quando não estiver a utilizar o videoprojector para impedir que a lente fique com pó ou sujidade.

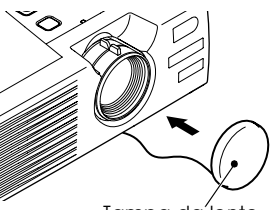

Tampa da<sup>'</sup>lente

## **Ajustar a imagem do ecrã**

Pode corrigir e ajustar a imagem do ecrã de forma a obter a melhor imagem possível.

## **Ajustar o tamanho da imagem**

O tamanho da imagem projectada é determinado basicamente pela distância entre o videoprojector e o ecrã [\(pág. 16](#page-17-0)).

O procedimento apresentado em seguida explica como ajustar a imagem do ecrã depois de ter instalado o videoprojector.

#### *Nota:*

*A função de zoom electrónico (E-Zoom) permite ampliar partes de uma imagem ([pág.](#page-50-0)  [49\)](#page-50-0).*

### *Procedimento*

**Rode a lente de focagem do videoprojector para ajustar a imagem.**

Pode ampliar a imagem até 1.16 vezes.

Se pretender ampliar ainda mais a imagem, afaste o videoprojector do ecrã ([pág. 16\)](#page-17-0).

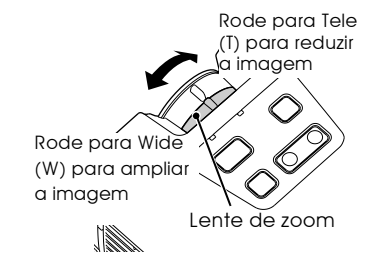

## **Ajustar o ângulo da imagem e função de correcção**  *keystonekeystone keystone* **automática**

O videoprojector deve ser posicionado de forma perpendicular ao ecrã.

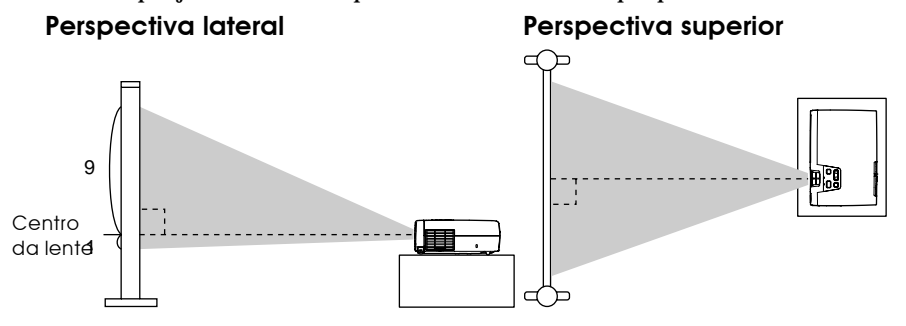

Se não for possível posicionar o videoprojector de forma perpendicular ao ecrã, poderá posicioná-lo com uma ligeira inclinação vertical. Pode aumentar ou diminuir os pés frontais reguláveis para ajustar o ângulo de projecção até 11º (máximo).

Se o videoprojector estiver inclinado, aparecerá uma distorção *keystone* na imagem. No entanto, pode corrigir esta distorção se utilizar a função de correcção *keystone* automática, desde que a inclinação vertical não seja superior a 15º (aproximadamente)\*. A função de correcção *keystone* automática é efectuada aproximadamente um segundo depois de iniciar a projecção.

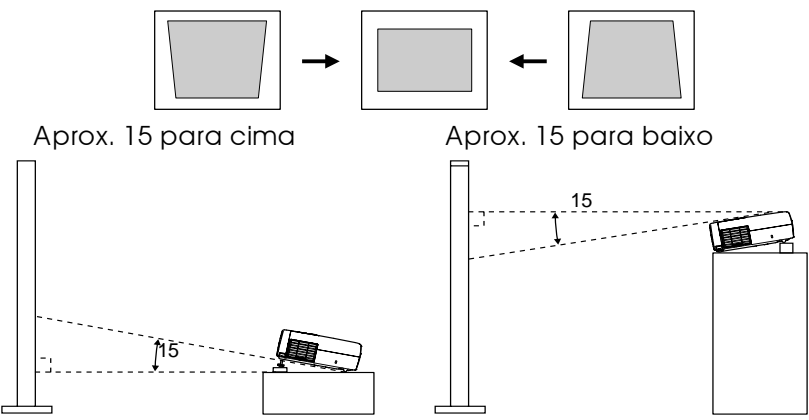

\* Este valor aplica-se quando a lente de zoom está na posição máxima da definição Tele. Se a lente de zoom estiver na posição da definição Wide, o ângulo de inclinação para o ajuste automático será menor.

#### *Nota:*

- *Não será efectuada a correcção* keystone *automática se o comando Proj. posterior (Rear) ou A partir do tecto (Ceiling) do menu Avançado (Advanced) estiver activada.*
- *Se, depois de a correcção keystone automática ter sido efectuada, pretender efectuar mais ajustes, pode utilizar a tecla [keystone] do painel de controlo do videoprojector [\(pág. 39\)](#page-40-0).*

#### *Procedimento*

**Enquanto pressiona os dois botões de regulação dos pés laterais, levante a parte frontal do videoprojector para que os pés frontais reguláveis aumentem.**

Aumente os pés frontais reguláveis até obter a inclinação pretendida e, em seguida, liberte os botões de regulação dos pés.

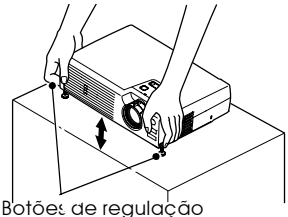

dos pés

Para diminuir os pés frontais reguláveis, baixe cuidadosamente o videoprojector ao mesmo tempo que pressiona os dois botões de regulação dos pés.

#### *Nota:*

*• Se o videoprojector estiver inclinado na horizontal, rode as bases dos pés frontais reguláveis para ajustar o ângulo.*

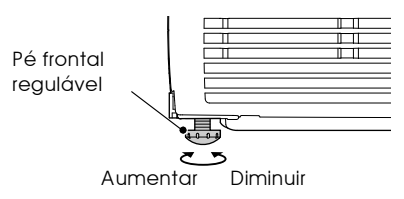

- *Depois de a correcção* keystone *ter sido efectuada, a imagem projectada ficará mais pequena.*
- *Se, depois de a correcção* keystone *ter sido efectuada, o aspecto da imagem não for uniforme, diminua a definição de nitidez ([pág. 51,](#page-52-0) [53\)](#page-54-0)*
- *Se não for necessário efectuar uma correcção* keystone *automática, desactive a opção de correcção automática (Auto Keystone) no menu Configuração (Setting) ([pág. 56\)](#page-57-0).*

## <span id="page-40-0"></span>**Corrigir manualmente a distorção** *keystone keystone*

O videoprojector está equipado com uma função de correcção keystone automática que detecta o ângulo vertical do videoprojector e executa automaticamente a correcção *keystone*. Se tiver de efectuar mais ajustes, depois de a correcção *keystone* ter sido efectuada, utilize a tecla [Keystone] do painel de controlo do videoprojector para efectuar o ajuste.

#### *Procedimento*

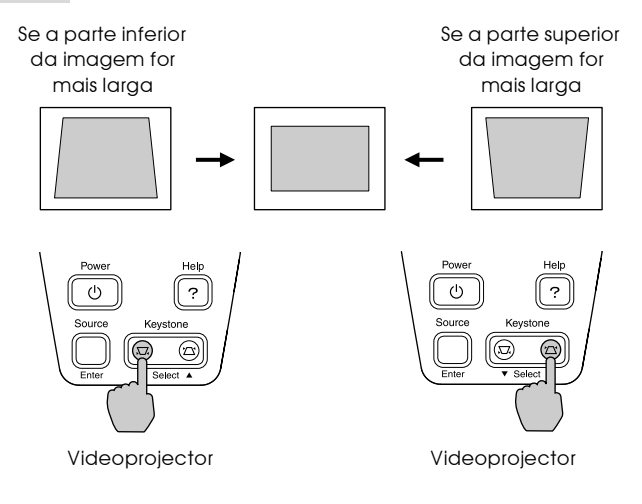

#### *Nota:*

- *Quando efectuar a correcção* keystone*, a imagem projectada ficará mais pequena.*
- *Se, depois de efectuar a correcção* keystone*, o aspecto da imagem não for uniforme, diminua a definição de nitidez ([pág. 51,](#page-52-0) [53\)](#page-54-0)*
- *Pode também efectuar a correcção keystone a partir do menu de configuração ([pág. 56\)](#page-57-0).*
- *Se, quando estiver a efectuar a correcção* keystone *vertical e horizontal, o valor apresentado no ecrã permanecer igual, isso significa que excedeu o limite de correcção*  keystone *vertical e horizontal. Certifique-se de que a inclinação do videoprojector não ultrapassa o limite aceitável.*

## **Ajustar a qualidade da imagem**

Pode ajustar a qualidade das imagens apresentadas no ecrã da forma indicada em seguida.

## **Focar a imagem do ecrã**

#### *Procedimento*

#### **Rode a lente de focagem para ajustar a focagem da imagem**

Rode a lente de focagem do videoprojector até que as imagens projectadas apareçam focadas correctamente.

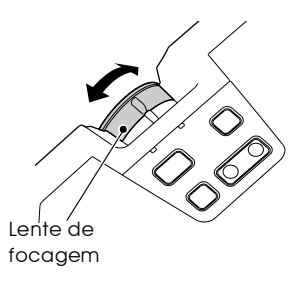

#### *Nota:*

- *Se a superfície da lente estiver suja ou embaciada devido à condensação, poderá não ser possível ajustar a focagem correctamente. Se isso acontecer, limpe ou desembacie a lente ([pág. 74,](#page-75-0) [82\)](#page-83-0)*
- *Se o videoprojector não estiver posicionado a uma distância normal de projecção 1,0 a 11,7 m, poderá não ser possível obter a focagem correcta. Se tiver dificuldades em obter a focagem correcta, verifique a distância de projecção.*

## **Ajustar imagens de computador**

### **Auto Ajuste**

A função de ajuste automático detecta o estado dos sinais provenientes do computador que está ligado e ajusta automaticamente esses sinais para que obtenha imagens de elevada qualidade. Este processo envolve o ajuste dos três itens seguintes:

Alinhamento<sup>\*</sup>, Posição e Sinc<sup>\*</sup>.

#### *Nota:*

*• Se a opção Auto Ajuste (Auto Setup) do menu Vídeo (Video) estiver desactivada (OFF) [este item está activado por predefinição] não será efectuado o ajuste automático. Se pressionar o botão [Auto] do comando à distância enquanto os sinais do computador estão a ser projectados, será efectuado o ajuste.*

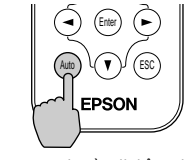

Comando à distância

- *Se pressionar o botão [Auto] enquanto estiver a utilizar as funções de zoom electrónico (E-Zoom) ou de fixação da imagem (Freeze) , ou enquanto estiver a visualizar um menu de configuração ou um menu de ajuda, a função será cancelada e o ajuste automático será efectuado.*
- *Por vezes, os sinais podem não ser ajustados correctamente, consoante o tipo de sinais que estão a ser enviados pelo computador. Se isso acontecer, utilize os comandos do menu para ajustar as definições de alinhamento e de sincronização manualmente [\(pág. 51\)](#page-52-0).*

#### **Ajustar o alinhamento**

Se aparecerem faixas verticais nas imagens projectadas e se não conseguir resolver o problema utilizando a opção de ajuste automático, terá de ajustar manualmente o alinhamento<sup>\*</sup>. Siga o procedimento indicado.

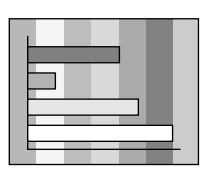

#### *Procedimento*

*1* **Pressione o botão [Menu] do comando à distância e, em seguida, seleccione Alinhamento (Tracking) no menu Vídeo (Video).**

Para obter mais informações sobre esta operação, consulte a secção "Utilizar os menus de configuração" [\(pág. 63\)](#page-64-0).

- Input Signal Color Mode (D+Select Video Audio Setting User's Logo Advanced About Position  $\bigoplus$   $\blacklozenge$  Adjust Tracking : 0000 Sync. : 0 Brightness : 0 Contrast Sharpness : 0 YUV( YCbCr JYP Auto Setup  $\bigcirc$   $\rightarrow$  Execute **B:** Return  $\phi$ : Select () : Adju Reset All - + - +  $\overline{\phantom{a}}$  -  $\overline{\phantom{a}}$  + ON OFF [Normal ]
- **2** Pressione os botões [◀] e [►] **para definir o valor do alinhamento.**

O valor do alinhamento aumenta ou diminui sempre que pressionar um botão.

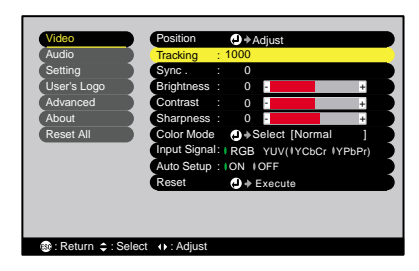

#### *3* **Depois de efectuar o ajuste, pressione o botão [Menu] para sair do menu de configuração.**

#### *Nota:*

*A imagem fica a piscar sempre que efectuar um ajuste do alinhamento, mas esta situação é normal.*

## **Ajustar a sincronização**

Se as imagens enviadas pelo computador aparecerem trémulas, desfocadas ou com interferências e se não conseguir resolver o problema utilizando a opção de ajuste automático, terá de ajustar manualmente a sincronização<sup>»</sup>. Siga o procedimento indicado.

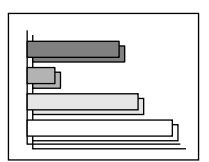

#### *Procedimento*

*1* **Pressione o botão [Menu] do comando à distância e, em seguida, seleccione Sinc. (Sync) no menu Vídeo (Video).**

Para obter mais informações sobre esta operação, consulte a secção "Utilizar os menus de configuração" [\(pág. 63\)](#page-64-0).

**2** Pressione os botões [◀] e [►] **para definir o valor da sincronização.**

> O valor da sincronização aumenta ou diminui sempre que pressionar um botão.

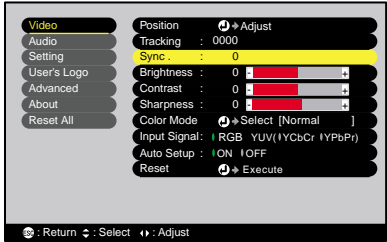

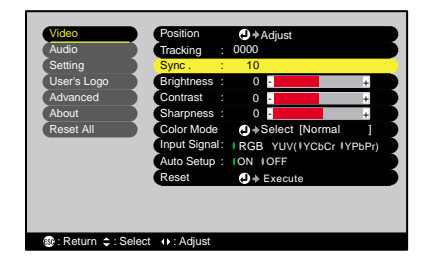

#### *3* **Depois de efectuar o ajuste, pressione o botão [Menu] para sair do menu de configuração.**

#### *Nota:*

- *Se ajustar a sincronização sem primeiro ajustar o alinhamento, não será possível obter os melhores resultados de ajuste. Em alguns tipos de imagem, um ajuste incorrecto de alinhamento poderá não ser perceptível. No entanto, os ajustes de alinhamento incorrectos serão mais evidentes nas imagens que possuem muitas linhas e sombreados, pelo que deve verificar o ajuste de alinhamento em primeiro lugar.*
- *Também é possível fixar a imagem e torná-la mais nítida ajustando as definições de brilho, de contraste , de nitidez e de correcção* keystone*.*

## **Seleccionar o modo de cor**

Os seis modos de cor predefinidos apresentados em seguida podem ser utilizados de acordo com as características das imagens projectadas. É possível obter facilmente uma excelente qualidade de imagem seleccionando apenas o modo de cor correspondente às imagens projectadas. O brilho das imagens varia consoante o modo de cor seleccionado.

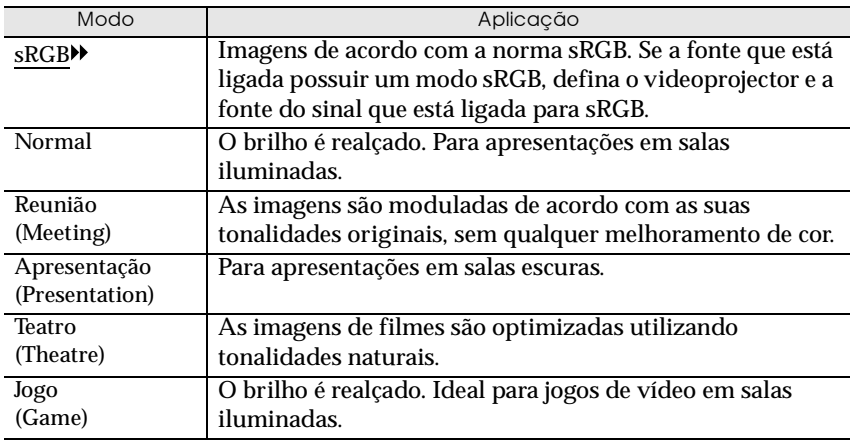

#### *Procedimento*

**Sempre que pressionar o botão [Color Mode] do comando à distância, o modo de cor muda da seguinte forma:**

Normal → Reunião → Apresentação → Teatro  $\rightarrow$  Jogo  $\rightarrow$  sRGB ...

As definições actuais aparecem no ecrã sempre que mudar o modo de cor. Quando estão a ser recebidos sinais de imagem do computador, o modo de cor predefinido é Normal. Quando estão a ser recebidos sinais de vídeo componente ou sinais de vídeo, o modo de cor predefinido é Teatro (Theatre).

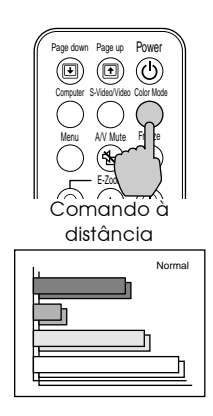

#### *Nota:*

*Pode também definir o modo de cor utilizando a opção Modo cor (Color Mode) do menu Vídeo (Video) ([pág. 51,](#page-52-0) [54\)](#page-55-0).*

# **Operações avançadas**

Este capítulo descreve as funções que permitem melhorar a projecção de imagens e explica como utilizar os menus de configuração.

 $\bullet$  $\qquad \qquad \bullet$ 

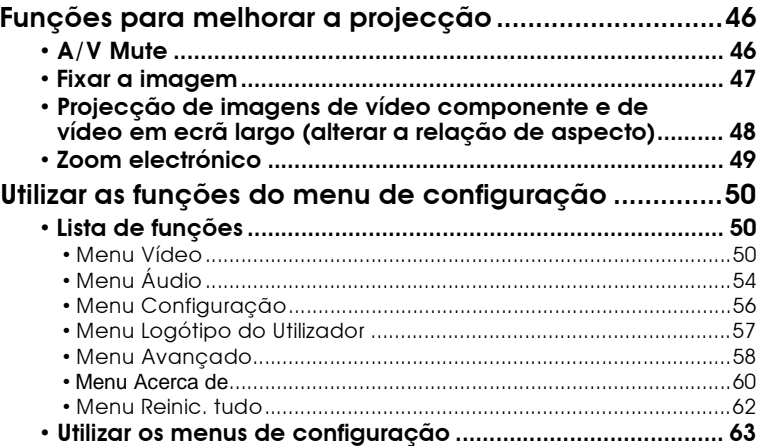

## <span id="page-47-0"></span>**Funções para melhorar a projecção**

Esta secção descreve as várias funções que pode utilizar para melhorar as apresentações.

## **A/V Mute**

Esta função interrompe a imagem e o som momentaneamente. Pode utilizá-la, por exemplo, se não pretender que os espectadores visualizem detalhes de funcionamento, como, por exemplo, seleccionar diferentes ficheiros enquanto estão a ser projectadas imagens de computador.

No entanto, se utilizar esta função quando estiver a projectar imagens em movimento, a fonte continuará a reproduzir imagens e som e não será possível voltar ao ponto no qual activou a função A/V Mute.

### *Procedimento*

**Pressione o botão [A/V Mute] do comando à distância.**

As imagens e o som são interrompidos.

Pressione o botão [A/V Mute] do comando à distância para continuar a projecção normalmente.

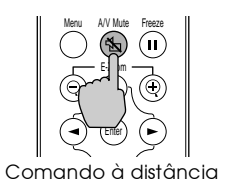

Pode utilizar a função A/V Mute do menu Configuração (Setting) para definir o aspecto do ecrã quando interromper as imagens e o som. Pode seleccionar uma das seguintes definições [\(pág. 56\)](#page-57-0):

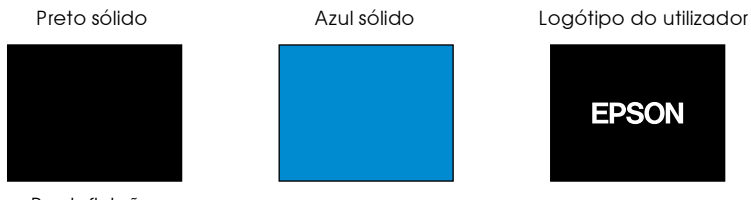

Predefinição

#### *Nota:*

*O logótipo do utilizador predefinido é o logótipo da EPSON. Pode alterar o logótipo do utilizador se guardar e definir o seu logótipo ([pág. 90\)](#page-91-0).*

## <span id="page-48-0"></span>**Fixar a imagem**

Esta função faz uma pausa na imagem projectada. O som continua a ouvir-se.

A fonte da imagem continuará a reproduzir as imagens, mesmo durante a interrupção da projecção, pelo que não será possível reiniciar a projecção a partir do ponto no qual foi interrompida.

#### *Procedimento*

#### **Pressione o botão [Freeze] do comando à distância.**

A imagem fica estática.

Para continuar a projectar as imagens, volte a pressionar o botão [Freeze] ou pressione o botão [ESC].

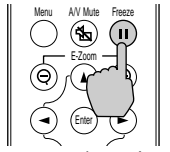

Comando à distância

#### *Nota:*

- *Se pressionar o botão [Freeze] os menus e as mensagens de ajuda apresentados também desaparecem.*
- *A função de fixação de imagem (Freeze) permanece activa enquanto estiver a utilizar a função de zoom electrónico (E-Zoom).*

*No entanto, a função de fixação de imagem (Freeze) pode ser desactivada apenas se pressionar o botão [Freeze].*

## <span id="page-49-0"></span>**Projecção de imagens de vídeo componente e de vídeo em ecrã largo (alterar a relação de aspecto)**

Esta função altera a relação de aspecto $\mathbf{a}$  das imagens de 4:3 para 16:9, quando estiverem a ser projectadas imagens de vídeo componente (YCbCr e YPbPr) ou imagens de vídeo (S-Vídeo ou Vídeo). As imagens gravadas em vídeo digital ou em DVDs podem ser visualizadas em ecrã largo de formato 16:9.

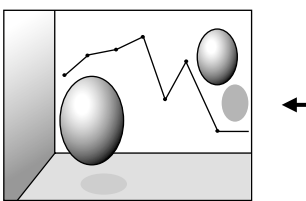

Quando as imagens em modo de compressão são projectadas em formato 4:3

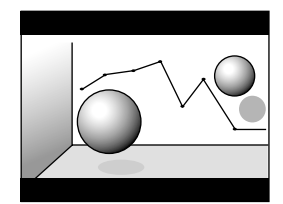

Quando as imagens em modo de compressão são projectadas em formato 16:9

#### *Procedimento*

*1* **Pressione o botão [Menu] do comando à distância e, em seguida, seleccione Relação aspecto (Aspect Ratio) no menu Vídeo (Video).**

Para obter mais informações sobre esta operação, consulte a secção "Utilizar os menus de configuração" [\(pág. 63\)](#page-64-0).

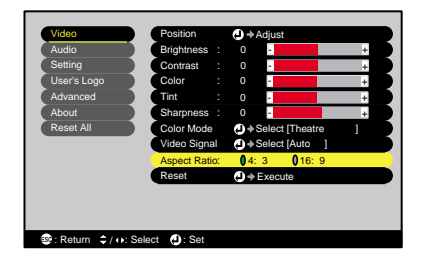

**2 Pressione os botões** [◀] e [►] **para definir a relação de aspecto para 4:3 ou 16:9 e, em seguida, pressione o botão/ tecla [Enter].**

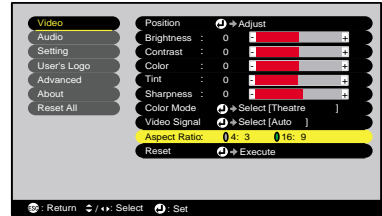

*3* **Depois de efectuar o ajuste, pressione o botão [Menu] para sair do menu de configuração.**

## <span id="page-50-0"></span>**Zoom electrónico**

Esta função permite ampliar ou reduzir parte de uma imagem projectada, como, por exemplo, gráficos ou tabelas.

#### *Procedimento*

*1* **<sup>P</sup>ressione o botão [E-Zoom ] do comando à distância.**

Aparecerá um cursor (em forma de cruz) que indica o centro da área a ser ampliada.

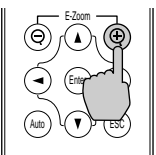

Comando à distância

*2* **Desloque a cruz para a área da imagem que pretende ampliar ou reduzir.**

Pressione os botões  $[\triangle]$ ,  $[\triangledown]$ ,  $[\triangle]$  e  $[\triangleright]$ do comando à distância para deslocar a cruz.

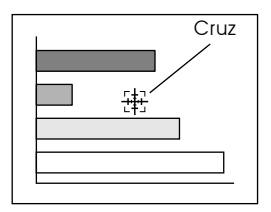

*3* **Se pressionar [ ], a imagem é ampliada com a cruz como centro. Se pressionar [ ], a imagem ampliada diminui.**

A percentagem de ampliação é apresentada no canto inferior direito do ecrã.

Pode percorrer a imagem pressionando os botões  $[\triangle]$ ,  $[\blacktriangledown]$ ,  $[\blacktriangle]$  e  $[\blacktriangleright]$ .

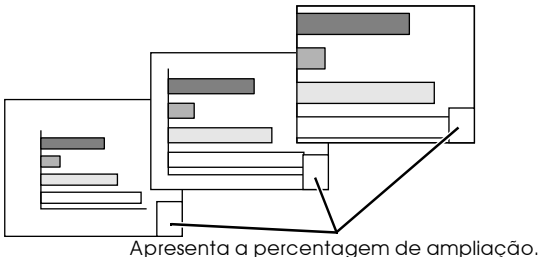

Para desactivar a função de zoom electrónico, pressione o botão

[ESC].

#### *Nota:*

*Pode ampliar a área seleccionada de 1 a 4 vezes, em 25 incrementos de x0,125.* Os menus de configuração podem ser utilizados para efectuar uma grande variedade de definições e ajustes.

## <span id="page-51-0"></span>**Utilizar as funções do menu de configuração**

Os menus seguem uma estrutura hierárquica (um menu principal é dividido em submenus que se dividem também em submenus). O comando à distância é utilizado para aceder aos menus. Para obter mais informações sobre como utilizar os menus, consulte a secção "Utilizar os menus de configuração" [\(pág. 63\)](#page-64-0).

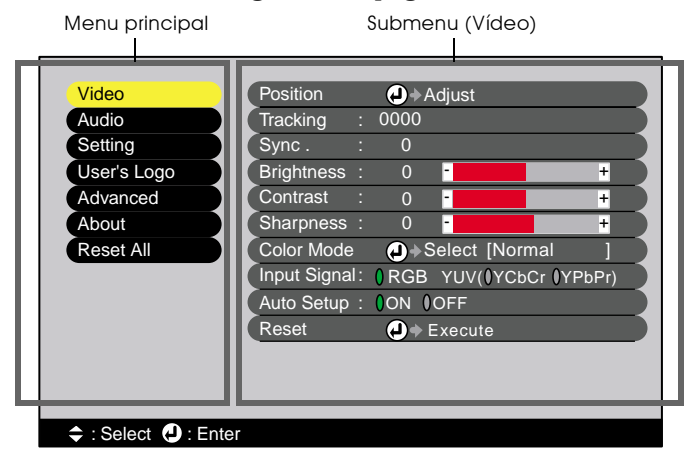

## **Lista de funções**

## **Menu Vídeo**

- •Não é possível ajustar as funções do menu Vídeo (Video), excepto a função Sinal entrada (Input Signal) e Auto Ajuste (Auto Setup), enquanto não for recebido nenhum sinal de imagem.
- •As funções que aparecem no menu Vídeo (Video) serão alteradas de acordo com o tipo de fonte de entrada que estiver utilizar para o sinal de imagem. Não é possível ajustar funções que não estejam disponíveis no menu Vídeo (Video) para uma fonte de entrada específica.

## <span id="page-52-0"></span>Computador (Analógico-RGB)/ RGB-Vídeo

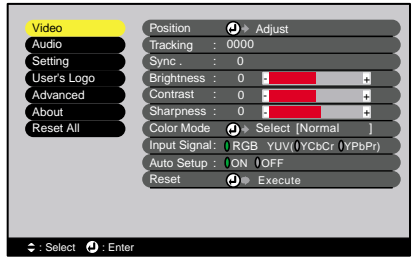

#### Menu Vídeo

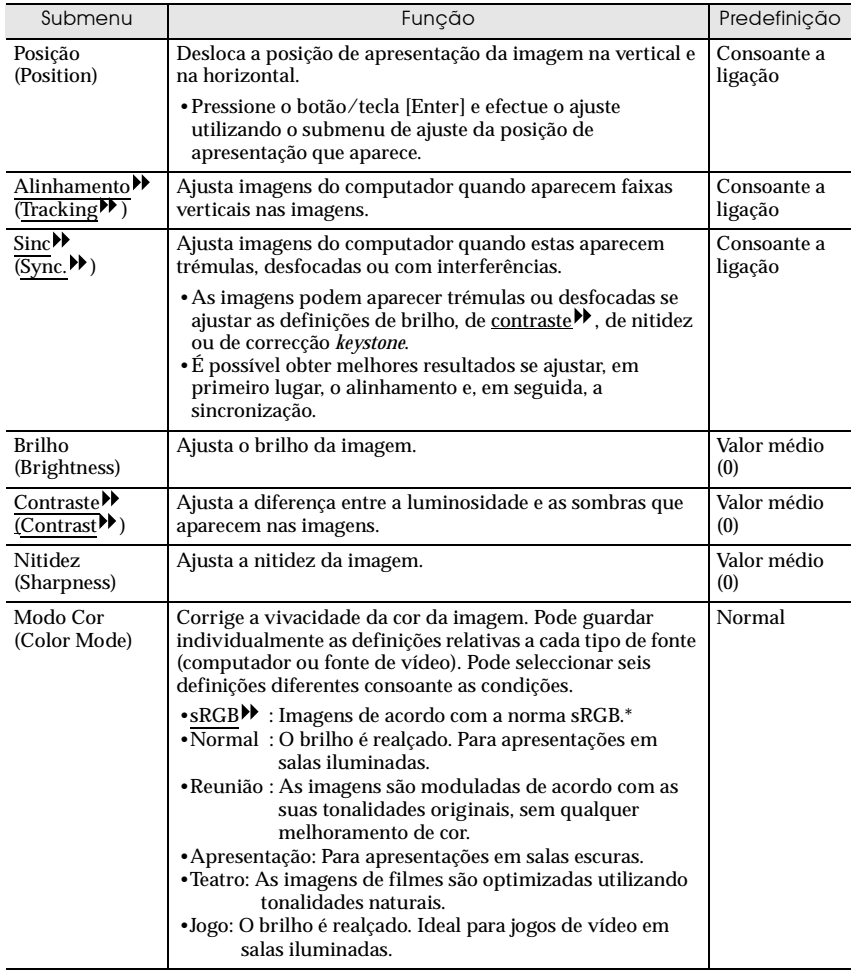

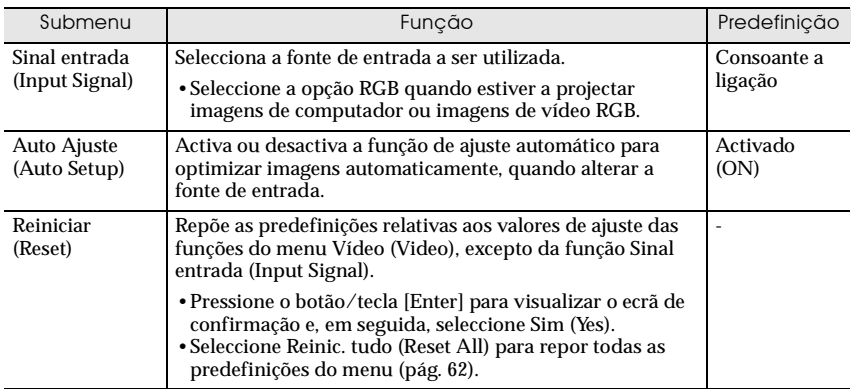

\* Se seleccionar a opção sRGB, a temperatura de cor relativa ao comando Ajuste de cor (Color Adjustment) do menu Avançado (Advanced) será definida para 6500K.

## <span id="page-54-0"></span>Componente (YCbCr<sup>)</sup>, YPbPr<sup>1</sup>) Vídeo (S-Vídeo, Vídeo)

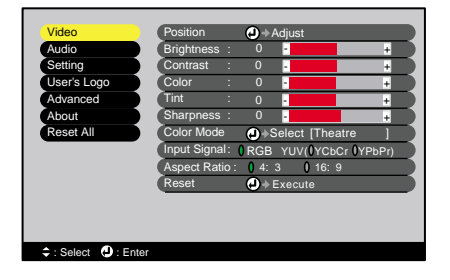

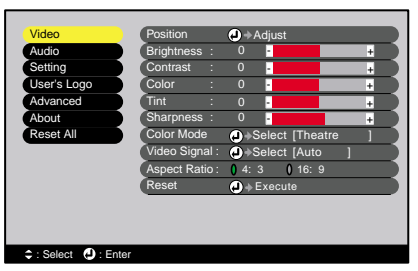

#### Menu Vídeo

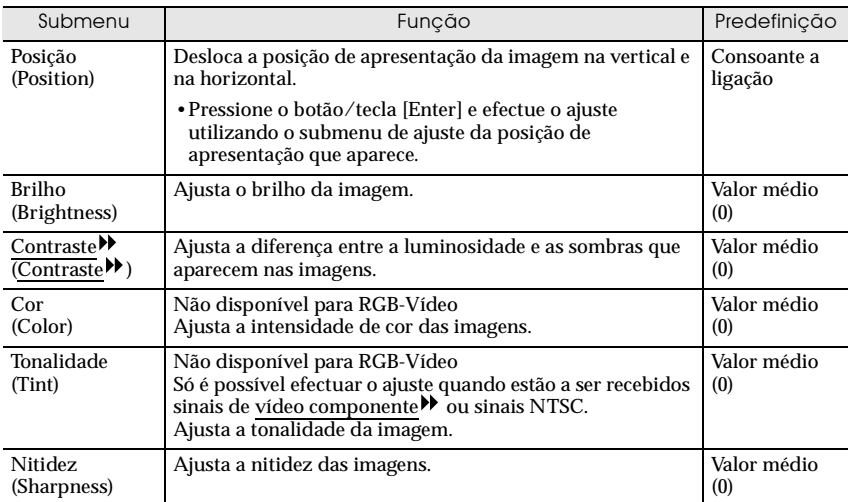

#### <span id="page-55-0"></span>**Utilizar as funções do menu de configuração**

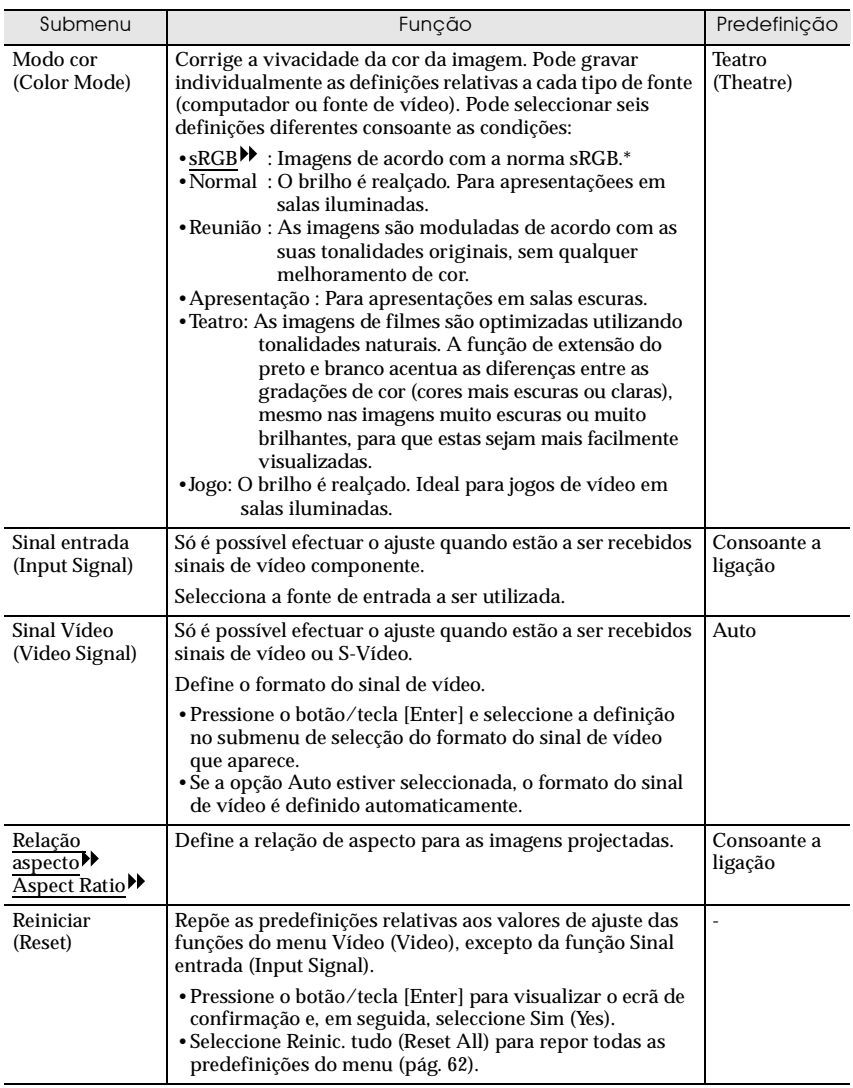

\* Se seleccionar a opção sRGB, a temperatura de cor relativa ao comando Ajuste de cor (Color Adjustment) do menu Avançado (Advanced) será definida para 6500K.

## **Menu Áudio**

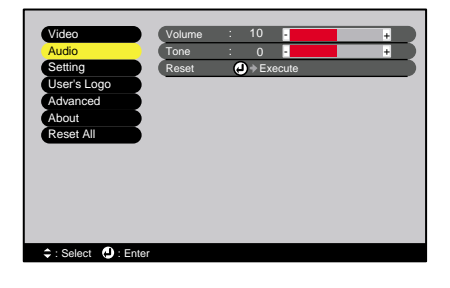

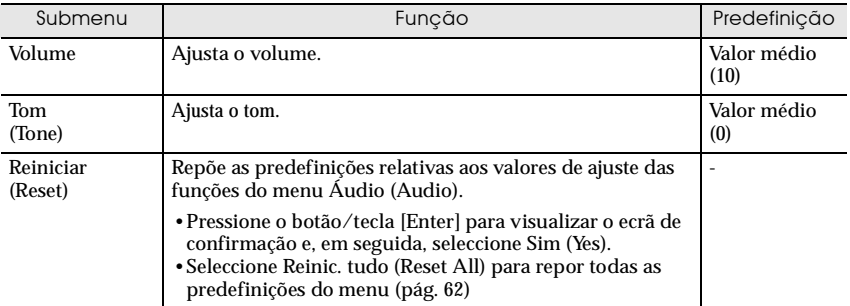

#### *Nota:*

*As definições do menu Áudio (Audio) são guardadas individualmente para cada fonte de sinal de entrada.*

## <span id="page-57-0"></span>**Menu Configuração**

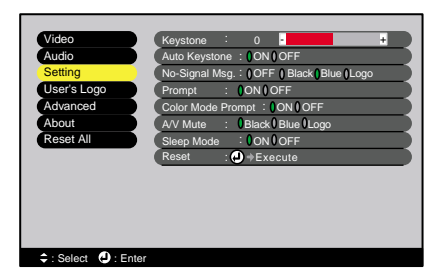

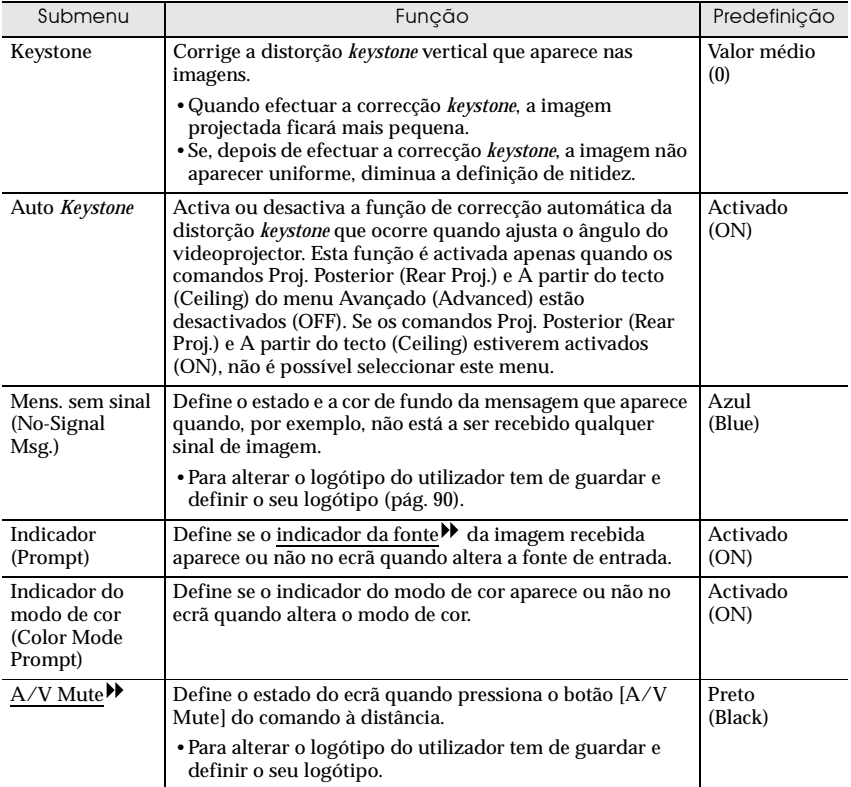

#### <span id="page-58-0"></span>**Utilizar as funções do menu de configuração**

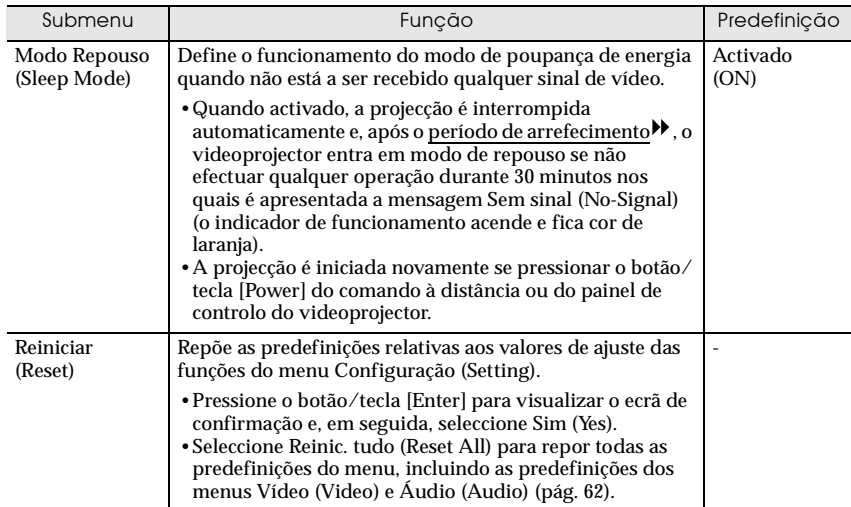

## **Menu Logótipo do Utilizador**

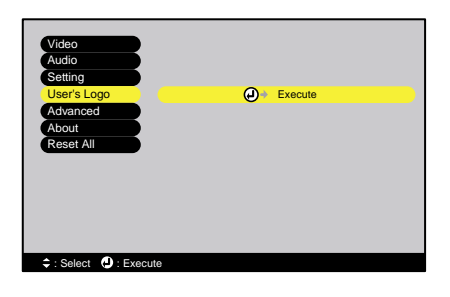

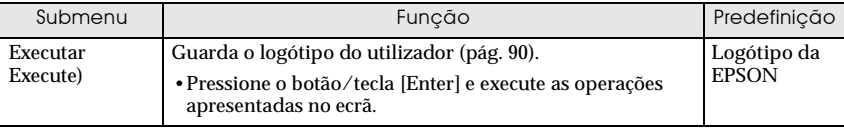

## <span id="page-59-0"></span>**Menu Avançado**

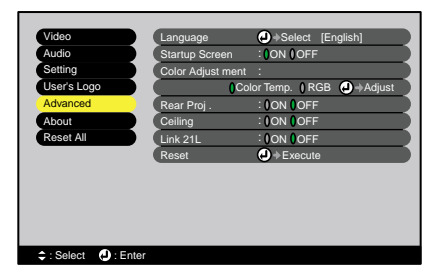

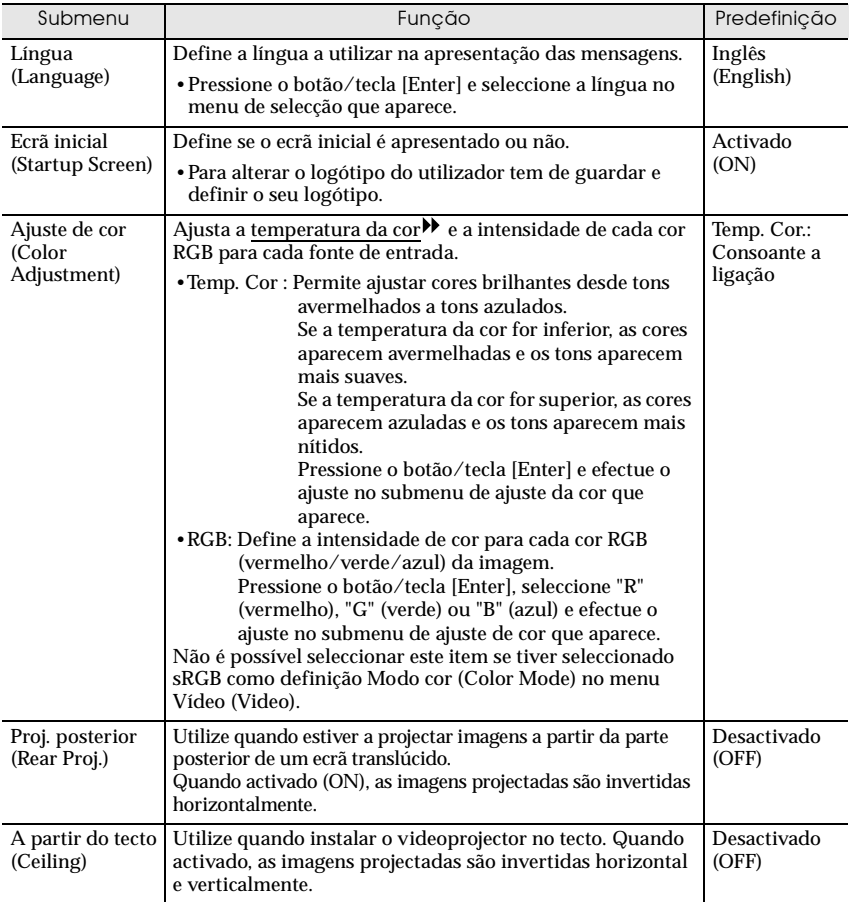

#### **Utilizar as funções do menu de configuração**

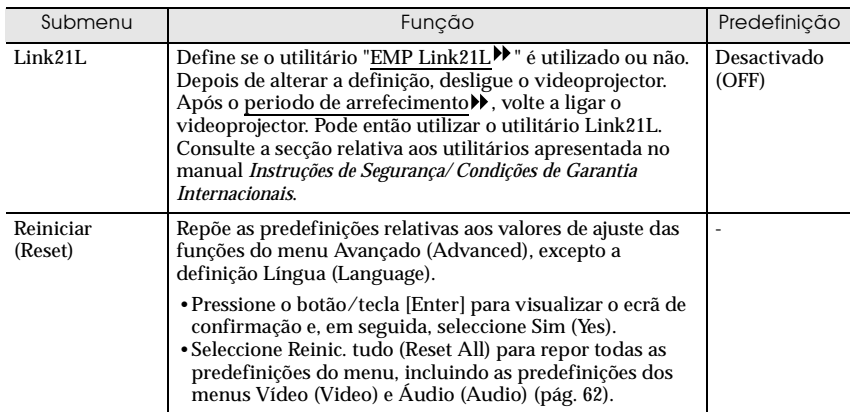

#### <span id="page-61-0"></span>**Menu Acerca de**

- •O menu Acerca de (About) apresenta informações pormenorizadas relativas às definições da fonte da imagem actual.
- •Durante as primeiras dez horas de utilização, o item Lâmpada (Lamp) apresenta a indicação 0H. Apôs esse período, a indicação é apresentada em incrementos de 1 hora.

Computador/ RGB-Vídeo/ Vídeo (S-Vídeo, Vídeo) Vídeo componente (Analógico-RGB, YCbCr<sup>)</sup>, YPbPr<sup>)</sup>)

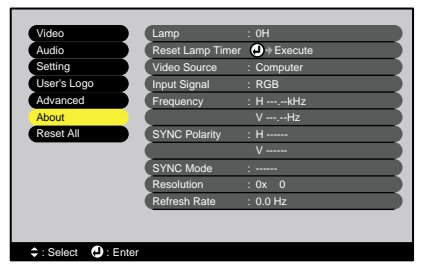

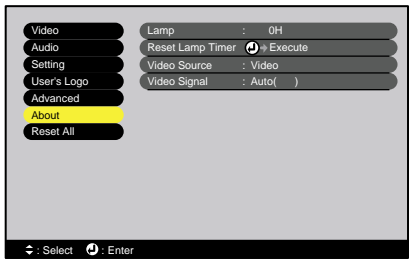

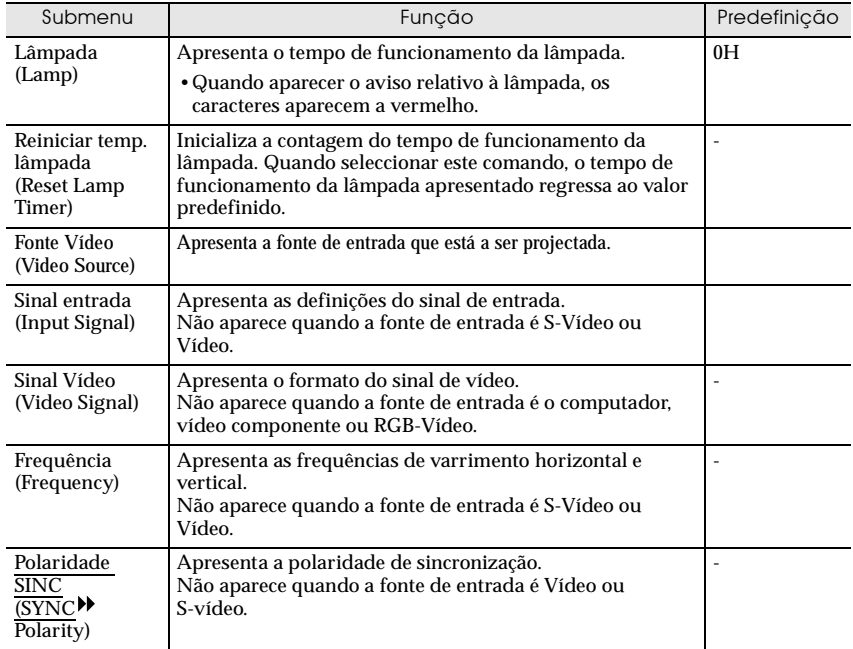

#### **Utilizar as funções do menu de configuração**

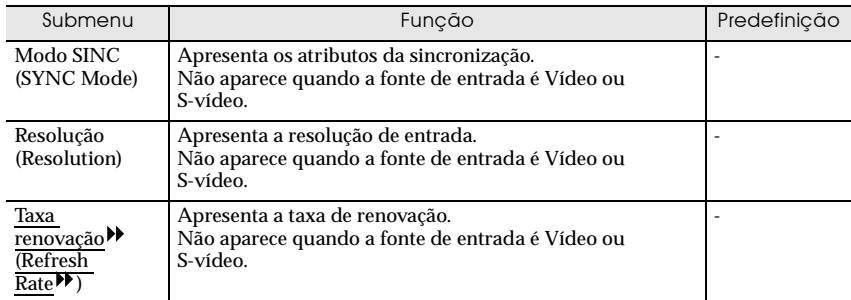

### <span id="page-63-0"></span>**Menu Reinic. tudo**

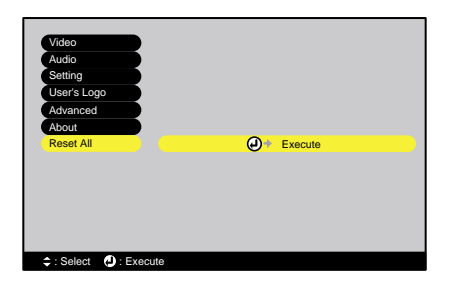

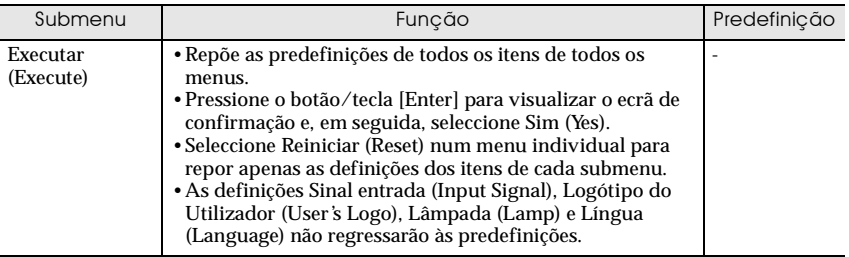

### <span id="page-64-0"></span>**Utilizar os menus de configuração**

Só pode utilizar os menus de configuração através do comando à distância.

#### *Procedimento*

*1* **Pressione o botão [Menu] do comando à distância.**

*2* **Seleccione um item do menu.**

Pressione  $[\triangle]$  ou  $[\triangledown]$  para avançar até ao item que pretende seleccionar.

Aparece o menu principal.

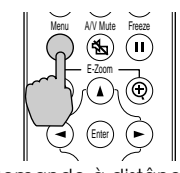

Comando à distância

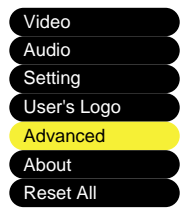

## *3* **Confirme a selecção.**

Pressione o botão/tecla [Enter] para confirmar a selecção de um item do menu.

Aparecerá o submenu que seleccionou.

*4* **Seleccione um item do submenu.**

Pressione  $[\triangle]$  ou  $[\triangledown]$  para avançar até ao item que pretende seleccionar.

Os itens que aparecem no menu Vídeo (Video) e no menu Acerca de (About) variam consoante o tipo de fonte de entrada que está a ser projectada.

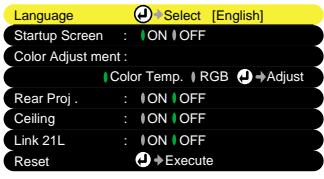

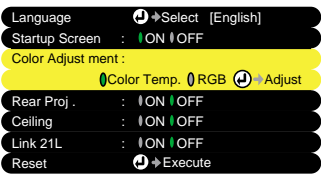

### *5* **Seleccione um valor relativo à definição.**

Pressione os botões  $\left[ \triangleleft \right]$  e  $\left[ \triangleright \right]$  para alterar o valor. Para comandos que possuam opções de activação/desactivação (ON/OFF), utilize os botões  $\left[ \triangleleft \right]$  e  $\left[ \triangleright \right]$  para seleccionar a definição pretendida e, em seguida, pressione o botão/tecla [Enter].

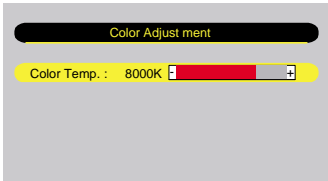

#### *Nota:*

- *Os itens de um submenu que apresentam outros submenus quando são seleccionados, possuem o símbolo*  $\Theta$  *a seguir ao nome. Se seleccionar esses itens e pressionar o botão/tecla [Enter], poderá alterar as definições do submenu que aparece.*
- *Para obter mais informações sobre as funções de cada item do menu, consulte a secção "Lista de funções" ([pág. 50\)](#page-51-0).*
- *6* **Seleccione outros itens do menu da mesma forma.** Volte a efectuar as operações 2 a 5 para alterar as definições de outros itens do menu. Para regressar ao menu anterior, pressione o botão [ESC].

#### *7* **Feche o menu.**

Pressione o botão [Menu].

# **Resolução de problemas**

 $\bullet$ 

Este capítulo explica como identificar e resolver problemas.

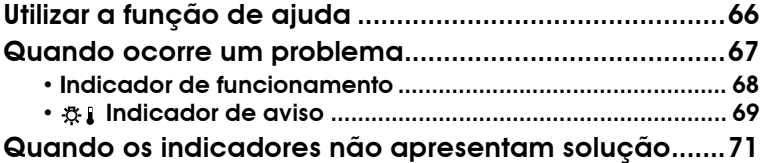

## <span id="page-67-0"></span>**Utilizar a função de ajuda**

Se ocorrer um problema com o videoprojector, a função de ajuda apresenta janelas que são úteis para a resolução do problema (utiliza uma série de menus com o formato de pergunta/resposta).

#### *Procedimento*

- *1* **Pressione a tecla [Help] do painel de controlo do videoprojector.** Aparecerá o menu de ajuda.
- *2* **Seleccione um item do menu.** Se estiver a utilizar o painel de controlo, as teclas  $\lceil \cdot \cdot \rceil$  Select  $\blacktriangle$  1 funcionam como as teclas com a seta voltada para cima e para baixo. Se estiver a utilizar o comando à distância, pressione os botões  $[\triangle]$  e  $[\triangledown]$ para seleccionar um item.

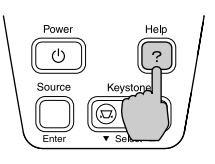

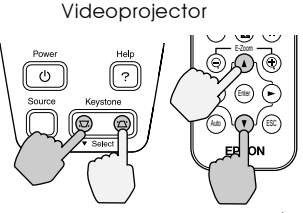

videoprojector <sup>Cornana</sup><br>distância

Comando à

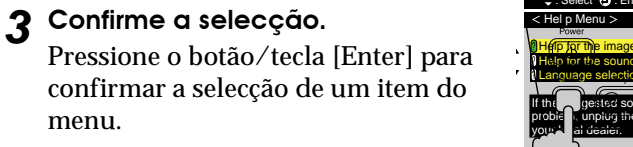

*4* **Volte a executar as operações apresentadas no ponto 2 e 3 para avançar no menu até itens mais detalhados.**

Pode sair do menu de ajuda em qualquer momento se pressionar a tecla [Help].

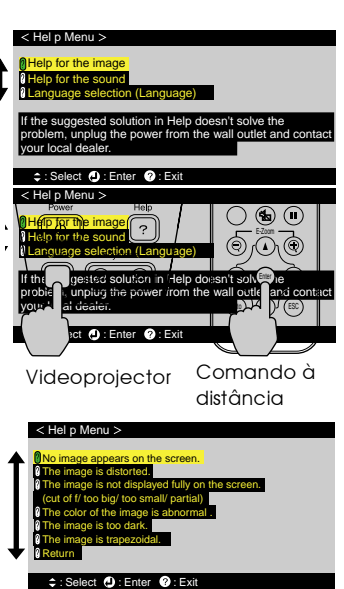

#### *Nota:*

*Se a função de ajuda não apresentar solução para o problema, consulte "Quando ocorre um problema" ([pág. 67\)](#page-68-0) ou "Quando os indicadores não apresentam solução" ([pág. 71\)](#page-72-0).*

## <span id="page-68-0"></span>**Quando ocorre um problema**

Se ocorrer um problema com o videoprojector, verifique os indicadores do videoprojector em primeiro lugar.

O videoprojector possui de origem os dois indicadores apresentados em seguida. Estes indicadores assinalam a ocorrência de problemas de funcionamento do videoprojector.

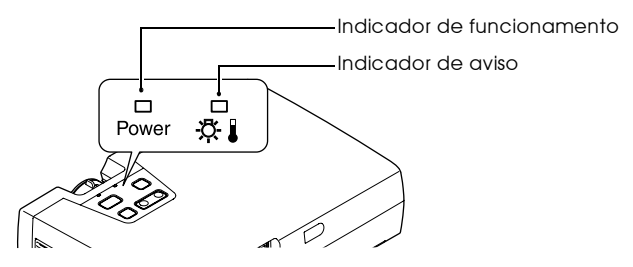

As tabelas seguintes descrevem os indicadores e explicam como resolver os problemas que estes assinalam.

## <span id="page-69-0"></span>**Indicador de funcionamento**

#### : Aceso : Intermitente

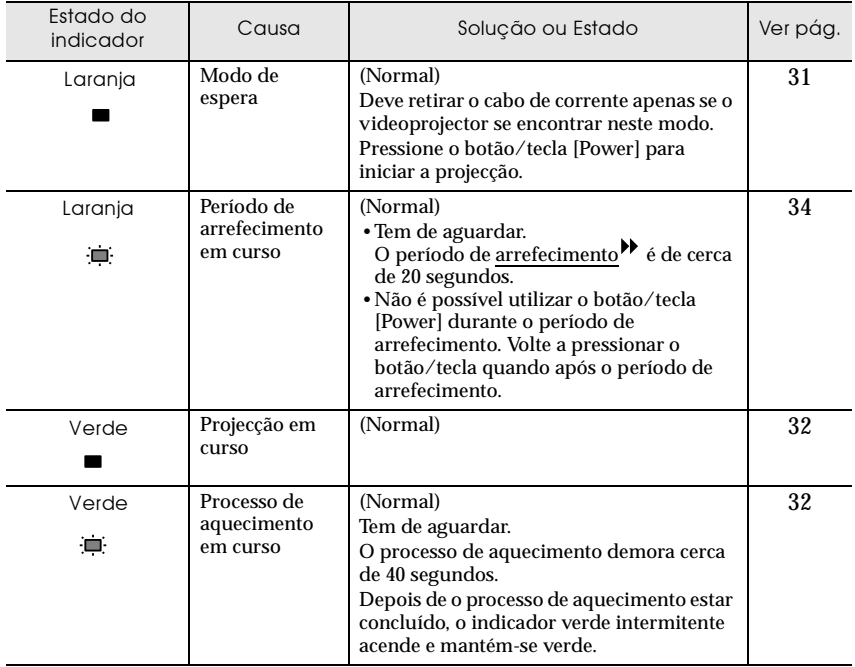

## <span id="page-70-0"></span>**Indicador de aviso**

#### ■ : Aceso : intermitente

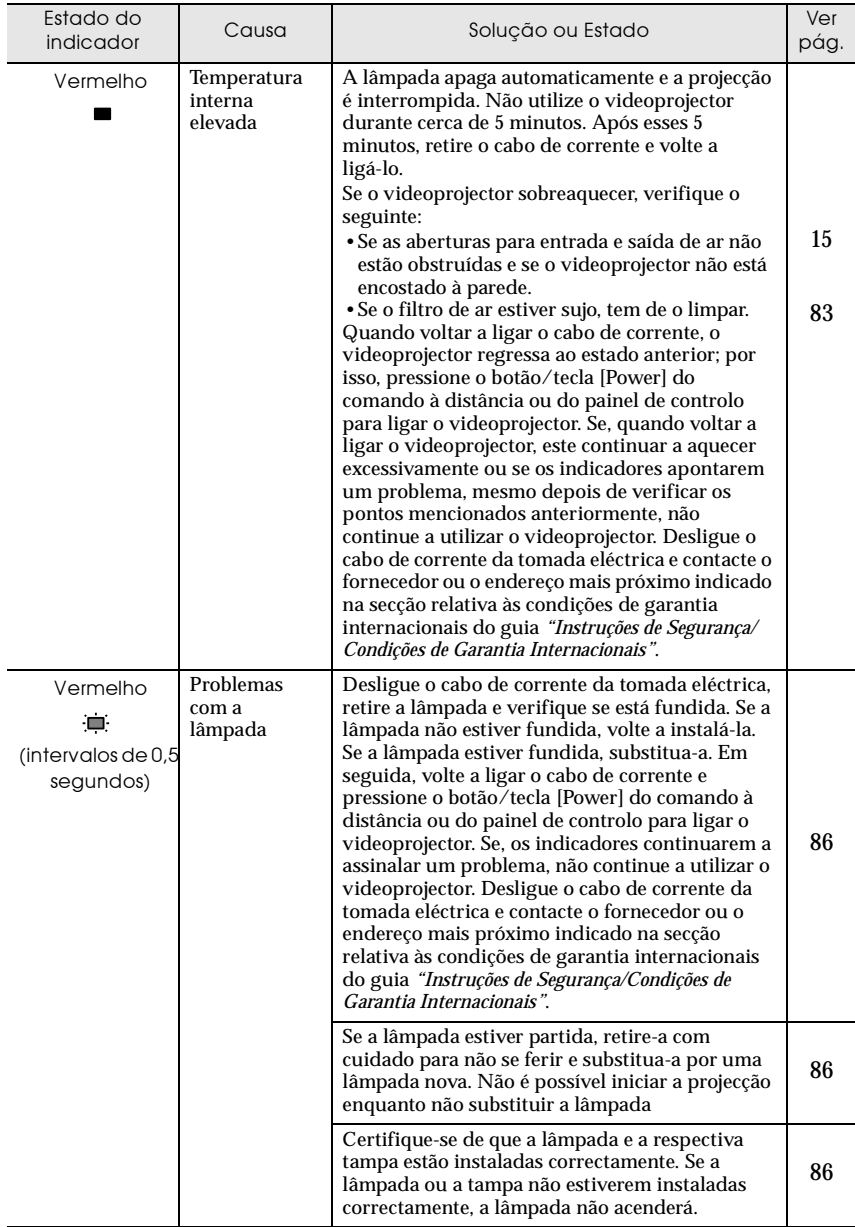

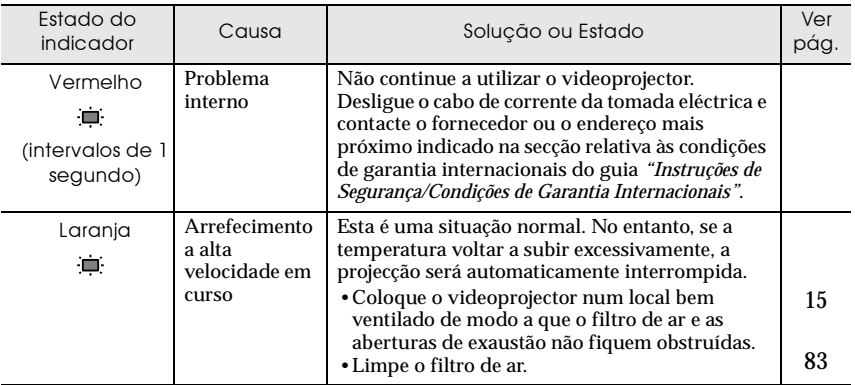

#### *Nota:*

- *Se o videoprojector não estiver a funcionar correctamente apesar de os indicadores não assinalarem qualquer erro, consulte a secção apresentada em seguida.*
- *Se o indicador assinalar um estado que não conste das tabelas anteriores, contacte o fornecedor ou o endereço mais próximo indicado na secção relativa às condições de garantia internacionais do guia* "Instruções de Segurança/Condições de Garantia Internacionais"*.*
## **Quando os indicadores não apresentam solução**

Se ocorrer algum dos seguintes problemas e os indicadores não apresentarem uma solução, consulte as páginas relativas a cada problema.

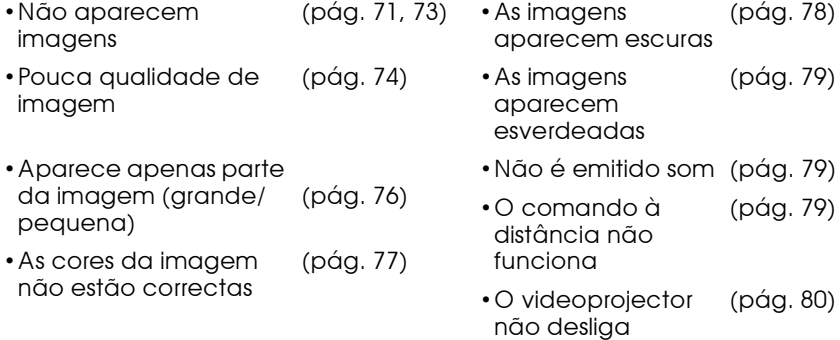

## Não aparecem imagens (não aparece nada)

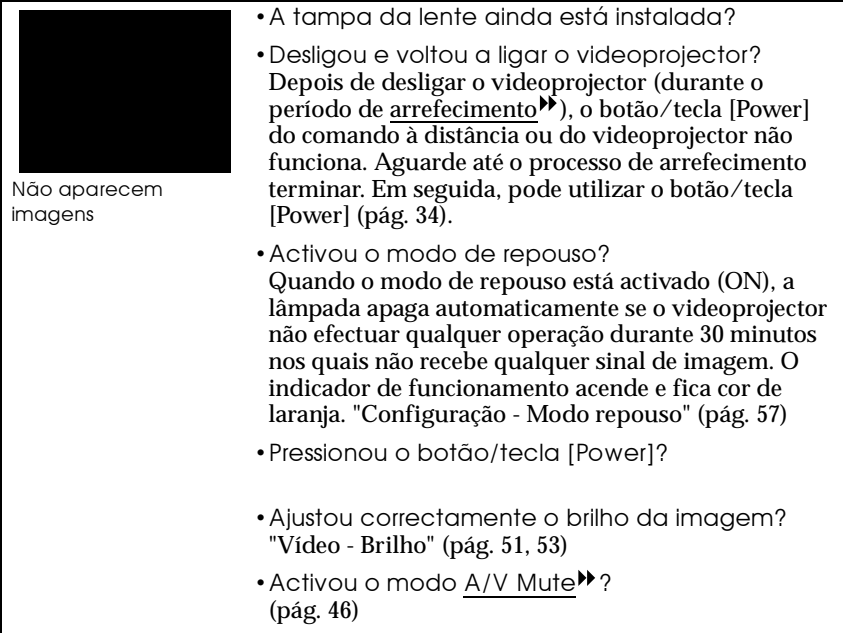

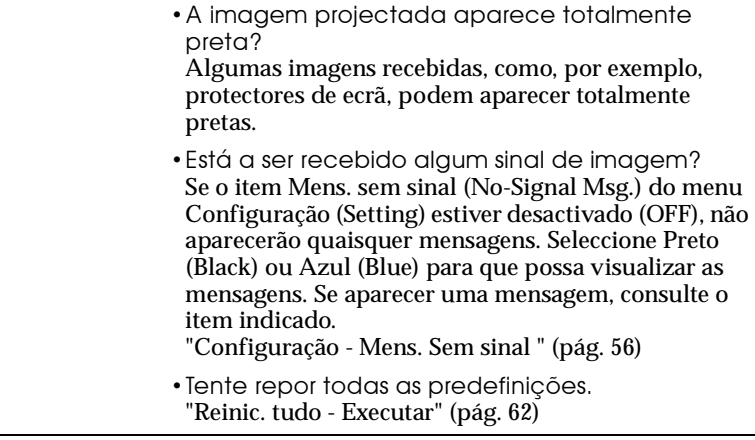

## <span id="page-74-0"></span>Não aparecem imagens (aparecem mensagens)

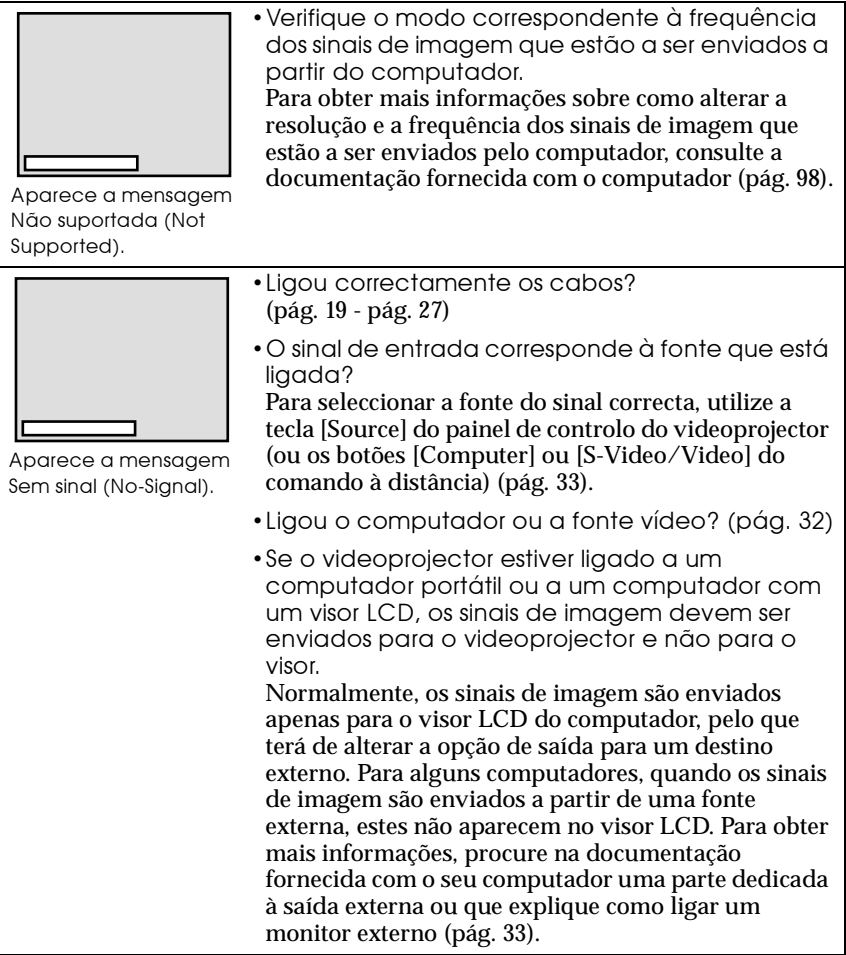

#### <span id="page-75-0"></span>Pouca qualidade de imagem

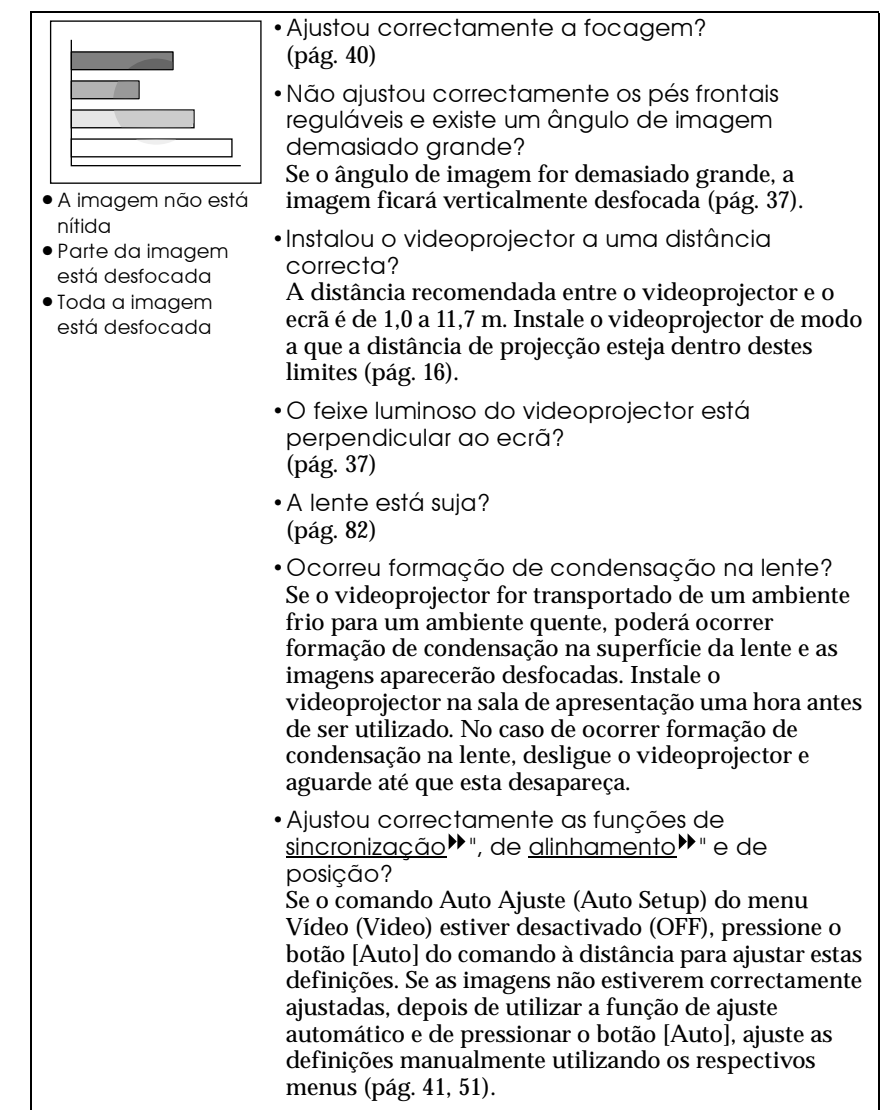

•As definições de formato do sinal de imagem estão correctas? Se o videoprojector estiver ligado a uma fonte de vídeo  $component e^{j}$ , RGB-Vídeo ou a um computador, utilize o comando Sinal entrada (Input Signal) do menu Vídeo (Video) para seleccionar o formato do sinal correspondente à fonte que está ligada ([pág. 52,](#page-53-0) [54\)](#page-55-0).

Se o videoprojector estiver ligado a uma fonte S-Vídeo ou vídeo composto, utilize o comando Sinal vídeo (Video Signal) do menu Vídeo (Video) para seleccionar o formato do sinal de vídeo ([pág. 54\)](#page-55-0).

•Ligou correctamente os cabos? ([pág. 19](#page-20-0) - [pág. 27\)](#page-28-0) • A imagem está distorcida • As imagens aparecem com interferências

•Seleccionou a resolução correcta? Configure o computador de modo a que os sinais enviados sejam compatíveis com este videoprojector. Para obter mais informações sobre como alterar definições, consulte a documentação fornecida com o seu computador ([pág. 98\)](#page-99-0).

- Ajustou correctamente a sincronização », o alinhamento<sup>»</sup> e a posição? Se o comando Auto Ajuste (Auto Setup) do menu Vídeo (Video) estiver desactivado (OFF), pressione o botão [Auto] do comando à distância para ajustar estas definições. Se as imagens não estiverem correctamente ajustadas depois de utilizar a função de ajuste automático e de pressionar o botão [Auto], ajuste as definições manualmente utilizando os respectivos menus [\(pág. 41,](#page-42-0) [51\)](#page-52-0).
- •Está a utilizar uma extensão? Se estiver a utilizar uma extensão, os sinais poderão ser afectados por interferências eléctricas. Utilize os cabos acessórios e verifique se isto resolve o problema.
- •As definições de formato do sinal de imagem estão correctas? Se o videoprojector estiver ligado a uma fonte de

vídeo componente<sup>»</sup>, RGB-Vídeo ou a um computador utilize o comando Sinal entrada (Input Signal) do menu Vídeo (Video) para seleccionar o formato do sinal correspondente à fonte que está ligada. [\(pág. 52,](#page-53-0) [54\)](#page-55-0)

Se o videoprojector estiver ligado a uma fonte  $S-V$ ídeo  $\rightarrow$ ou vídeo composto $\rightarrow$ , utilize o comando Sinal vídeo (Video Signal) do menu Vídeo (Video) para seleccionar o formato do sinal de vídeo [\(pág. 54\)](#page-55-0).

•Seleccionou correctamente a definição Relação aspecto<sup>></sup>? Utilize o comando Relação aspecto (Aspect Ratio) do menu Vídeo (Video) para seleccionar a opção 4:3 ([pág. 54\)](#page-55-0). •Ajustou correctamente a definição Posição? Utilize o comando Posição (Position) do menu Vídeo (Video) para efectuar o ajuste ([pág. 51,](#page-52-0) [53\)](#page-54-0). •Seleccionou a resolução correcta? Configure o computador de modo a que os sinais enviados sejam compatíveis com este videoprojector. Para obter mais informações sobre como alterar definições, consulte a documentação fornecida com o seu computador ([pág. 98\)](#page-99-0). •Se estiver a utilizar um computador portátil ou um computador com visor LCD, altere a resolução. Altere a resolução de modo a que a imagem seja apresentada em toda a área de projecção ou defina o sinal de imagem apenas para saída externa ([pág. 33\)](#page-34-0). •Configurou o computador para apresentação parcial (em duas partes)? Se tiver activado a opção de apresentação parcial nas propriedades de apresentação do painel de controlo do computador que está ligado, aparecerá apenas metade da imagem no monitor do computador. Para visualizar toda a imagem no monitor, desactive a definição de apresentação parcial. Para obter mais informações, consulte a secção relativa ao monitor do computador apresentada no manual do controlador de vídeo. Aparece apenas parte da imagem Pequena

<span id="page-77-0"></span>Aparece apenas parte da imagem (grande/pequena)

## <span id="page-78-0"></span>As cores da imagem não estão correctas

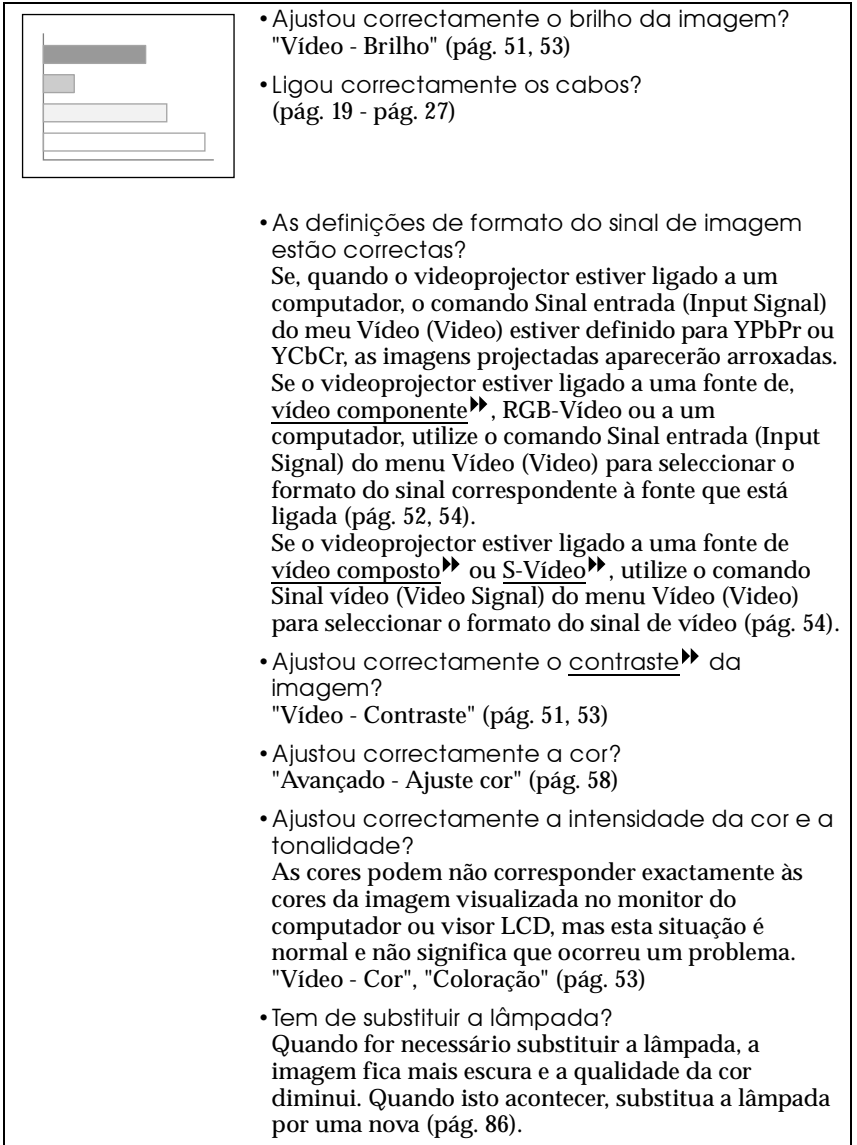

## <span id="page-79-0"></span>As imagens aparecem escuras

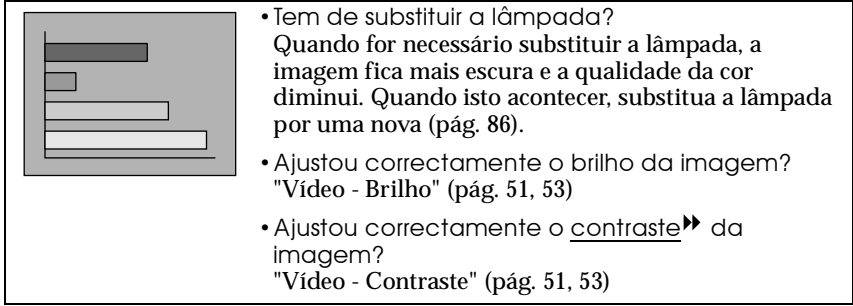

### <span id="page-80-0"></span>As imagens aparecem esverdeadas

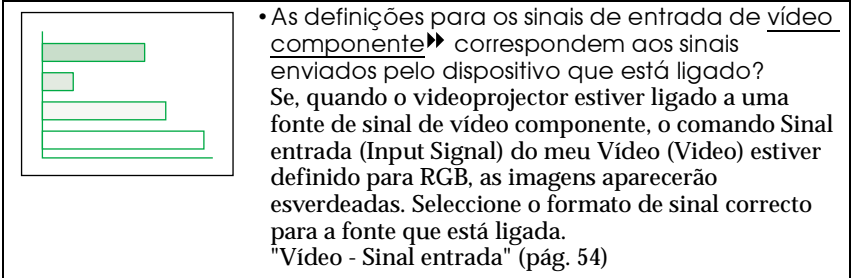

## Não é emitido som

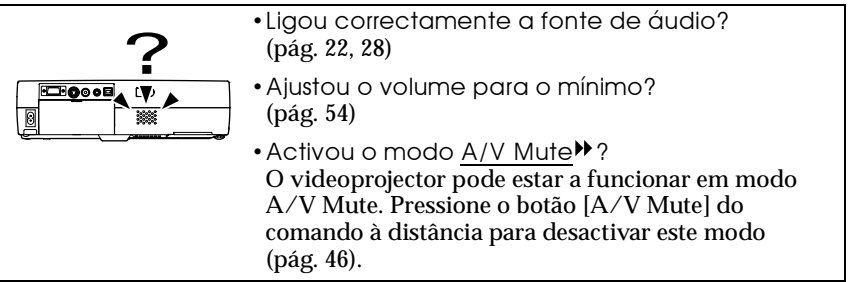

## O comando à distância não funciona

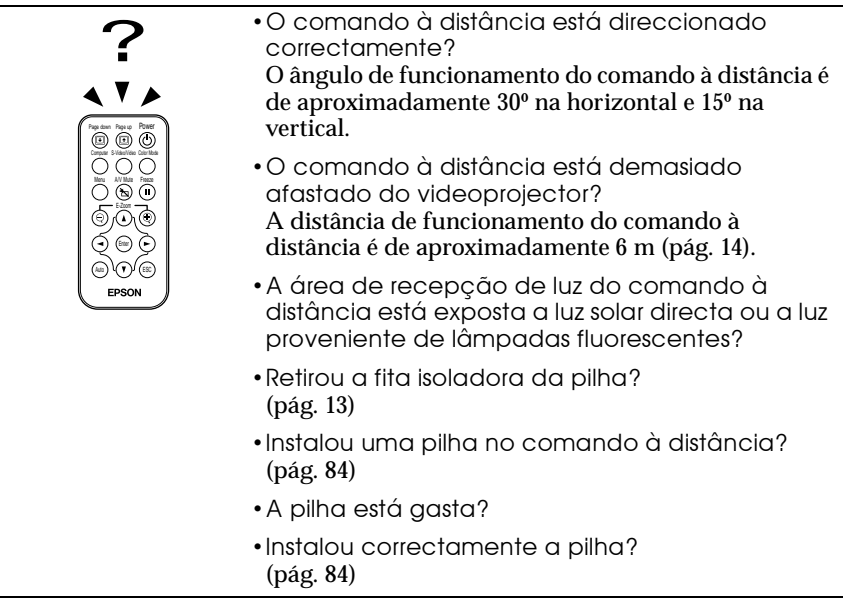

<span id="page-81-0"></span>O videoprojector não desliga (depois de pressionar o botão/ tecla [Power])

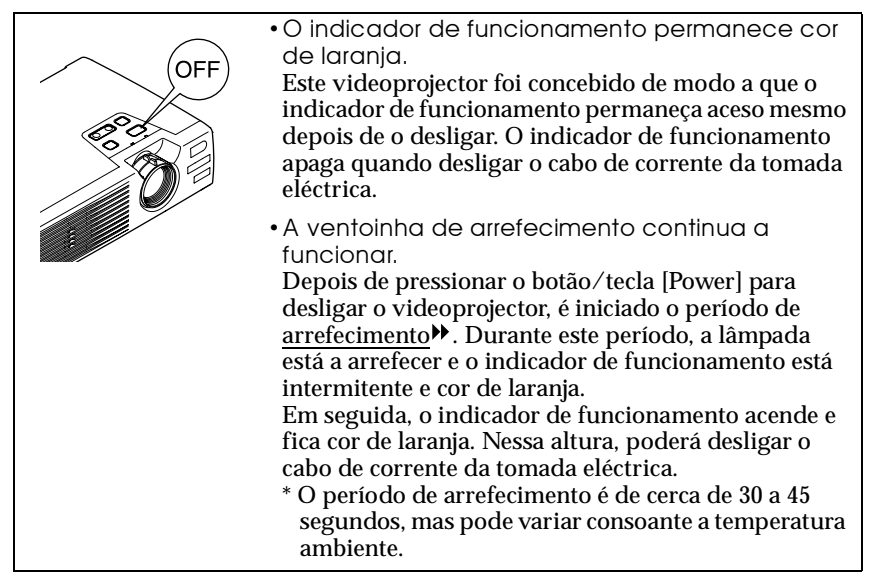

# **Apêndice**

Este capítulo fornece informações sobre operações de manutenção que garantem o melhor desempenho do videoprojector durante um longo período de tempo.

 $\bullet$ 

 $\begin{array}{c} \bullet \\ \bullet \end{array}$ 

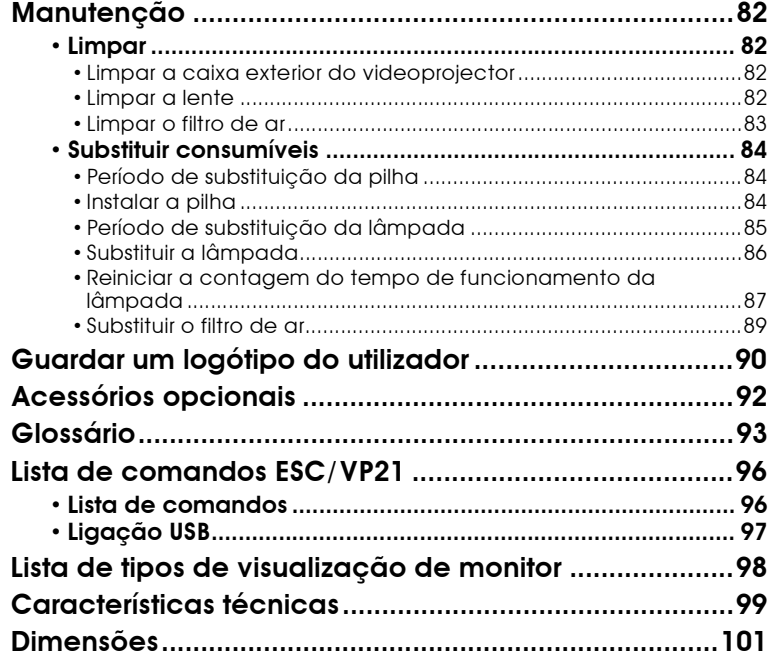

# <span id="page-83-0"></span>**Manutenção**

Esta secção descreve tarefas de manutenção, como, por exemplo, limpar o videoprojector e substituir consumíveis.

## **Limpar**

Deve limpar o videoprojector se este ficar sujo ou se a qualidade das imagens projectadas diminuir.

#### *Importante:*

*Leia as Instruções de Segurança/ Condições de Garantia Internacionais para saber como manusear o videoprojector com segurança durante a limpeza.*

## **Limpar a caixa exterior do videoprojector**

Limpe cuidadosamente a caixa exterior do videoprojector com um pano macio.

Se o videoprojector estiver demasiado sujo, humedeça o pano em água que contenha uma pequena quantidade de detergente neutro e, em seguida, torça-o muito bem antes de o utilizar para limpar a caixa exterior do videoprojector. Em seguida, volte a limpar a caixa exterior com um pano seco e macio.

#### *Importante:*

*Não utilize substâncias voláteis, tais como, cera, álcool ou diluente para limpar a caixa exterior do videoprojector. Se o fizer, poderá danificar a caixa e o respectivo revestimento.*

## **Limpar a lente**

Utilize um secador (disponível no mercado) ou papel especial para limpeza de lentes para limpar a lente.

#### *Importante:*

*Não utilize materiais abrasivos para limpar a lente nem a sujeite a choques, pois poderá danificá-la facilmente.*

### <span id="page-84-0"></span>**Limpar o filtro de ar**

Se o filtro de ar ficar obstruído com pó, isso poderá dar origem a um sobreaquecimento e danificar o videoprojector.

Mantenha o videoprojector numa posição horizontal e utilize um aspirador para retirar o pó existente no filtro de ar.

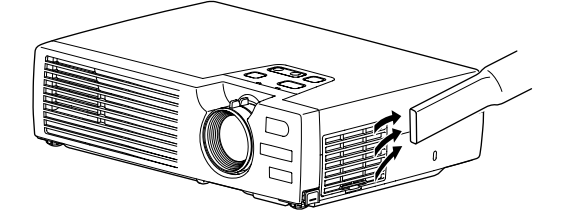

#### *Nota:*

- *Se não conseguir limpar facilmente o filtro de ar ou se este estiver danificado, substitua-o. Para adquirir um filtro de ar sobresselente, contacte o fornecedor.*
- *Juntamente com o filtro de ar são fornecidas lâmpadas sobresselentes. Quando trocar a lâmpada, deve substituir o filtro de ar.*

## <span id="page-85-0"></span>**Substituir consumíveis**

Esta secção descreve como substituir a pilha do comando à distância, a lâmpada e o filtro de ar.

### **Período de substituição da pilha**

Se o comando à distância não funcionar correctamente ou se deixar de funcionar, isso significa que a pilha está gasta. Se isso acontecer, substitua a pilha por uma nova.

Período para substituição da pilha: Após cerca de 3 meses se utilizar o comando à distância 1 hora por dia\*.

\* Pode variar consoante o tempo de utilização e as condições ambientais.

Utilize a seguinte pilha para substituição:

1 pilha de lítio CR2025

#### **Instalar a pilha**

Para substituir a pilha do comando à distância por uma nova, siga o procedimento indicado.

#### *Importante:*

*Leia o manual* Instruções de Segurança/ Condições de Garantia Internacionais *para saber como manusear a pilha com segurança.*

## *Procedimento*

#### *1* **Retire o suporte da pilha.**

Mantenha a patilha do suporte da pilha pressionada, no sentido indicado na figura, e retire o suporte da pilha.

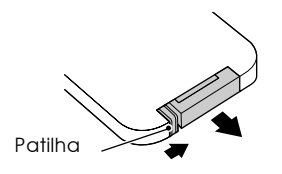

## *2* **Retire a pilha gasta e insira a pilha nova.**

Verifique a posição do sinal (+) situado no suporte da pilha para se certificar de que insere correctamente a pilha.

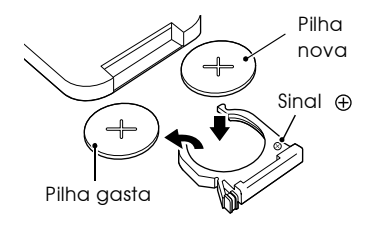

#### <span id="page-86-0"></span>*3* **Insira o suporte da pilha no comando à distância.**

Empurre o suporte da pilha até o encaixar.

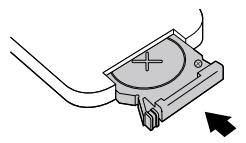

#### *Nota:*

*Deite fora as pilhas gastas de acordo com as normas locais.*

#### **Período de substituição da lâmpada**

Deve substituir a lâmpada quando:

• A mensagem Substituir Lâmpada (Lamp Replace) aparecer no ecrã durante 30 segundos quando iniciar a projecção

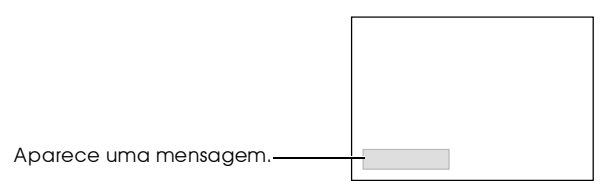

• O indicador  $\ddot{\Phi}$  i estiver vermelho e intermitente (intervalos de 0,5 segundos)

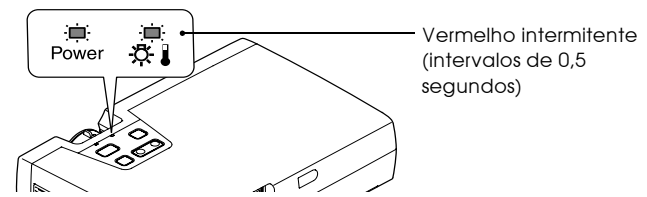

• A imagem projectada ficar mais escura ou a qualidade diminuir.

#### *Nota:*

- *A mensagem que indica que é necessário substituir a lâmpada está definida para aparecer após 1.400 horas (aproximadamente) de utilização, para manter o brilho e qualidade das imagens projectadas. Se continuar a utilizar a lâmpada após este período, a probabilidade de a lâmpada fundir é maior. Quando aparecer a mensagem de substituição da lâmpada, substitua a lâmpada por uma nova, mesmo que esta ainda funcione.*
- *A mensagem de aviso aparece após 1.400 horas (aproximadamente) de utilização, mas a duração de cada lâmpada varia consoante as suas características e a forma como foi utilizada. Algumas lâmpadas podem deixar de funcionar antes das 1.400 horas de utilização, pelo que deve ter sempre uma lâmpada sobresselente disponível.*
- *Para adquirir uma lâmpada sobresselente, contacte o fornecedor.*

### <span id="page-87-0"></span>**Substituir a lâmpada**

#### *Importante:*

*• Se a lâmpada deixar de funcionar e tiver de a substituir, existe o perigo de a lâmpada partir ao ser manuseada.*

*Se estiver a substituir a lâmpada de um videoprojector instalado no tecto, deve sempre partir do princípio que a lâmpada está partida e remover a tampa da lâmpada com muito cuidado.*

*• Aguarde até que a lâmpada arrefeça o suficiente antes de abrir a respectiva tampa. Após o período de arrefecimento , é necessário ainda mais uma hora até que a lâmpada arrefeça o suficiente.*

#### *Procedimento*

*1* **Desligue o videoprojector, aguarde até que o videoprojector arrefeça, em seguida, desligue o cabo de corrente do videoprojector.**

O período de arrefecimento é cerca de 30 a 45 segundos, mas pode variar consoante a temperatura ambiente.

*2* **Aguarde até que a lâmpada arrefeça e, em seguida, retire a tampa da lâmpada situada na base do videoprojector.**

Após o período de arrefecimento, é necessário ainda mais uma hora até que a lâmpada arrefeça o suficiente. Mantenha as duas patilhas pressionadas e retire a tampa da lâmpada.

## *3* **Desaperte os dois parafusos que fixam a lâmpada.**

Utilize a chave de parafusos fornecida com a lâmpada sobresselente, ou uma chave de parafusos Phillips, para desapertar os dois parafusos que fixam a lâmpada ao videoprojector.

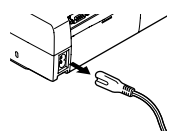

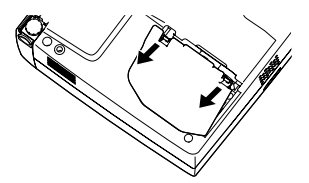

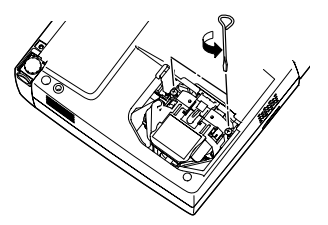

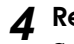

## *4* **Retire a lâmpada.** Segure na lâmpada pelas duas reentrâncias e retire-a do

videoprojector.

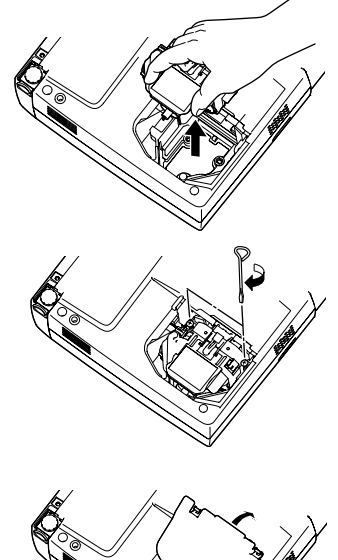

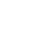

## *5* **Instale a lâmpada nova.** Coloque a lâmpada na posição correcta para a instalar no videoprojector, insira-a e aperte os dois parafusos.

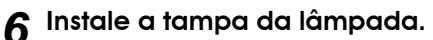

Insira as duas patilhas da tampa no videoprojector e, em seguida, exerça pressão na outra extremidade da tampa da lâmpada até a encaixar.

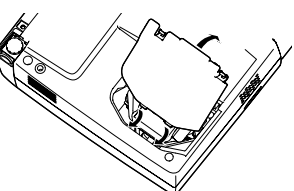

#### *Nota:*

- *Instale correctamente a lâmpada. Se retirar a tampa da lâmpada, a lâmpada apaga automaticamente como medida de segurança. Além disso, a lâmpada não acende se estiver mal colocada ou se a respectiva tampa estiver mal instalada.*
- *Juntamente com o filtro de ar são fornecidas lâmpadas sobresselentes. Quando trocar a lâmpada, deve substituir o filtro de ar ([pág. 89\)](#page-90-0).*
- *Deite fora as lâmpadas gastas de acordo com as normas locais.*

## **Reiniciar a contagem do tempo de funcionamento da lâmpada**

O videoprojector possui um contador de origem que controla o tempo de funcionamento da lâmpada. Após um determinado tempo de funcionamento, aparecerá uma mensagem a indicar que deve substituir a lâmpada. Como tal, sempre que substituir a lâmpada, deve reiniciar o contador. Pode utilizar o menu do videoprojector para reiniciar o contador.

#### *Nota:*

*Não reinicie a contagem antes de substituir a lâmpada; caso contrário, o período de substituição da lâmpada não será indicado correctamente.*

## *Procedimento*

*1* **Ligue o cabo de corrente e ligue o videoprojector. Em seguida, pressione o botão [Menu] do comando à distância.**

Aparecerá o menu principal.

*2* **Seleccione Reiniciar temp. lâmpada (Reset Lamp Timer) no menu Acerca de (About) e, em seguida, pressione o botão/tecla [Enter].**

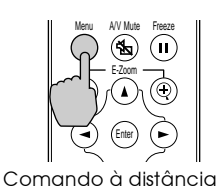

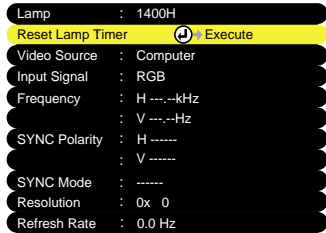

*3* **Seleccione Sim (Yes) e, em seguida, pressione o botão/tecla [Enter].**

A contagem do tempo de funcionamento da lâmpada regressa ao valor inicial.

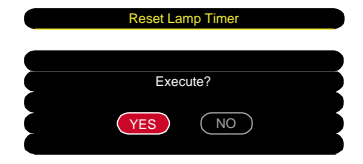

## <span id="page-90-0"></span>**Substituir o filtro de ar**

## *Procedimento*

*1* **Desligue o videoprojector e após o período de arrefecimento , retire o cabo de corrente do videoprojector.**

O período de arrefecimento é de cerca de 30 a 45 segundos, mas pode variar consoante a temperatura ambiente.

*2* **Coloque o dedo na reentrância do gancho do filtro de ar e retire o filtro de ar.**

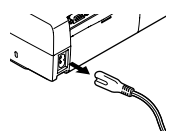

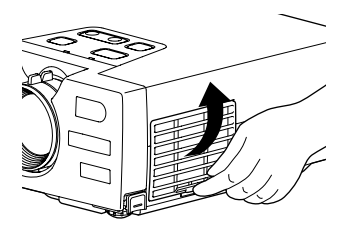

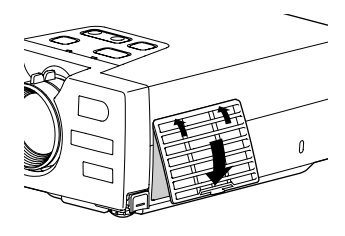

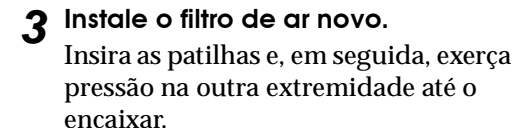

#### *Nota:*

*Deite fora os filtros de ar usados de acordo com as normas locais.*

# <span id="page-91-0"></span>**Guardar um logótipo do utilizador**

É possível guardar a imagem que está a ser apresentada como logótipo do utilizador.

#### *Nota:*

*Quando guardar um logótipo do utilizador, o logótipo que guardou anteriormente será apagado.*

## *Procedimento*

- *1* **Projecte a imagem que pretende utilizar como logótipo do utilizador e pressione o botão [Menu] do comando à distância.**
- *2* **Seleccione o menu do logótipo do utilizador e pressione o botão/ tecla [Enter].**

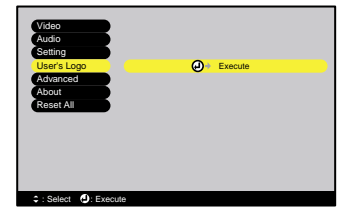

#### *Nota:*

*Se tiver activado a função de correcção* keystone *ou de zoom electrónico, estas serão desactivadas quando seleccionar o menu do logótipo do utilizador.*

*3* **Seleccione Sim (Yes) no submenu e pressione o botão/tecla [Enter].**

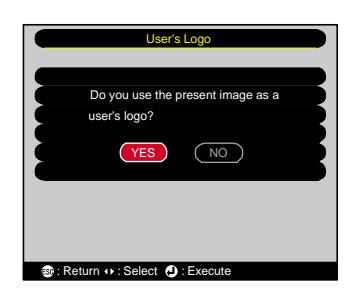

*4* **Aparecerá a imagem a ser guardada e uma demarcação. Desloque a demarcação para seleccionar a parte da imagem que pretende utilizar.**

Pressione os botões  $[\triangle]$ ,  $[\blacktriangledown]$ ,  $[\blacktriangle]$  e  $[\blacktriangleright]$ do comando à distância para seleccionar a parte da imagem que pretende utilizar como logótipo do

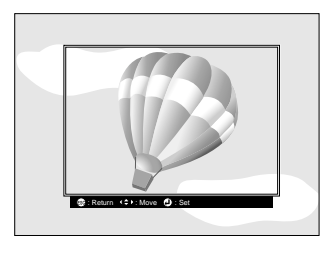

utilizador. Em seguida, pressione o botão/tecla [Enter].

*5* **Seleccione Sim (Yes) no ecrã de confirmação e pressione o botão/tecla [Enter].**

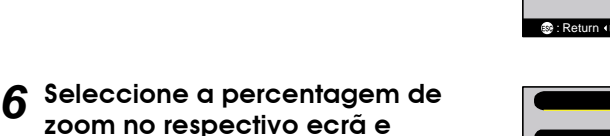

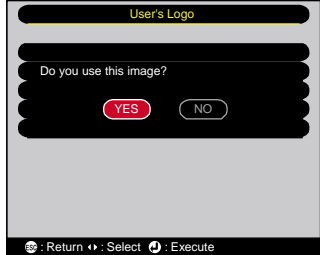

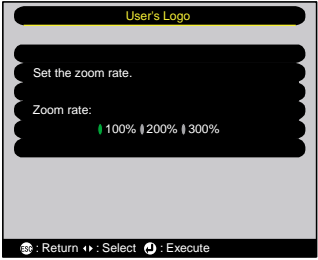

### *7* **Seleccione Sim (Yes) no ecrã de confirmação e pressione o botão/tecla [Enter].**

**pressione o botão/tecla [Enter].**

A imagem será guardada. Quando a imagem estiver guardada, aparecerá uma mensagem a indicar que o logótipo do utilizador foi guardado.

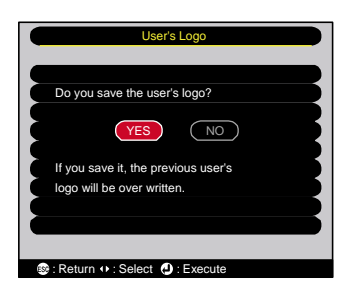

#### *Nota:*

- *O processo de gravação do logótipo do utilizaador pode demorar algum tempo (cerca de 15 segundos). Não utilize o videoprojector nem qualquer fonte a ele ligada enquanto o logótipo do utilizador estiver a ser guardado; caso contrário, poderão ocorrer erros de funcionamento do videoprojector.*
- *Pode guardar logótipos do utilizador com o tamanho máximo de 480 x 360 pontos.*
- Se a imagem não tiver uma resolução XGA<sup>++</sup> ou se estiver a projectar uma imagem de *vídeo, o tamanho de apresentação será alterado.*
- *Depois de ter guarado um logótipo do utilizador, não é possível repor a predefinição do logótipo.*

## <span id="page-93-0"></span>**Acessórios opcionais**

Se necessário, pode adquirir os seguintes acessórios opcionais. Esta lista de acessórios opcionais data de Abril de 2002. As informações relativas aos acessórios estão sujeitas a alterações sem aviso prévio.

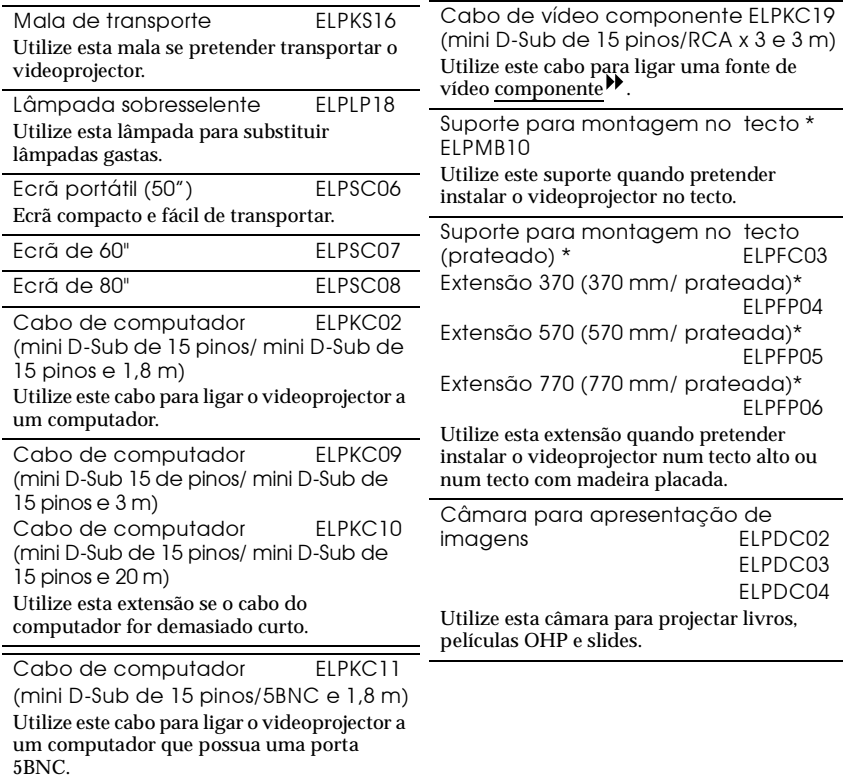

\* É necessário um método especial para suspender o videoprojector a partir do tecto. Se pretender suspender o videoprojector a partir do tecto, contacte o ponto de venda.

# <span id="page-94-0"></span>**Glossário**

Em seguida é apresentada a explicação de alguns termos utilizados ao longo deste guia que pode não conhecer ou que não foram explicados no texto deste manual. Poderá obter mais informações consultando outras publicações disponíveis no mercado.

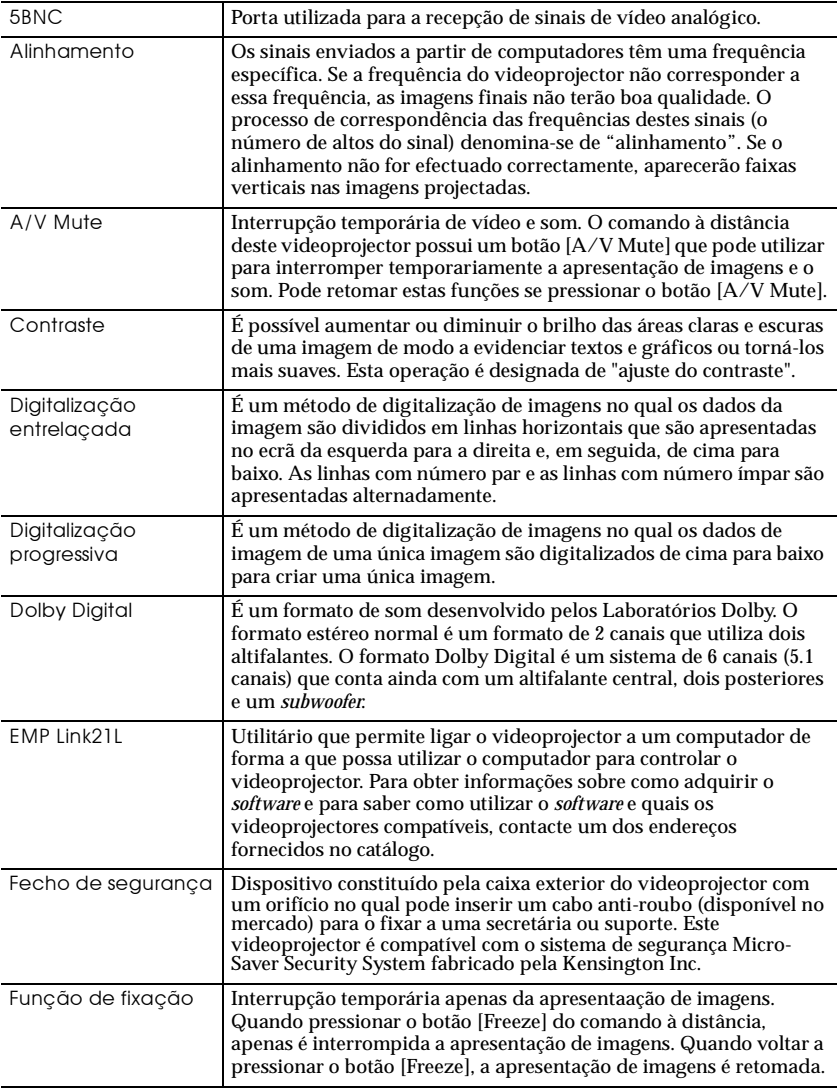

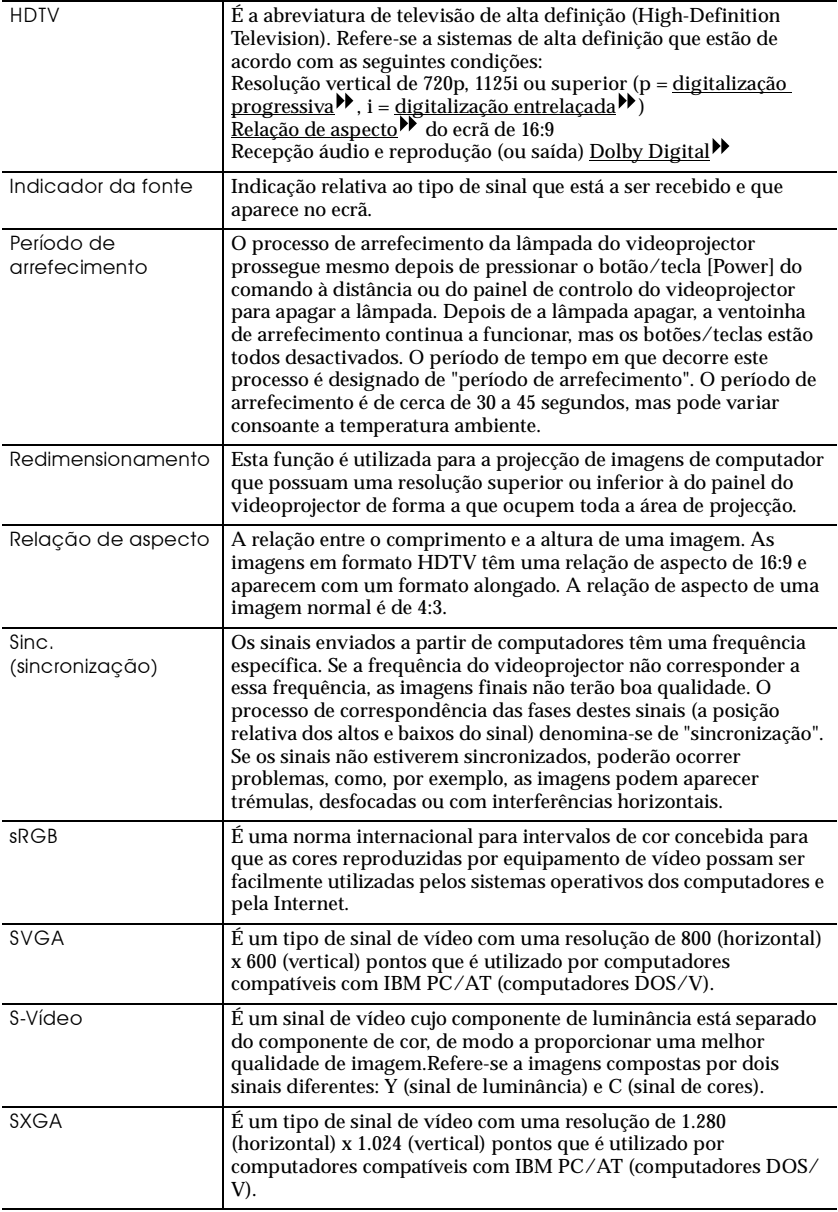

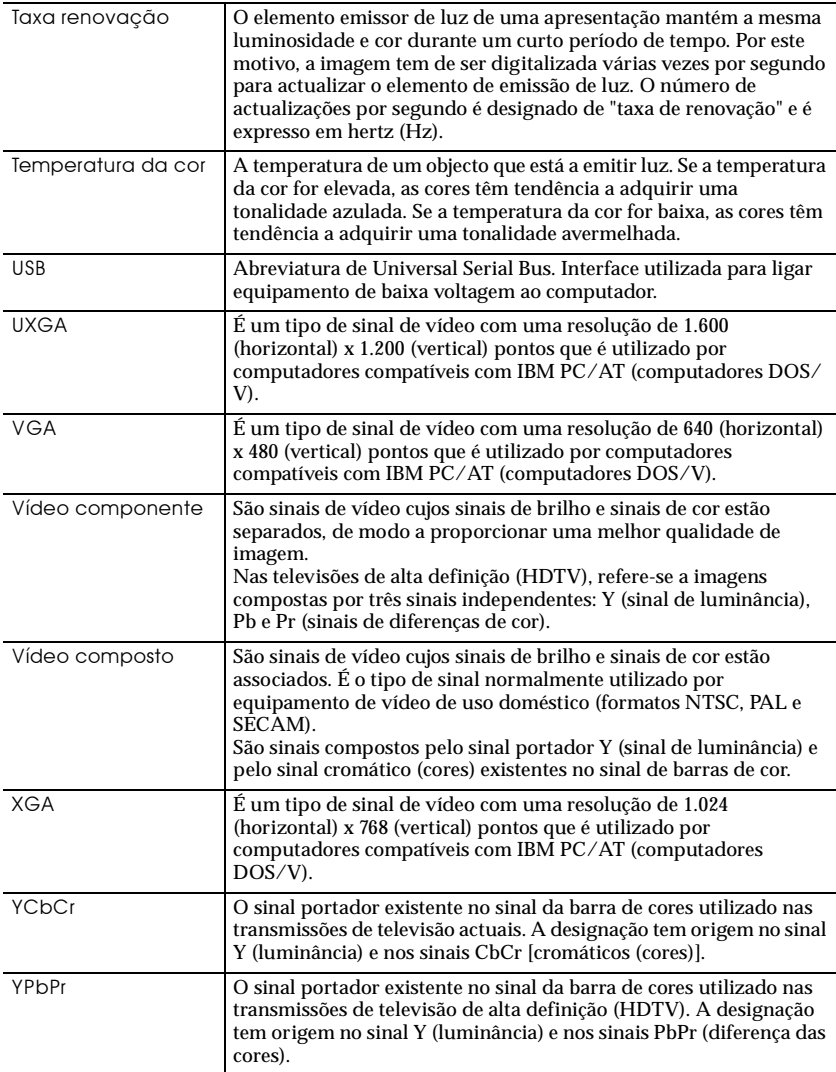

## <span id="page-97-0"></span>**Lista de comandos**

Quando um comando de funcionamento (ON) é enviado para o videoprojector, este é activado. Quando o videoprojector está pronto para receber comandos, emite o código "3Ah" (:). Além disso, quando o processamento do comando está concluído, o videoprojector emite também o código ":" .

O código ":" permite determinar se o videoprojector está operacional ou em funcionamento. Se ocorrer um erro durante o processamento, será enviada uma mensagem de erro e, em seguida, o código ":".

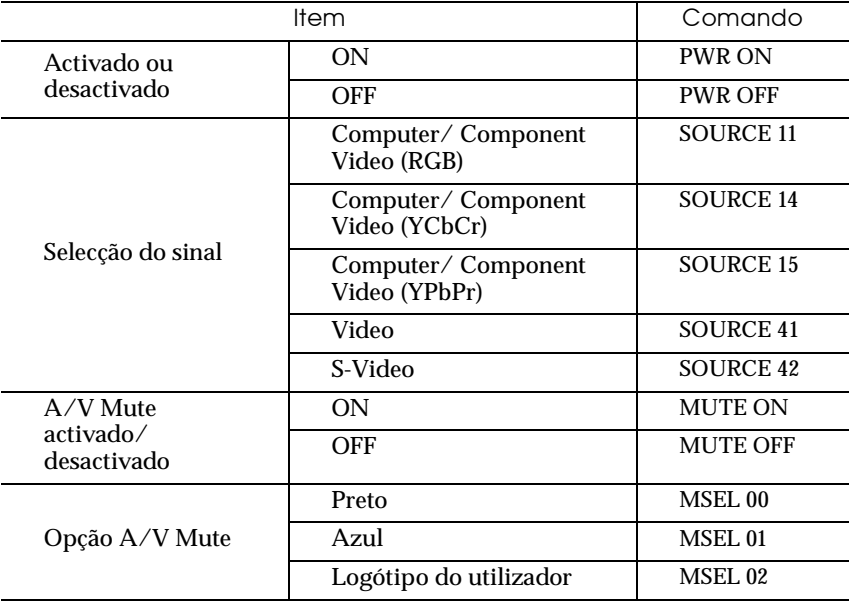

## <span id="page-98-0"></span>**Ligação USB**

Para que possa utilizar os comandos ESC/VP21 para controlar o videoprojector, tem de ligar o computador ao videoprojector utilizando um cabo USB. Antes de efectuar a ligação USB, tem de executar as operações apresentadas em seguida.

## *Procedimento*

- *1* **Carregue o utilitário EMP Link21L a partir** *site* **Web da EPSON.** Para obter mais informações sobre como obter o *software*, contacte o endereço fornecido no catálogo.
- *2* **O controlador USB (USB-Com Driver) será carregado juntamente com o** *software***, por isso, instale-o no computador que pretende utilizar.**

Para saber como instalar o controlador USB, consulte o guia do utilizador do EMP Link21L que é carregado juntamente com o *software*.

- *3* **Active a definição Link 21L, no menu Avançado (Advanced).**
- *4* **Desligue o videoprojector.**
- *5* **Depois de o processo de arrefecimento terminar, volte a ligar o videoprojector.**

Depois de voltar a ligar o videoprojector, será possível efectuar comunicações através da ligação USB.

# <span id="page-99-0"></span>**Lista de tipos de visualização de monitor**

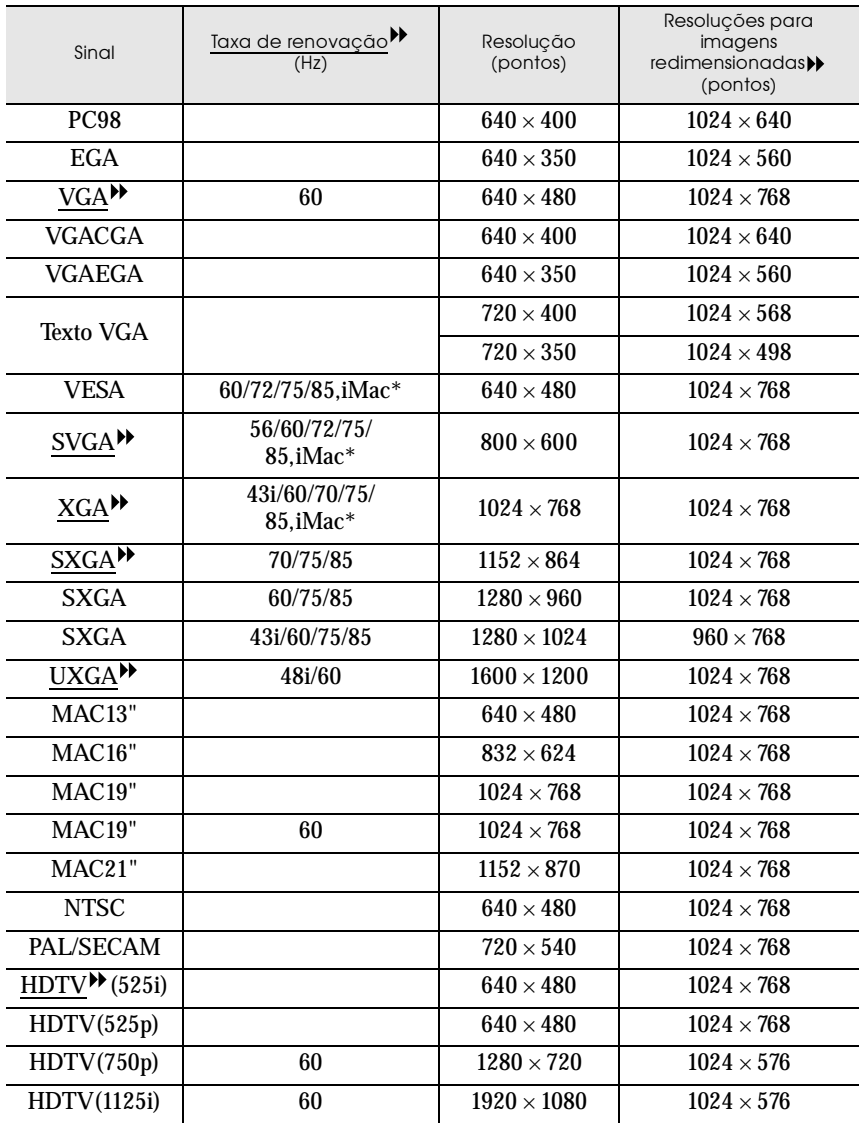

\* Não é possível efectuar uma ligação se o equipamento não tiver uma porta de saída VGA.

É possível projectar sinais que não constam da tabela anterior. No entanto, nem todas as funções serão suportadas com esses sinais.

# <span id="page-100-0"></span>**Características técnicas**

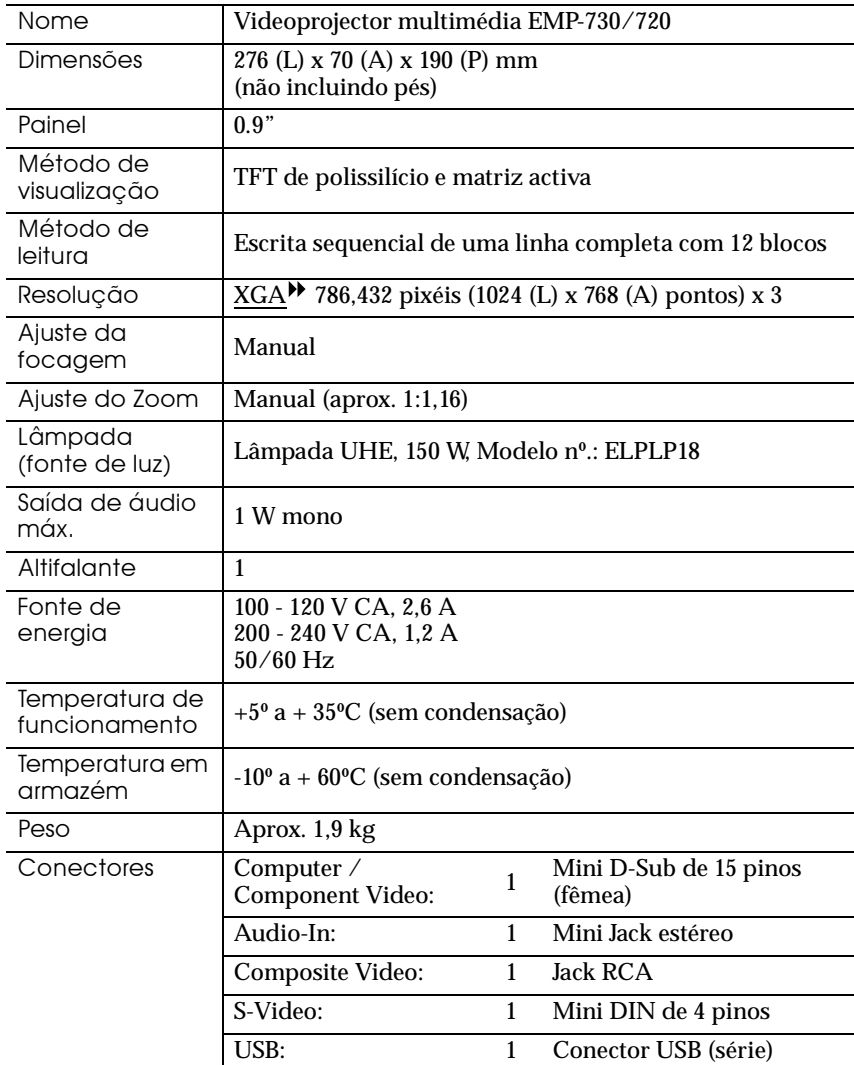

\* Não é possível garantir o funcionamento correcto do conector USB em todos os dispositivos compatíveis com USB.

Normas de segurança

E.U.A UL1950 3<sup>ª</sup> Edição Canadá CSA C22.2 Nº950-95 (cUL) Comunidade europeia Directiva 73/23/CEE relativa à baixa voltagem IEC60950 2a Edição + Emd. 1, 2, 3, 4

EMC

E.U.A. FCC 47CFR Parte 15B Classe B Canadá ICES-003 Classe B

Comunidade europeia Directiva 89/336/CEE relativa à compatibilidade electromagnética (EMC) EN55022, 1998 Classe B EN55024, 1998 IEC61000-4-2, IEC61000-4-3, IEC61000-4-4, IEC61000-4-5, IEC61000-4-6, IEC61000-4-8, IEC61000-4-11, IEC61000-3-2, IEC61000-3-3

Austrália/Nova Zelândia AS/NZS 3548:1995, A1:1997, A2:1997 Classe B CISPR Pub.22:1993, A1:1995, A2:1996, Classe B

# <span id="page-102-0"></span>**Dimensões**

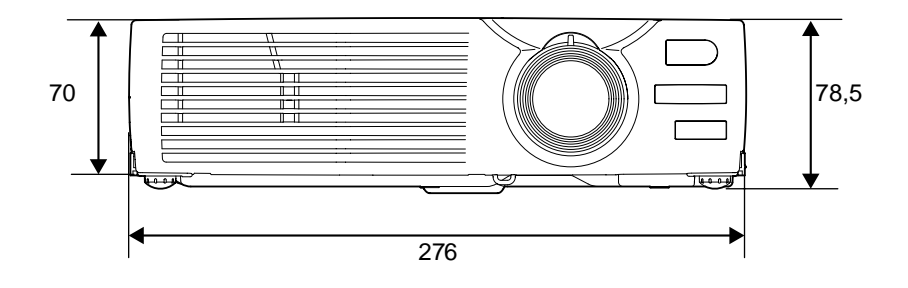

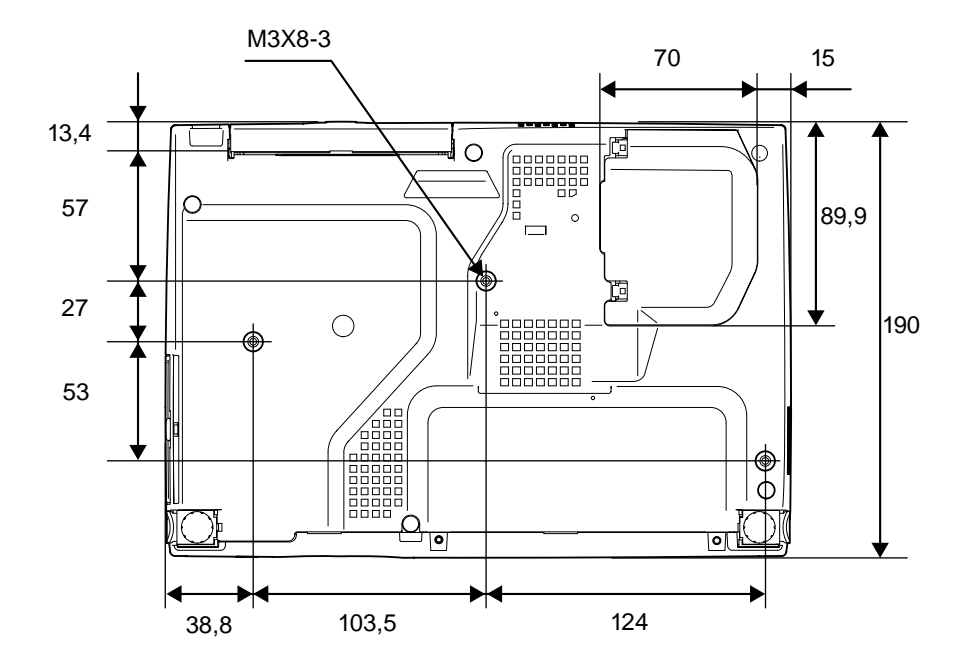

Unidades: mm

## **DECLARAÇÃO de CONFORMIDADE**

De acordo com a norma 47CFR, Parte 2 e 15 para Computadores Pessoais e Periféricos de Classe B e/ou Processadores e Fontes de Energia utilizados com computadores Pessoais de Classe B

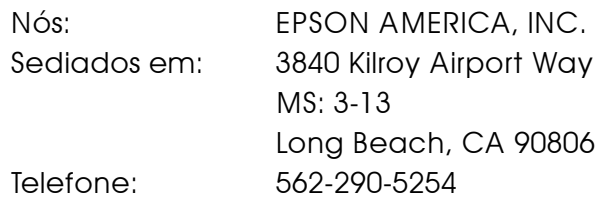

Declaramos que este produto está em conformidade com as normas 47 CFR, Parte 2 e 15 das leis FCC como um dispositivo digital de Classe B. Cada produto comercializado é idêntico à unidade correspondente testada e é compatível com as normas. Os registos mantidos continuam a reflectir que o equipamento produzido está dentro dos limites de variação aceites, tendo em conta a quantidade produzida e testada segundo uma base estatística e de acordo com as exigências da norma 47CFR 2.909. O funcionamento está sujeito a duas condições: (1) este dispositivo não pode provocar interferências prejudiciais e (2) este dispositivo tem de aceitar qualquer interferência recebida, inclusive interferências que possam provocar um funcionamento indesejado.

Designação comercial:EPSON

Tipo: Videoprojector

Modelo: EMP-730/720 / ELP-730/720

## **Declaração de conformidade FCC Para utilizadores dos Estados Unidos**

Este equipamento foi testado e considerado em conformidade com os limites para um dispositivo digital de Classe B, de acordo com a Parte 15 das Regras FCC. Estes limites visam proporcionar uma protecção razoável contra interferências nocivas em instalações domésticas. Este equipamento gera, utiliza e pode irradiar radiofrequências. Se o equipamento não for instalado e utilizado de acordo com as instruções, poderá causar interferências que prejudiquem a recepção do sinal de televião ou de rádio. No entanto, não é possível garantir que tais interferências não possam ocorrer em casos pontuais. Se este equipamento estiver a causar interferências na recepção do sinal de rádio e televisão, o que pode verificar se ligar e desligar o equipamento, tente solucionar o problema de uma das seguintes formas:

- Mude a orientação ou a posição da antena receptora.
- Aumente a distância entre o equipamento e o receptor.
- Ligue o equipamento a uma tomada de um circuito diferente do da tomada à qual o receptor está ligado.
- Contacte o fornecedor ou um técnico de rádio/televisão qualificado.

## **ATENÇÃO**

Se ligar um cabo de interface não blindado a este equipamento, invalidará a Certificação ou Declaração FCC deste dispositivo e os níveis de interferências poderão exceder os limites estabelecidos pela norma FCC para este equipamento. É da responsabilidade do utilizador a aquisição e utilização de um cabo de interface blindado juntamente com este dispositivo. Se este equipamento possuir mais do que um conector para interface, não deixe os cabos ligados a interfaces que não está a utilizar. Se efectuar alterações não aprovadas pelo fabricante, pode perder o direito de utilização do equipamento.

Todos os direitos reservados. Esta publicação não pode ser integral ou parcialmente reproduzida, arquivada nem transmitida por qualquer processo electrónico, mecânico, fotocópia, gravação ou outro, sem a prévia autorização por escrito da SEIKO EPSON CORPORATION que não assume qualquer responsabilidade de patente no que respeita ao uso das informações aqui contidas. Uma vez que foram tomadas todas as precauções na elaboração deste manual, a SEIKO EPSON CORPORATION não se responsabiliza por quaisquer danos resultantes do uso das informações aqui contidas.

O comprador deste produto ou terceiros não podem responsabilizar a SEIKO EPSON CORPORATION ou as suas filiais por quaisquer danos, perdas, custos ou despesas incorridos por ele ou por terceiros, resultantes de acidentes, abusos ou má utilização do produto, de modificações não autorizadas, reparações ou alterações do produto, ou que resultem ainda da inobservância estrita das instruções de utilização e de manutenção estabelecidas pela SEIKO EPSON CORPORATION.

A SEIKO EPSON CORPORATION não se responsabiliza por quaisquer avarias ou problemas provocados pela utilização de opções ou produtos não reconhecidos como sendo produtos genuínos EPSON ou produtos aprovados pela SEIKO EPSON CORPORATION.

EPSON é uma marca registada e PowerLite é uma designação comercial da SEIKO EPSON CORPORATION.

**Aviso:** As seguintes designações comerciais e marcas registadas são propriedade das respectivas empresas e são referidas ao longo deste manual com uma finalidade meramente informativa.

- •EPSON/Seiko Epson Corp.
- •Macintosh, PowerBook/Apple Computer Inc.
- •IBM/International Business Machine Corp.
- •Windows/Microsoft Corp.

Todos os outros nomes de produtos referidos ao longo do manual têm uma finalidade meramente informativa, podendo ser designações comerciais das respectivas empresas. A EPSON não detém quaisquer direitos sobre essas marcas.

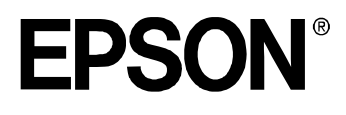